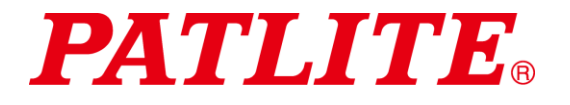

# Wireless Data Acquisition System TYPE:**WDT-4LR-Z2** TYPE:**WDT-5LR-Z2** TYPE:**WDT-6LR-Z2** TYPE:**WDR-LE-Z2**  Instruction Manual [Web version]

### <span id="page-0-0"></span>**Notice to Customer**

Thank for your purchasing our PATLITE products. The WDT-4LR-Z2,WDT-5LR-Z2 and WDT-6LR-Z2 products are used exclusively with LR4/LR5/LR6 signal towers.

- Request the installation and wiring be performed by a professional contractor if construction work is involved.
- Prior to installation, read this manual thoroughly before using this product to ensure correct use.
- Re-read this manual before conducting maintenance, inspections, repairs, and so on. If you have any questions about this product, please contact your PATLITE sales representative listed on the back of this manual.

### <span id="page-0-1"></span>To the Contractor

- Prior to installation, read this manual thoroughly to ensure it is installed correctly.
- $\cdot$  Return this manual to the customer.

## Table of Contents

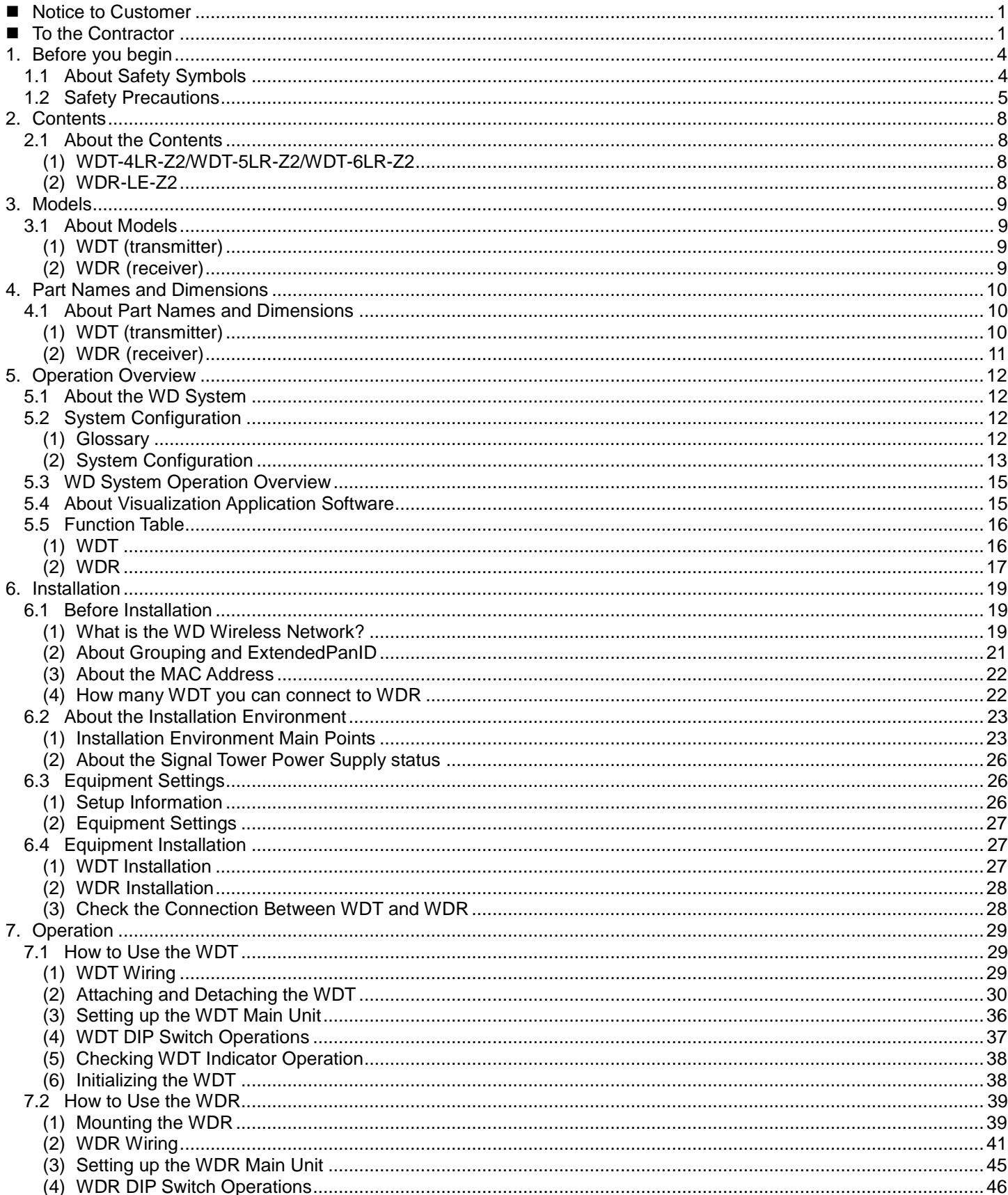

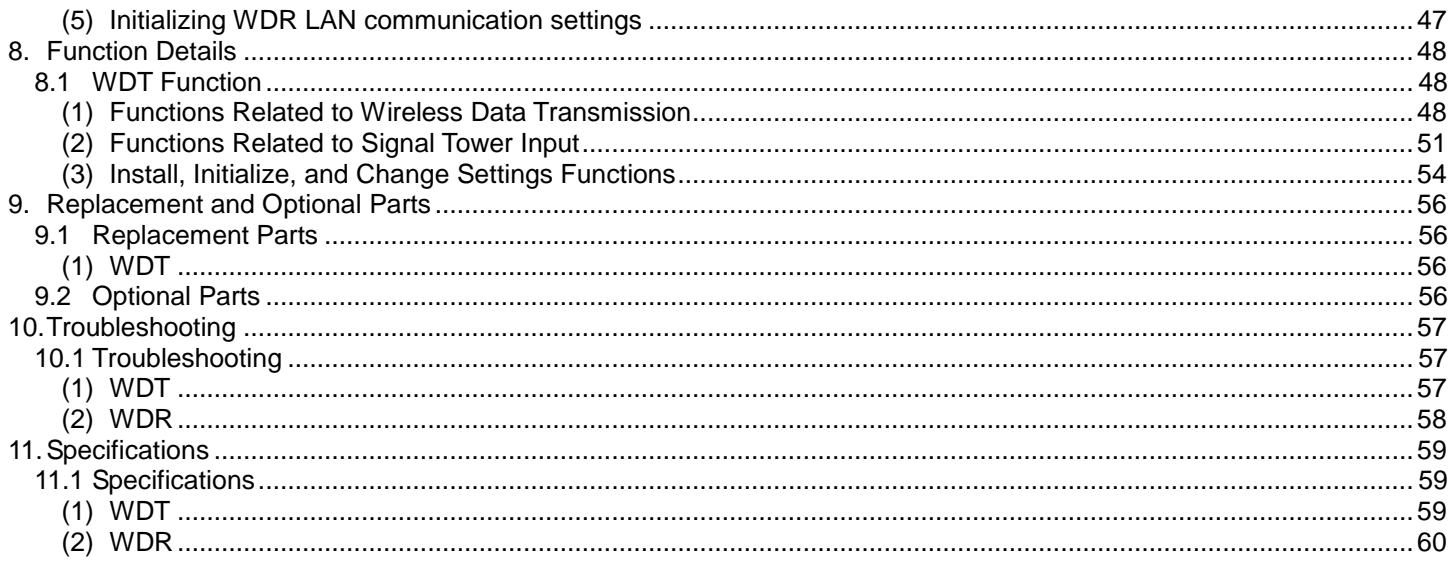

## <span id="page-3-0"></span>1. Before you begin

### <span id="page-3-1"></span>1.1About Safety Symbols

To prevent injuries to the user and other personnel, as well as to prevent damage to assets, note the following:

◆ The following symbols classify warnings and cautions, and describe the level of harm and damage that will occur when the corresponding instructions are ignored.

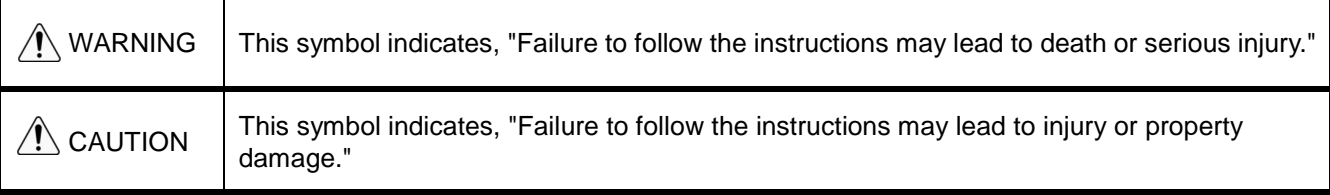

◆ The following symbols classify and describe the content of associated messages.

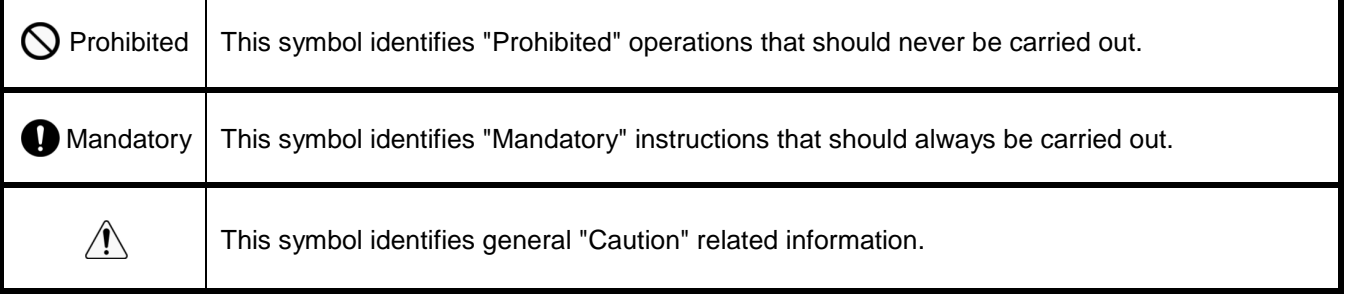

## <span id="page-4-0"></span>1.2Safety Precautions

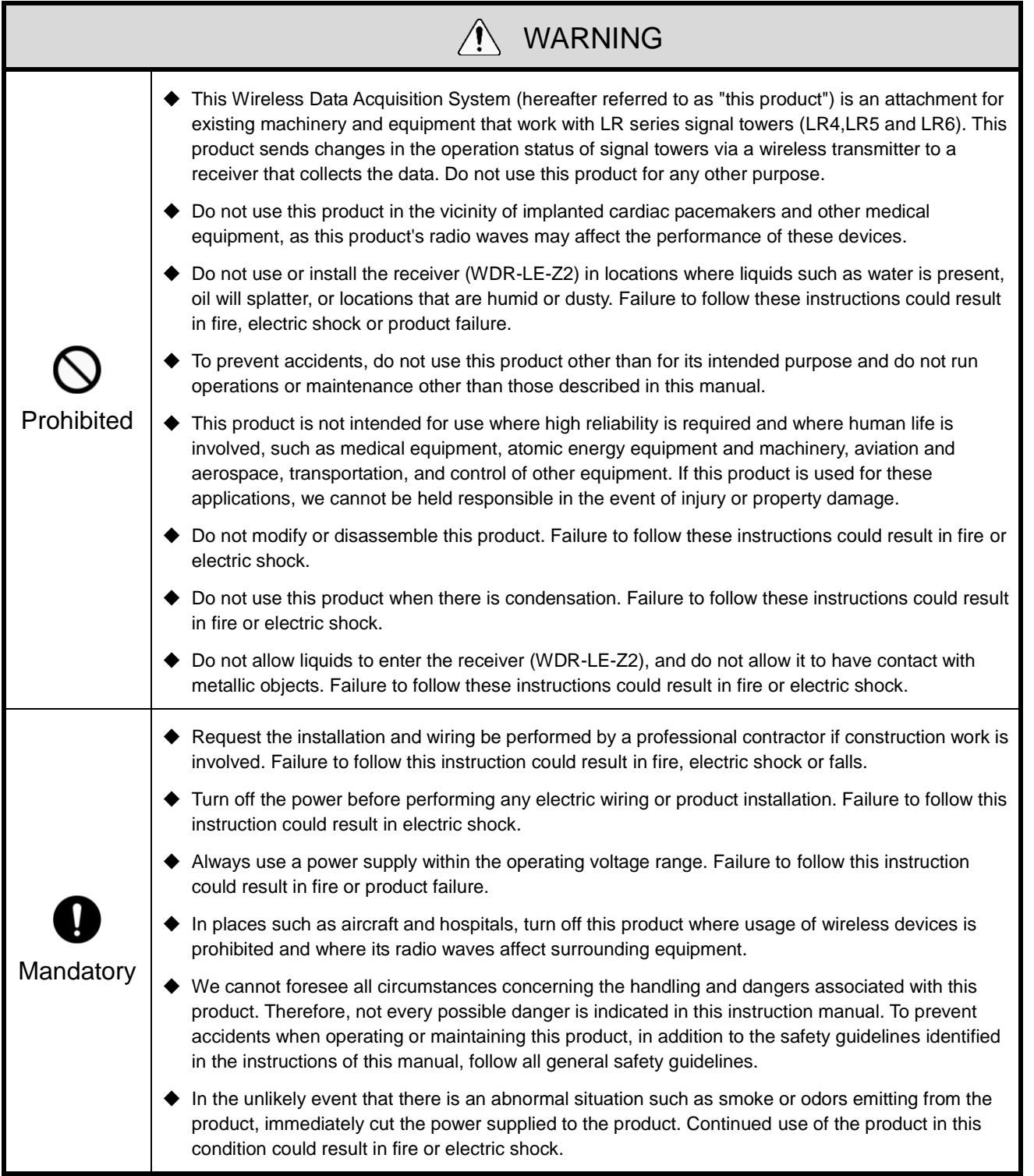

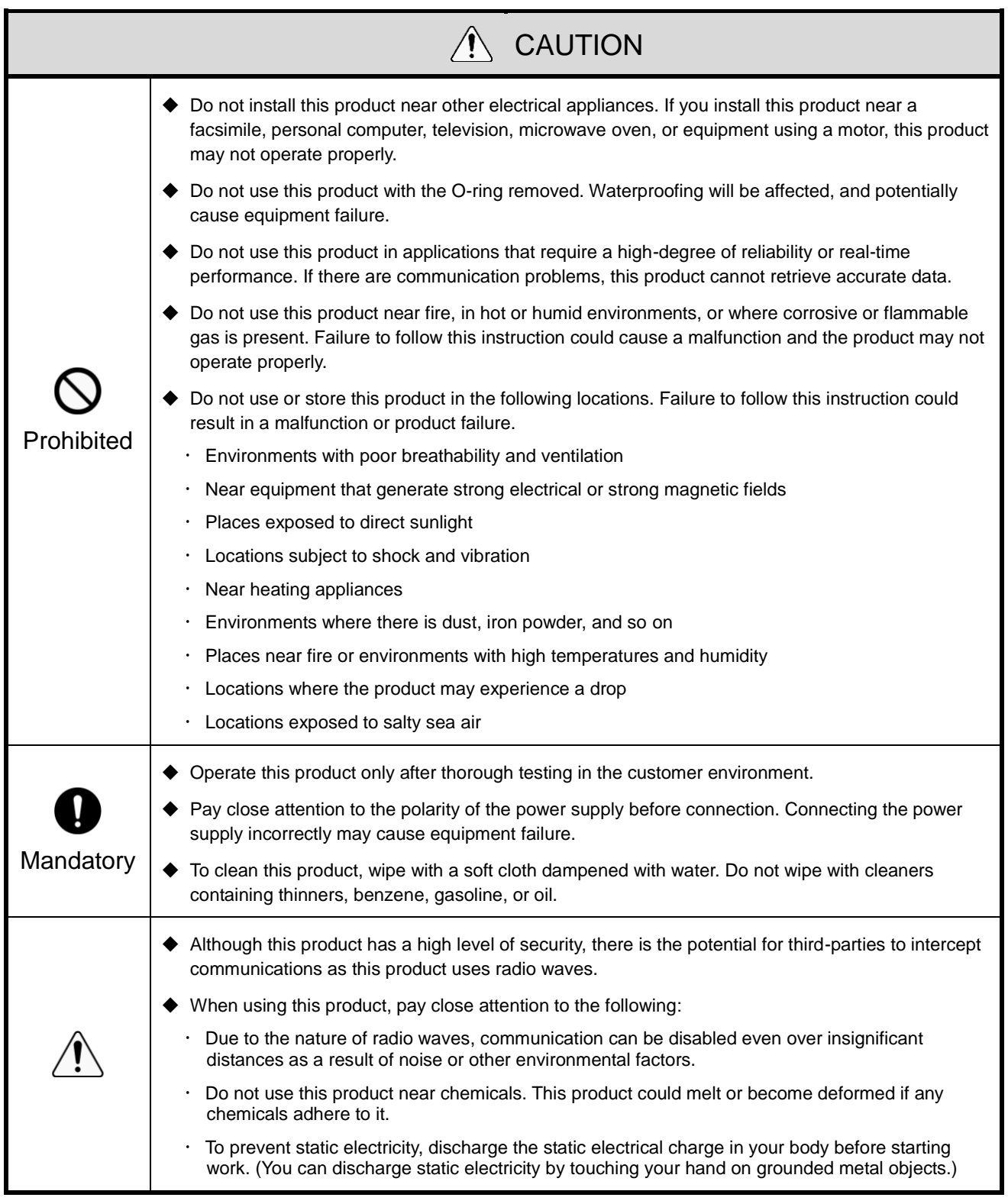

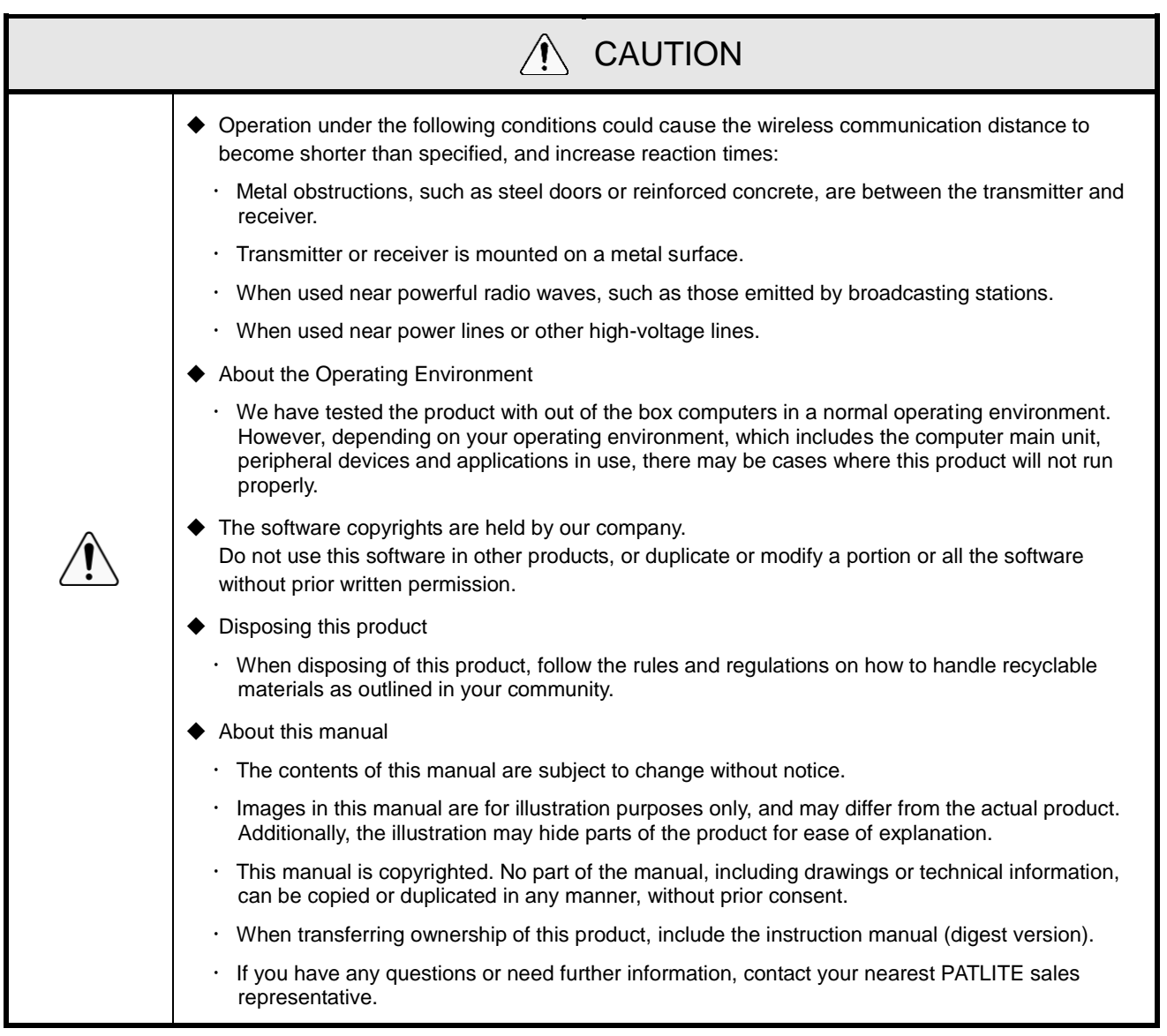

We cannot warrant against breakdowns caused by disassembling this product, natural disasters, or handling of this product that is contrary to any warnings or precautions.

Avoid using this product in ways other than those described in this manual.

We cannot be held responsible for damages and injuries caused by failing to pay attention, or failing to follow precautions, when operating or running maintenance on this product.

## <span id="page-7-0"></span>2. Contents

### <span id="page-7-1"></span>2.1About the Contents

### <span id="page-7-2"></span>(1) WDT-4LR-Z2/WDT-5LR-Z2/WDT-6LR-Z2

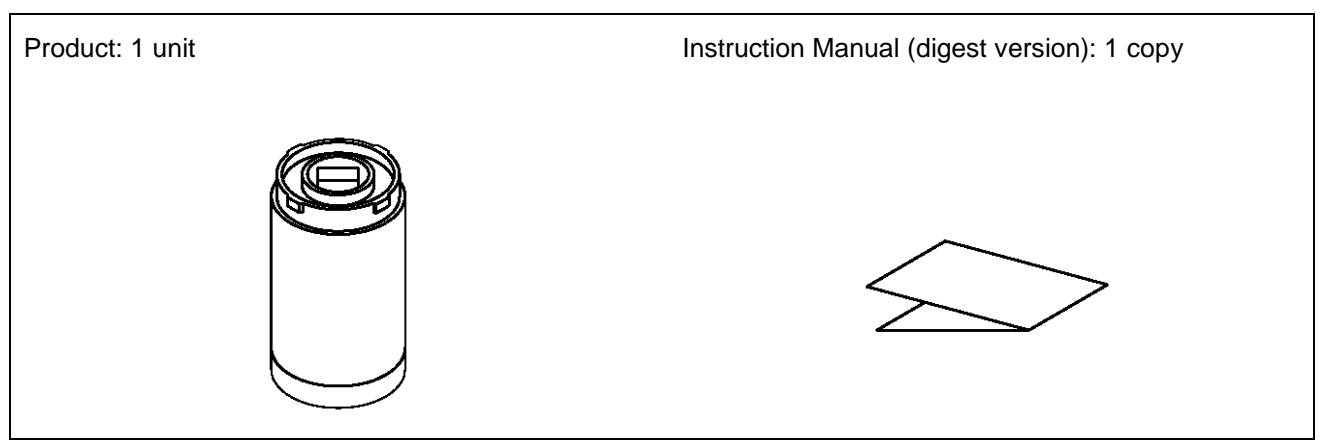

<span id="page-7-3"></span>(2) WDR-LE-Z2

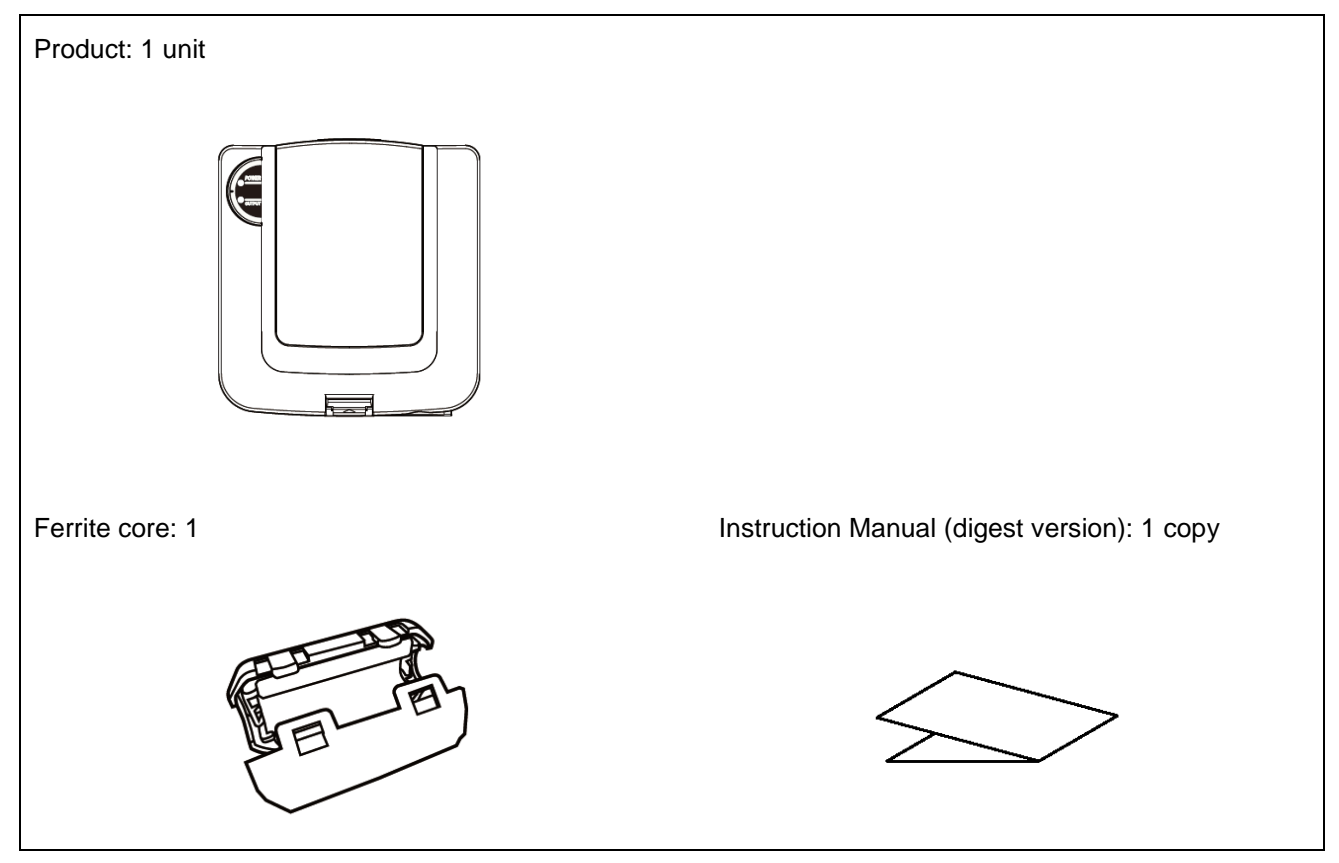

## <span id="page-8-0"></span>3. Models

### <span id="page-8-1"></span>3.1About Models

<span id="page-8-2"></span>(1) WDT (transmitter)

Model

WDT-4LR-Z2 (Compatible LR Series Signal Tower: LR4) WDT-5LR-Z2 (Compatible LR Series Signal Tower: LR5) WDT-6LR-Z2 (Compatible LR Series Signal Tower: LR6)

### ① LR Signal Tower Models

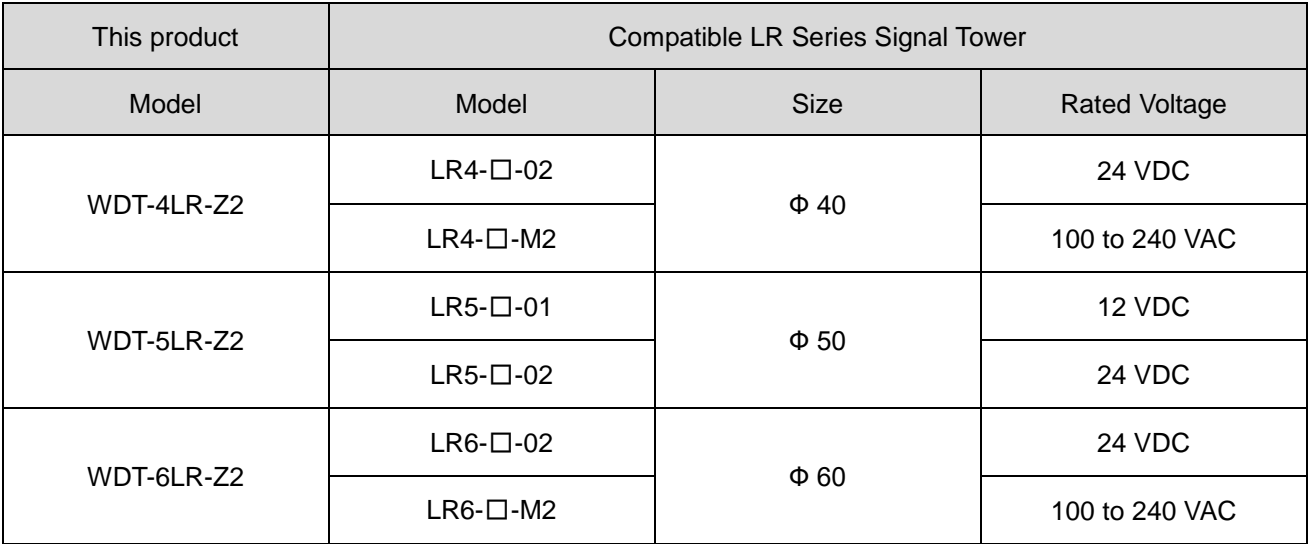

### <span id="page-8-3"></span>(2) WDR (receiver)

Model

WDR-LE-Z2 (LE: LAN/USB connector model for overseas only)

## <span id="page-9-0"></span>4. Part Names and Dimensions

### <span id="page-9-1"></span>4.1About Part Names and Dimensions

- <span id="page-9-2"></span>(1) WDT (transmitter)
	- ① Part Names

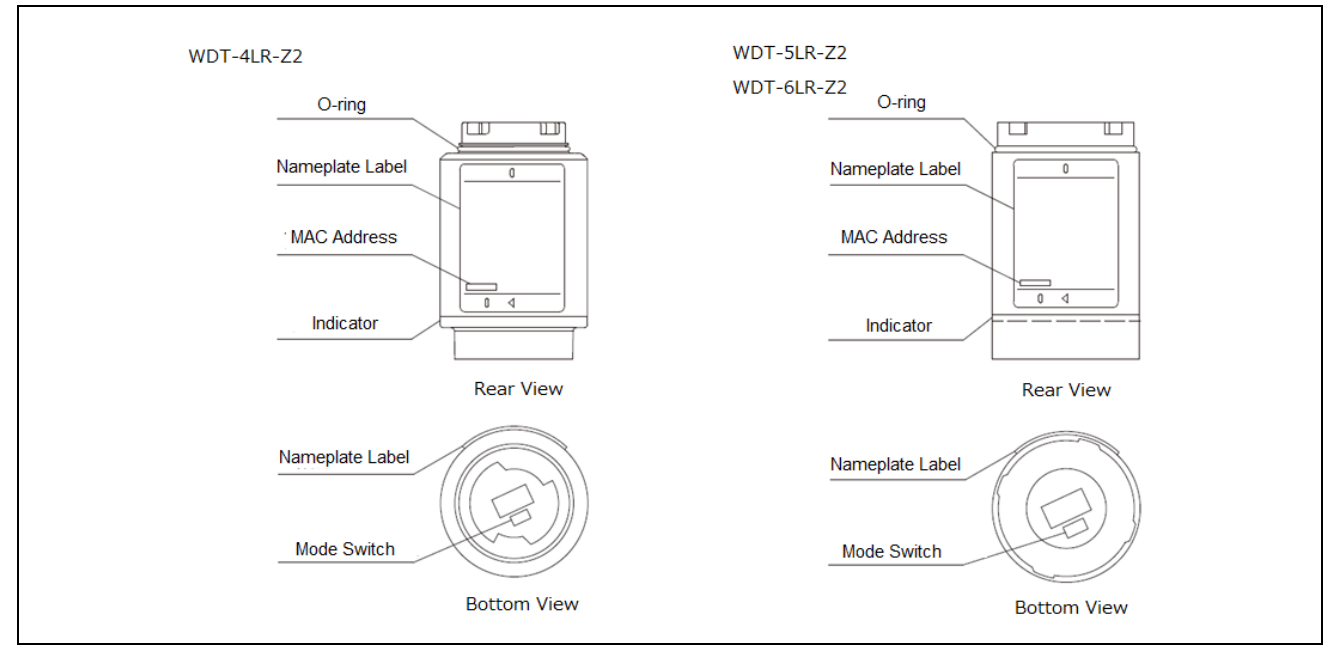

### ② Part Dimensions

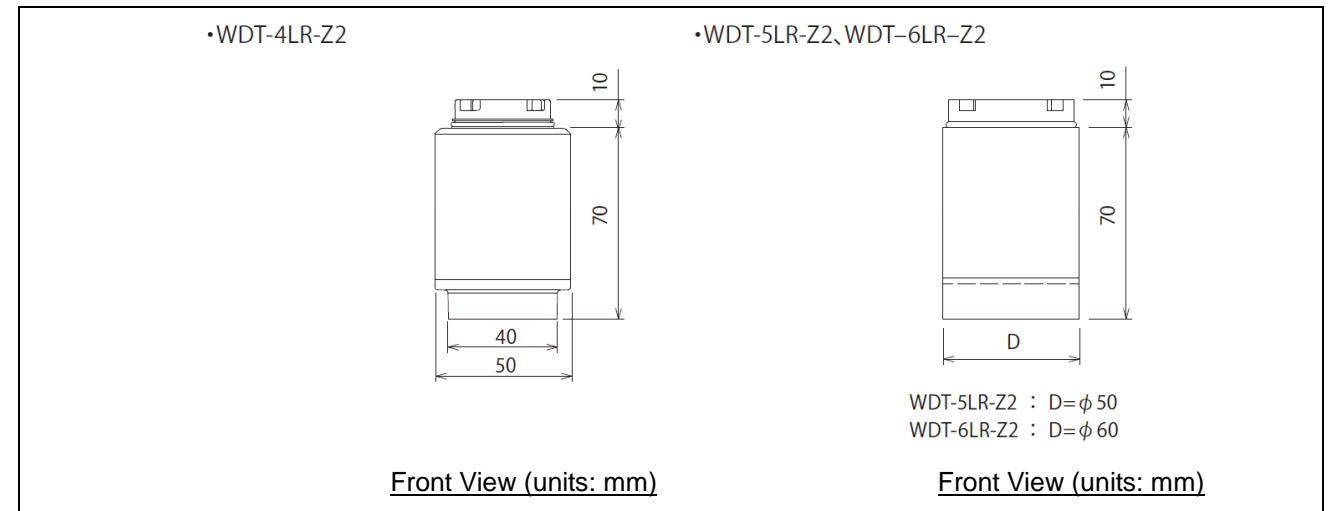

### <span id="page-10-0"></span>(2) WDR (receiver)

### ① Part Names (main unit)

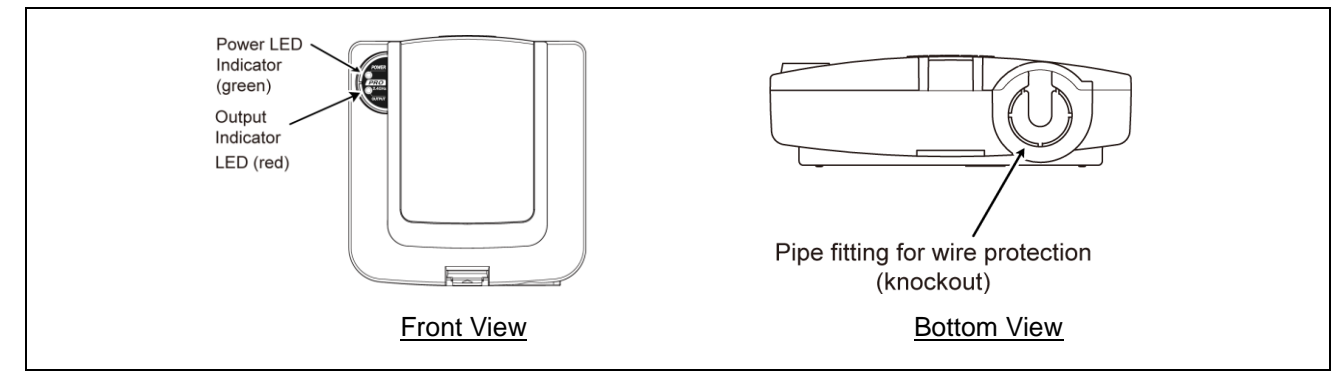

### ② Part Names (inside the main unit)

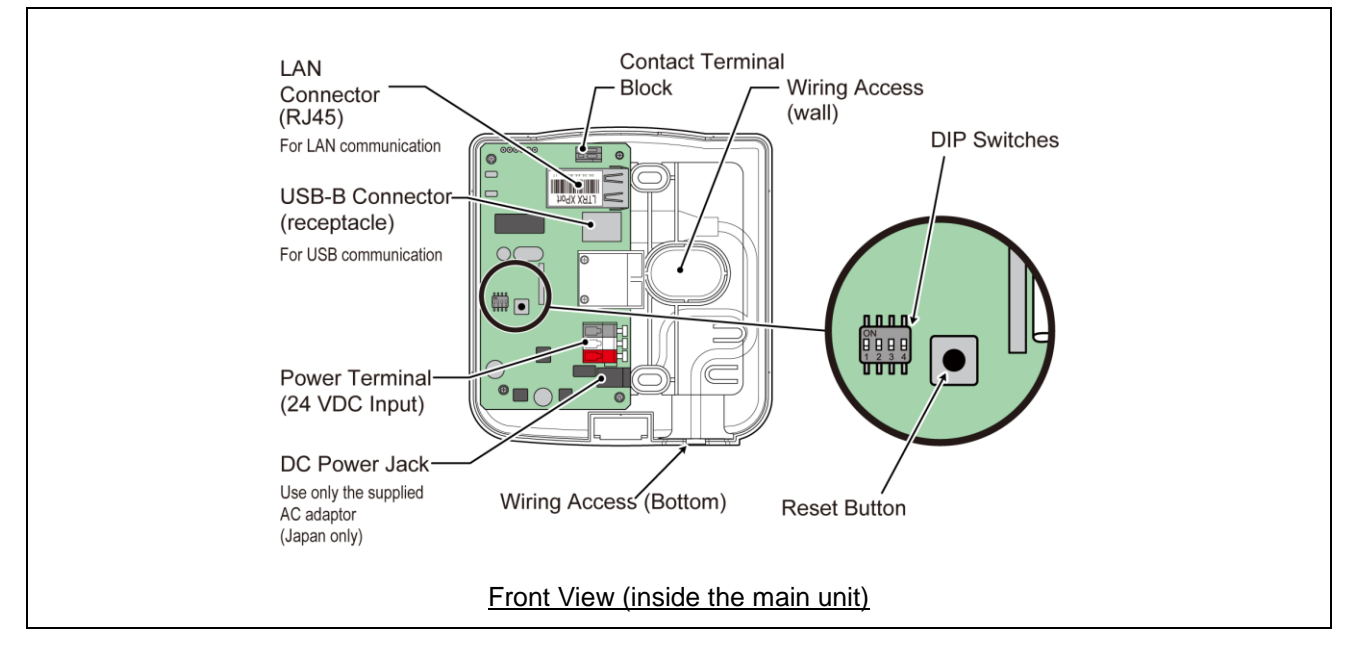

### ③ Part Dimensions

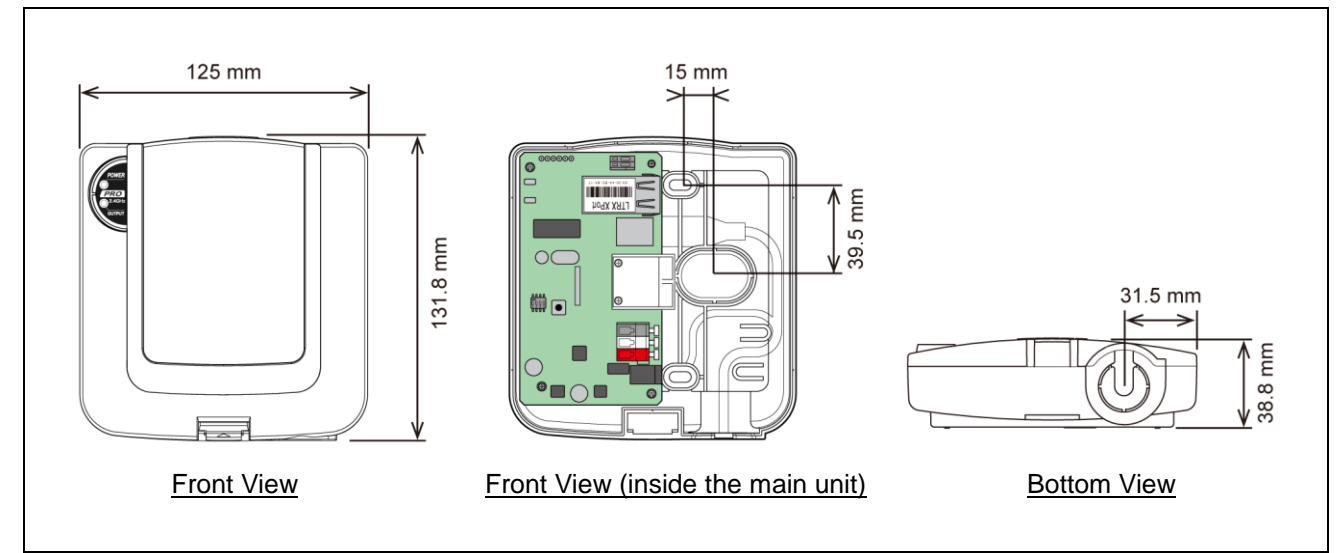

## <span id="page-11-0"></span>5. Operation Overview

### <span id="page-11-1"></span>5.1About the WD System

To collect data available on equipment in your facility, the WD system transmits associated information (such as equipment operation data) to a host computer over the WD wireless network. By using visualization application software, you can use collected information to: a) accurately view utilization of capacity b) trigger improvement activities, and c) optimize operations. This application is not limited to production facilities and can be applied to other areas.

### <span id="page-11-2"></span>5.2System Configuration

### <span id="page-11-3"></span>(1) Glossary

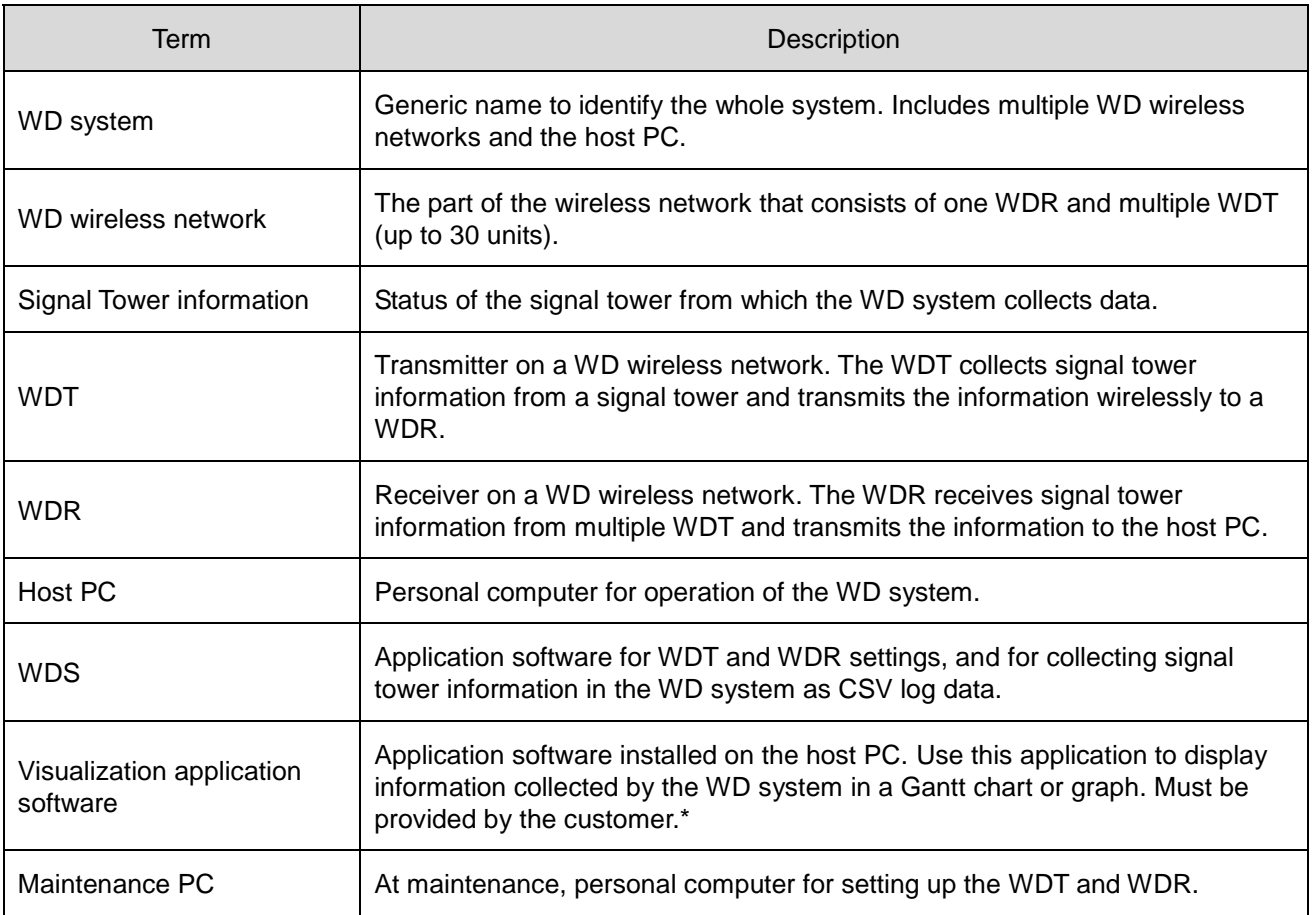

\* For information on visualization application software, refer to ☞ ["5.4](#page-14-1) [About Visualization Application Software"](#page-14-1).

- <span id="page-12-0"></span>(2) System Configuration
	- ① Run Time System Configuration
		- Diagram

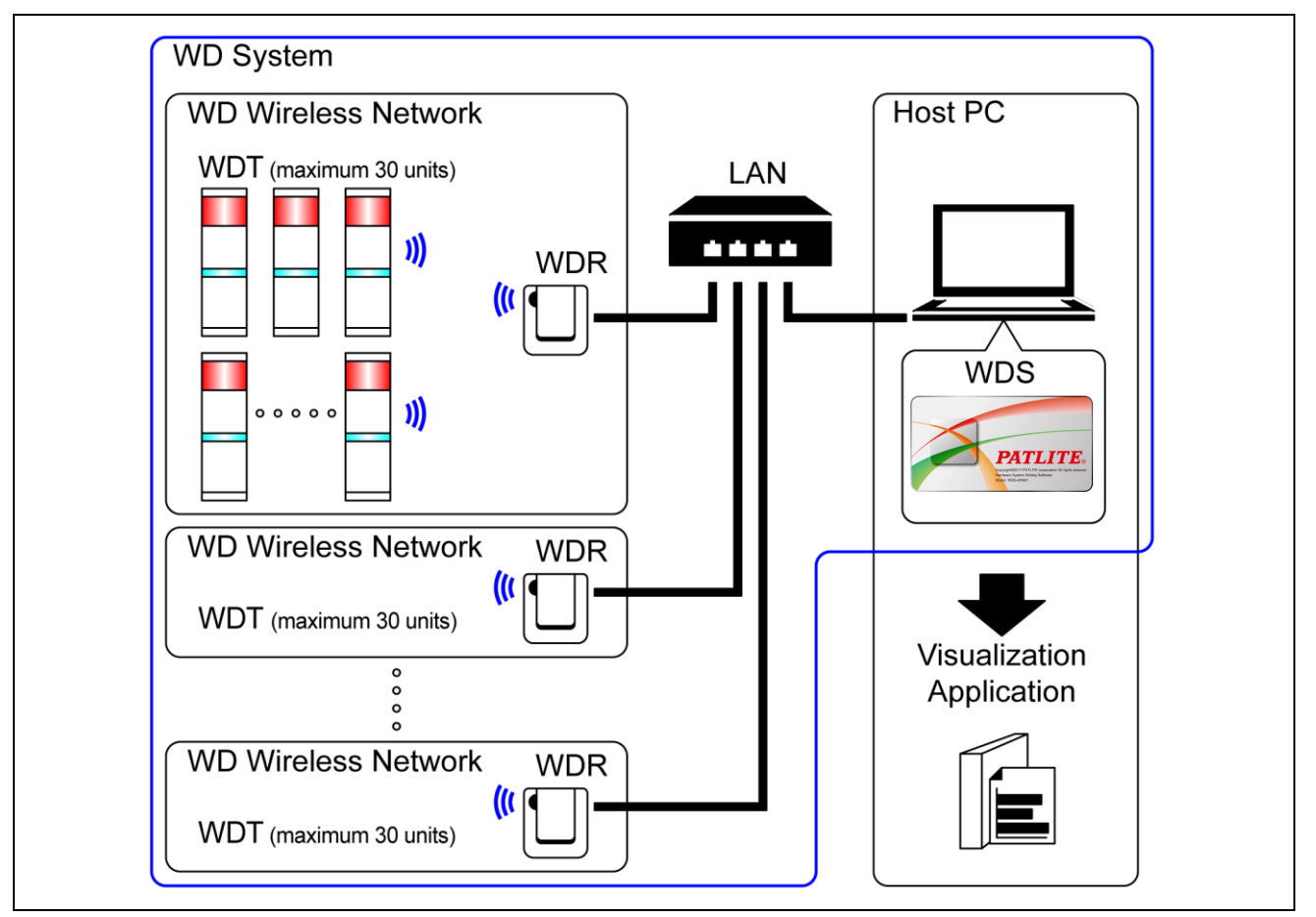

Configuration

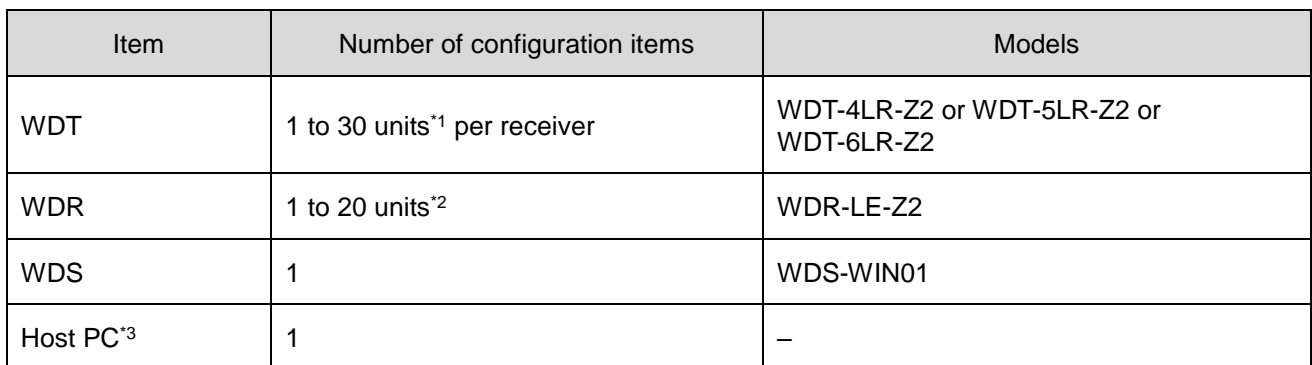

\* 1 For more information, refer to ☞ ["6.1\(4\)](#page-21-1) How [many WDT you can connect to WDR"](#page-21-1).

\* 2 When collecting CSV log data with WDS-WIN01.

\* 3 When connecting the WDR directly to the host PC with a LAN cable, use a cross cable.

- <span id="page-13-0"></span>② Maintenance System Configuration (using the power supply input kit)
	- Diagram

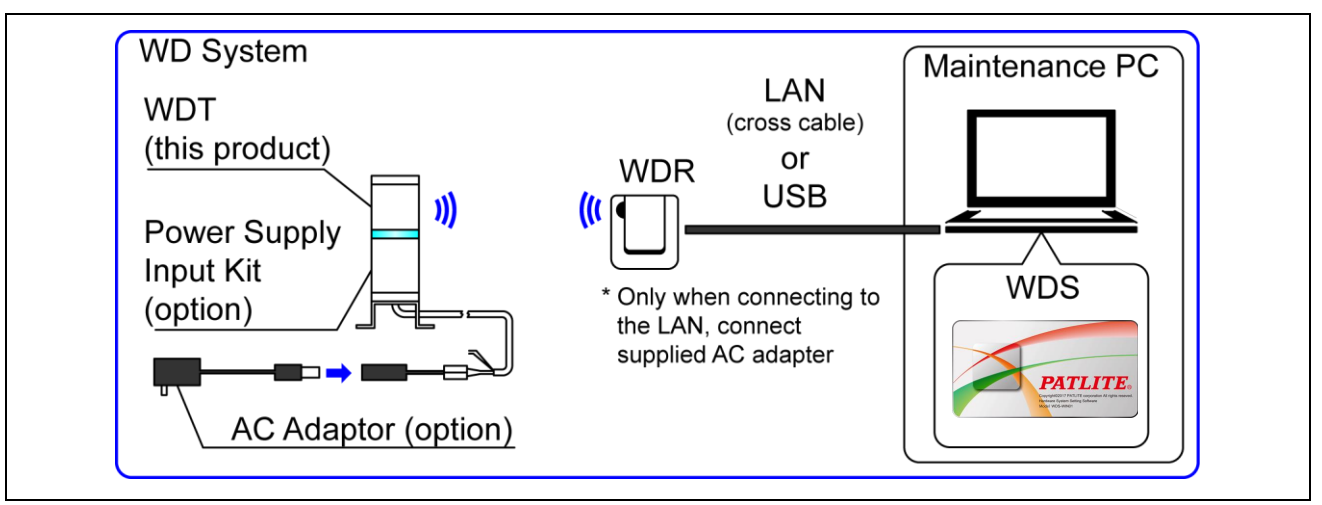

Configuration

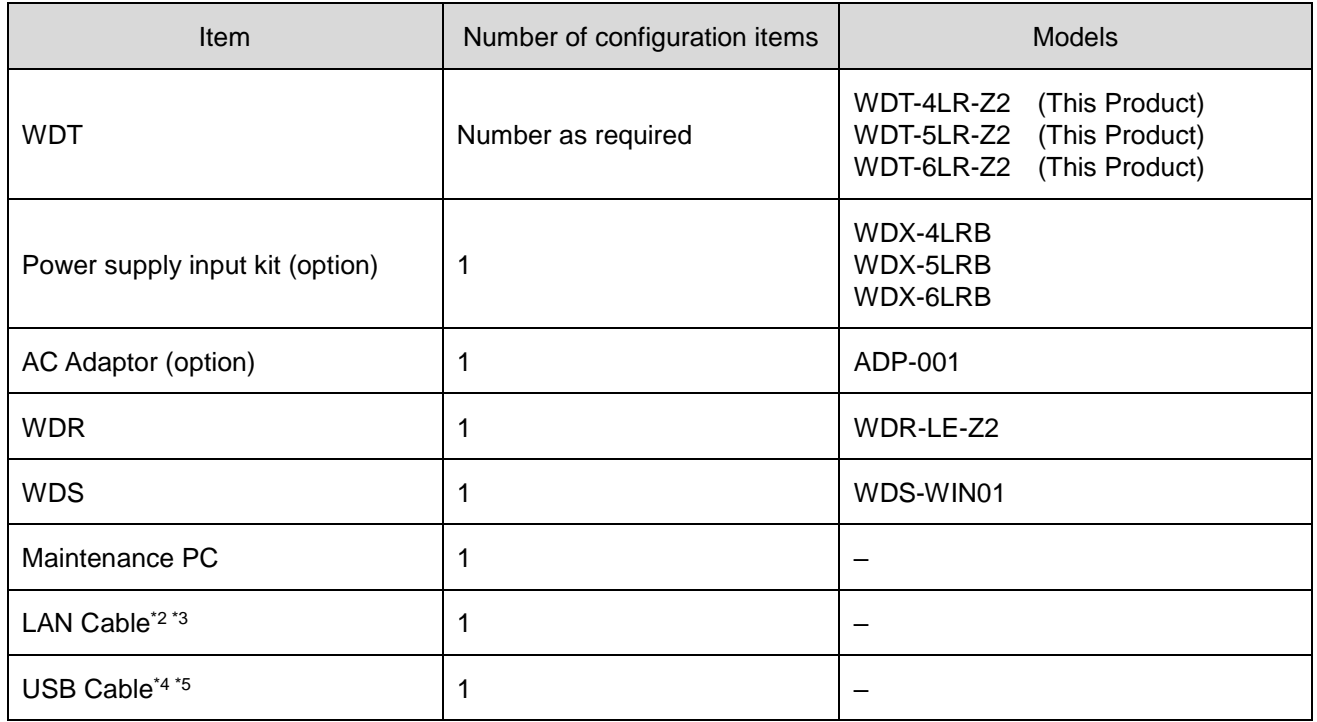

\* 2 When configuring the WDR LAN settings, connect with a LAN cable.

\* 3 When connecting the WDR directly to the host PC with a LAN cable, use a cross cable.

\* 4 Use a USB cable 3 m or shorter.

\* 5 Do not connect the LAN and USB cables at the same time.

### <span id="page-14-0"></span>5.3WD System Operation Overview

- WDT transmits signal tower information via the WDR to the WDS on the host PC.
- WDS collects the information and stores it as CSV log data. Load the data into visualization application software.
- You can also load WDR signal tower information directly into the visualization application software.

### <span id="page-14-1"></span>5.4About Visualization Application Software

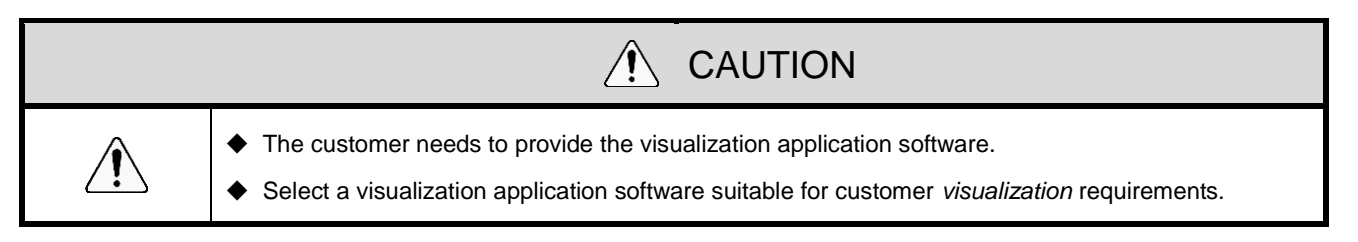

 There are two ways the WD system passes collected information to the visualization application software: 1) CSV Assisted 2) Socket Communication.

◆ Pattern 1: CSV Assisted

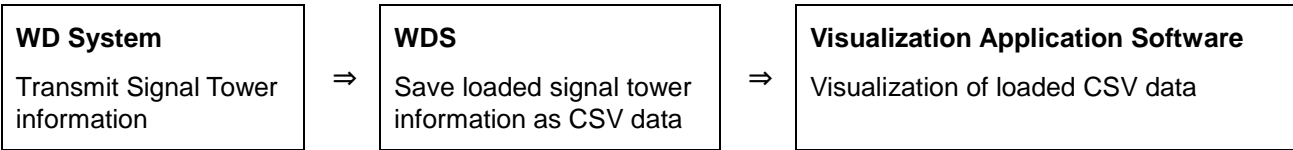

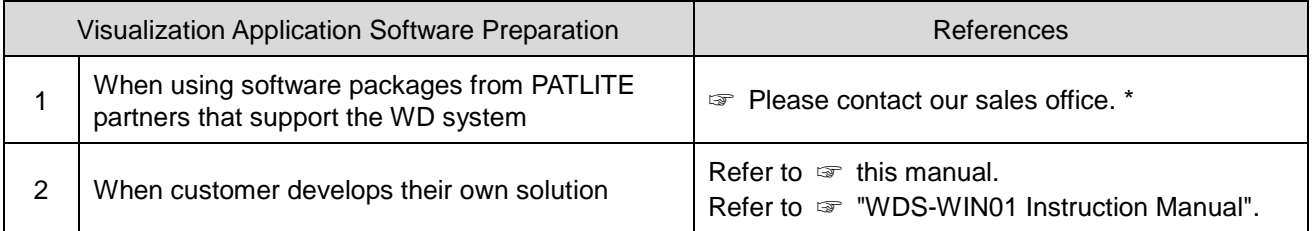

#### ◆ Pattern 2: Socket Communication

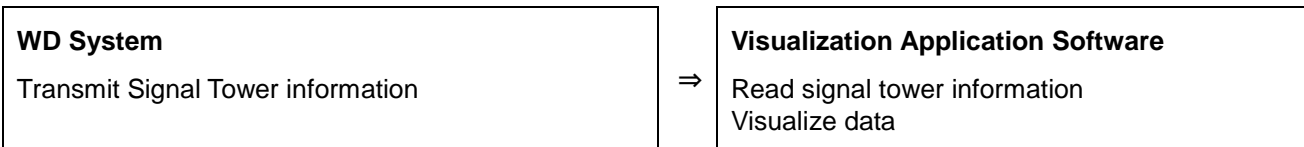

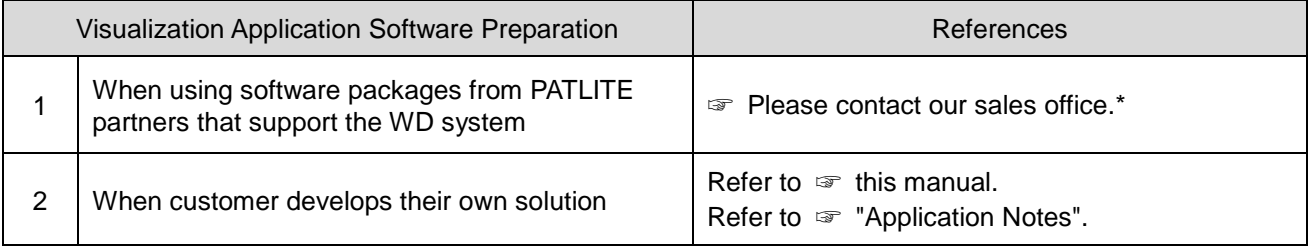

## <span id="page-15-0"></span>5.5Function Table

### <span id="page-15-1"></span>(1) WDT

① Wireless Data Transmission Function

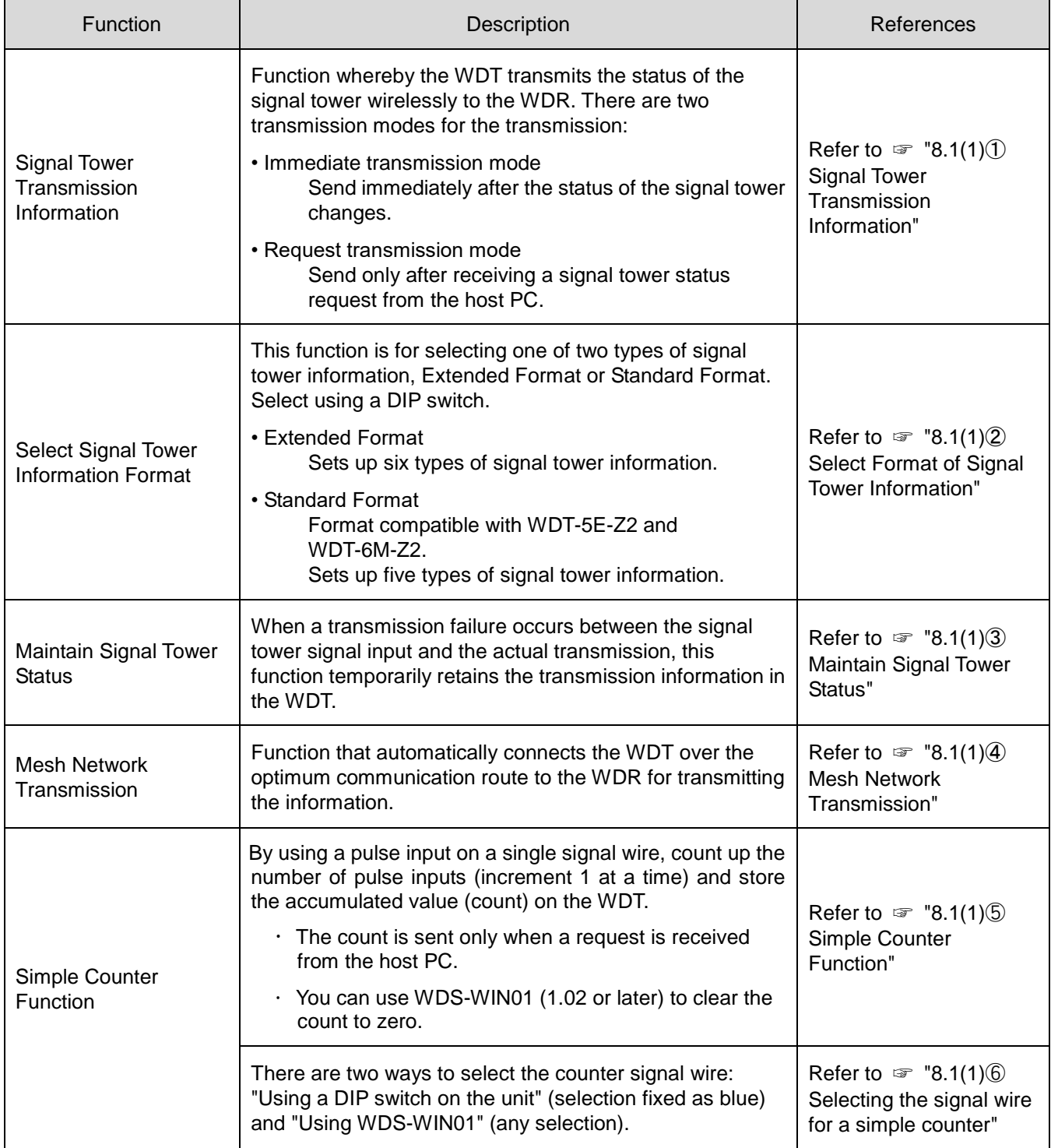

### ② Signal Wire Input Functions

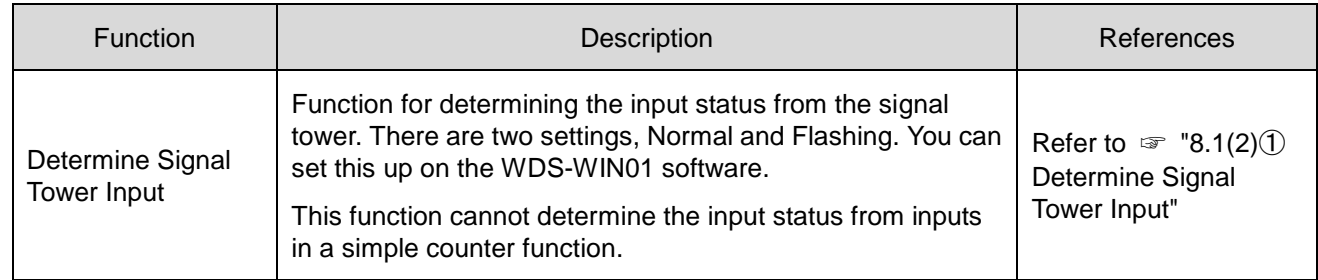

### ③ Install, Initialize, and Change Settings Functions

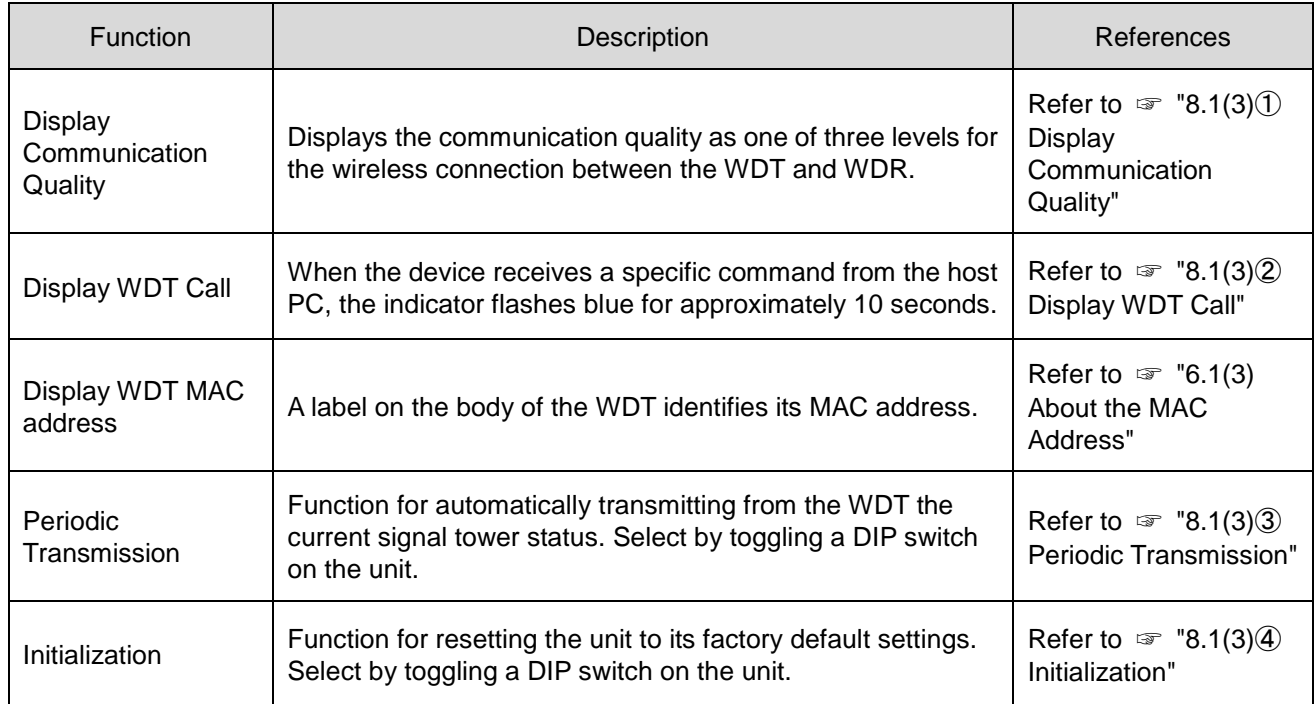

### <span id="page-16-0"></span>(2) WDR

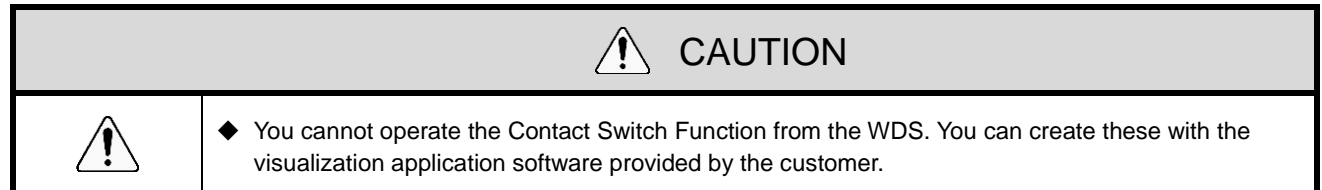

### ① Communication Functions

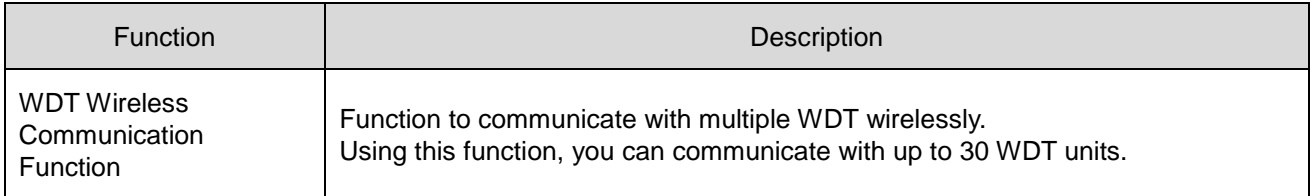

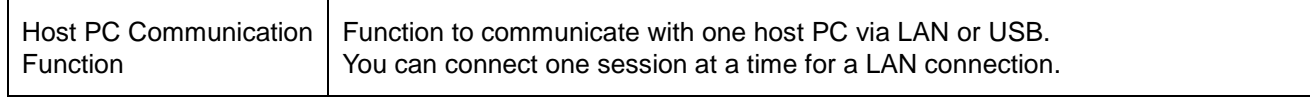

### ② Install, Initialize, and Change Settings Functions

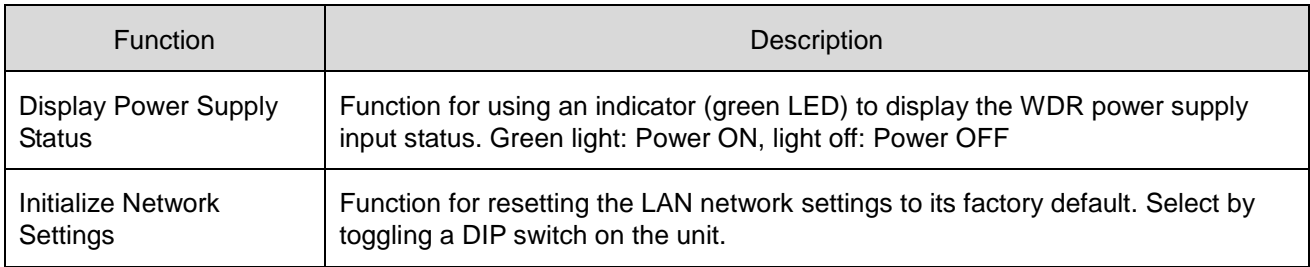

### ③ Contact Terminal Block Control Function

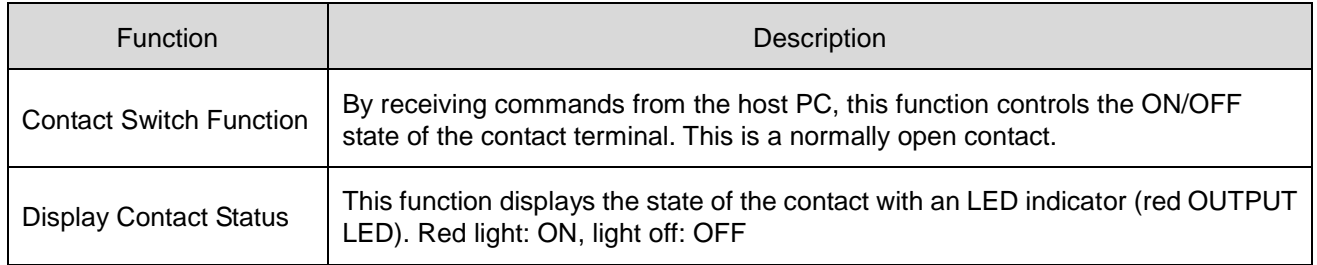

## <span id="page-18-0"></span>6. Installation

### <span id="page-18-1"></span>6.1Before Installation

- <span id="page-18-2"></span>(1) What is the WD Wireless Network?
	- ① About the WD Wireless Network
		- The WD wireless network operates on the IEEE802.15.4 (ZigBee) compliant 2.4 GHz frequency. Although it runs on the same 2.4 GHz frequency as a wireless LAN (Wi-Fi), because it conforms to IEEE802.15.4 the WD wireless network can operate without connecting to a wireless LAN. However, if the frequencies used overlap, the WD wireless network could experience transmission delays and other communication issues.
		- The wireless communication is encrypted. The encryption standard used is AES-CCM (Advanced Encryption Standard-Counter with CBC-MAC), with an encryption key of 128 bits.
	- ② About Selecting a Wireless Channel
		- The WD wireless network uses 16 wireless channels (CH11 to CH26).
		- Select a wireless channel to avoid conflict with the frequency band of the LAN's wireless channel in your installation environment.
		- The relationship between frequency bands of channels on the WD wireless network and on the wireless LAN is as follows.

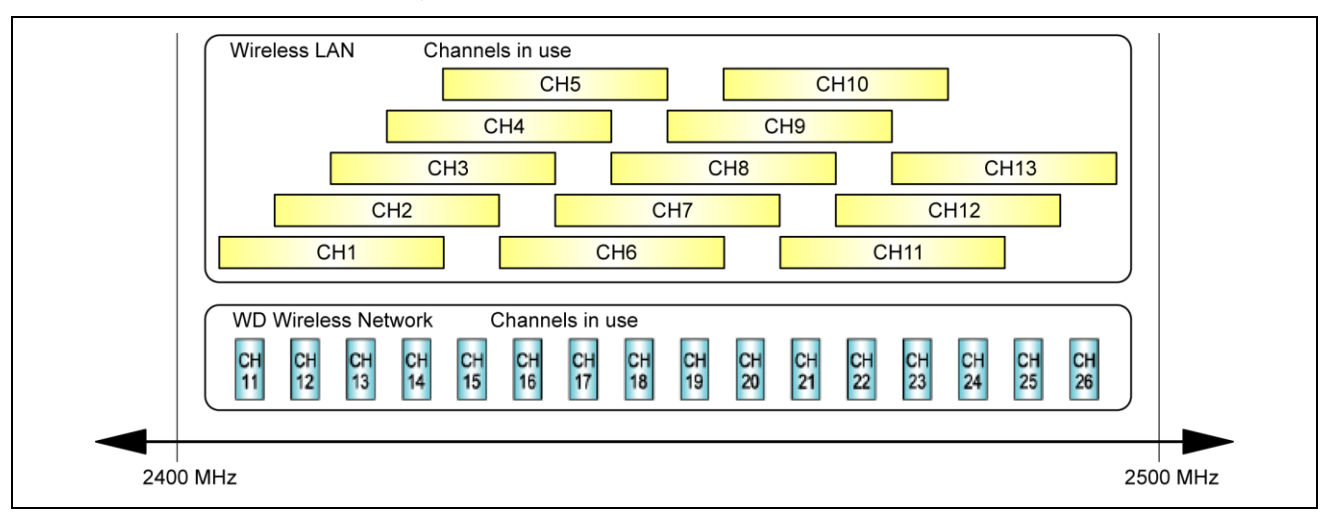

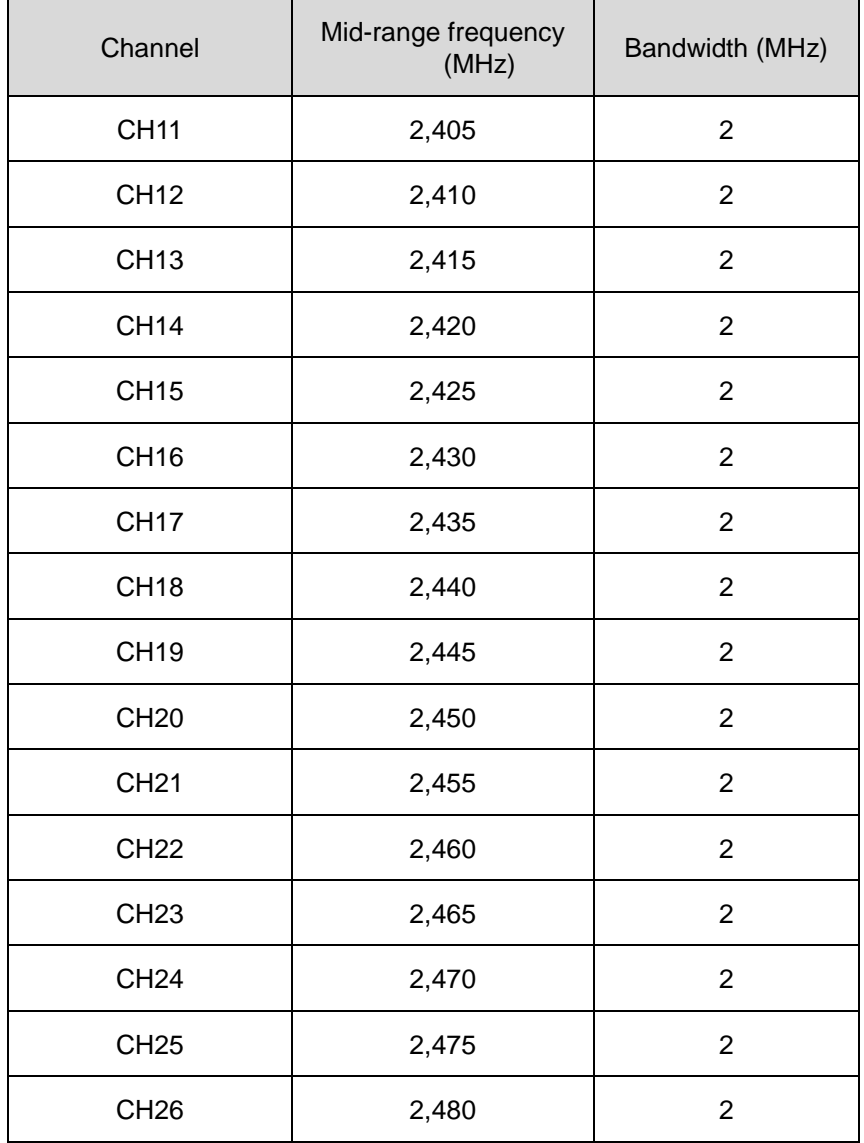

The frequency of channels on the WD wireless network is as follows.

③ Example Wireless Channel Selection

When the wireless LAN uses three channels (CH1, CH6, and CH11), select either CH15, CH20, CH25, or CH26.

 $\cdot$  In most cases selecting CH25 or CH26 will enable you to avoid the wireless LAN channels.

### <span id="page-20-0"></span>(2) About Grouping and ExtendedPanID

- The WD system requires grouping each WD wireless network (one WDR with multiple connected WDT). You can define the group by setting the **ExtendedPanID** property on the WDR and WDT to the same value. The ExtendedPanID consists of 16 single-byte, alphanumeric characters. Setup range: 0000 0000 0000 0000 to FFFF FFFF FFFF FFFE.
- The following are examples of how you can set the ExtendedPanID and wireless channels for devices in multiple groups.

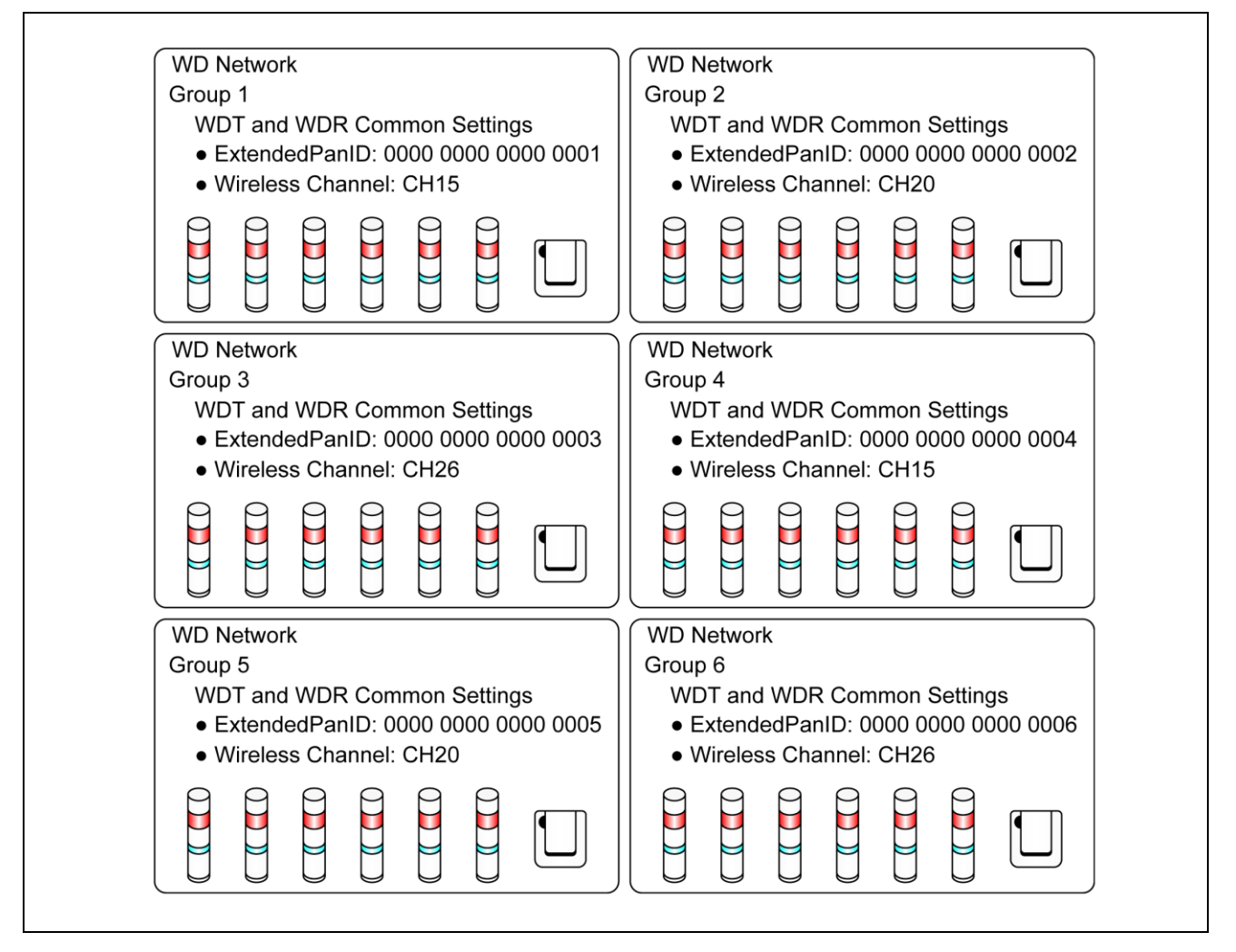

 If there are multiple channels available for selection, you should use separate wireless channels for each group. By distributing groups over multiple channels, you can reduce the payload concentrated on each wireless channel.

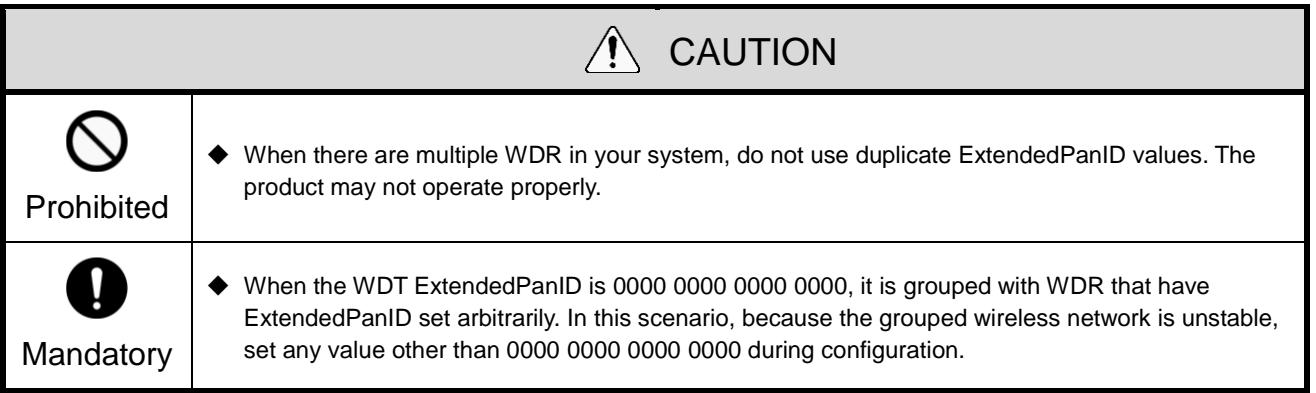

### <span id="page-21-0"></span>(3) About the MAC Address

- For identification, fixed addresses are assigned to WDT and WDR. This address is called a MAC address (IEEE address).
- The MAC address is printed on a nameplate on the back of the WDT.

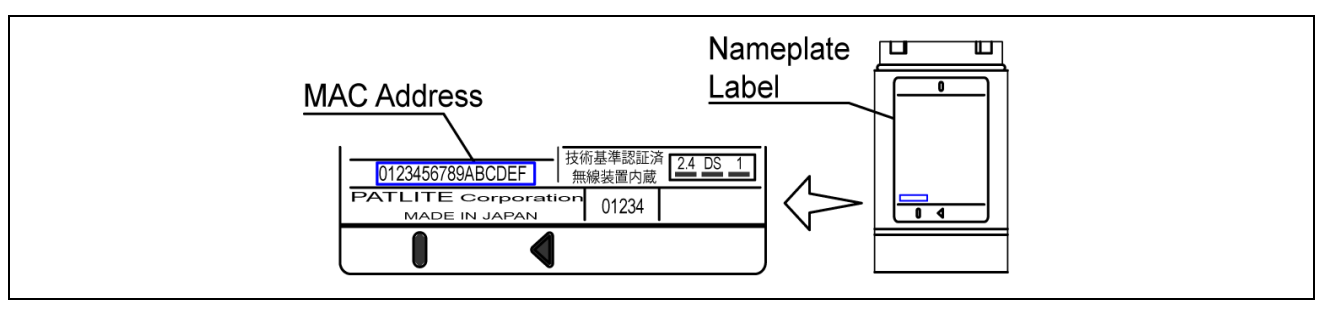

The MAC address is printed on a nameplate on the back of the WDR.

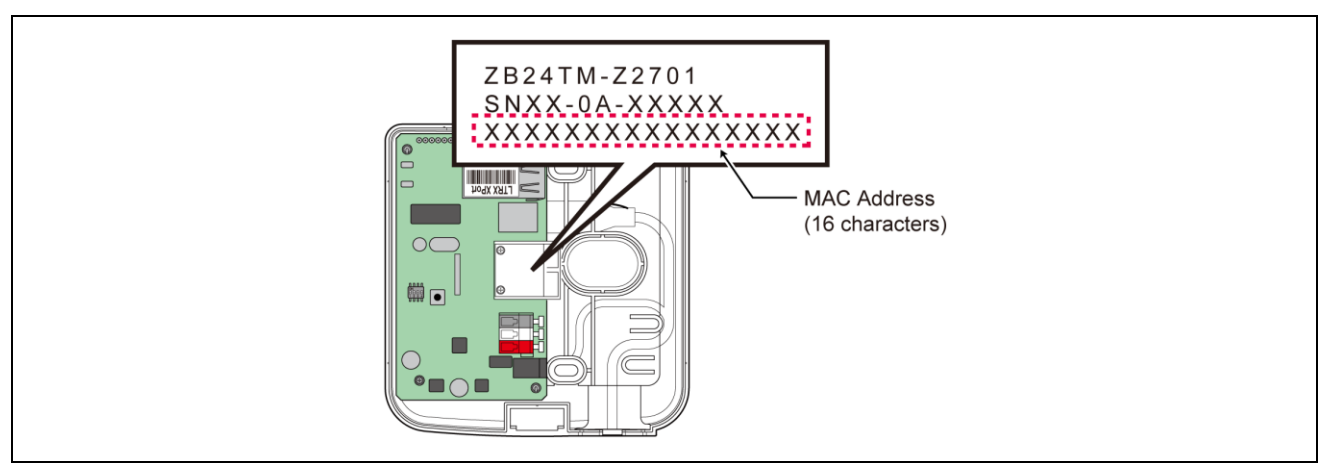

#### <span id="page-21-1"></span>(4) How many WDT you can connect to WDR

 The number of WDT units you can connect to a WDR is limited by how often signal tower information is sent to the WDR. Limit the number of WDT so that the WDR processes an average of about 120 times per minute. If you connect WDT so they exceed this limit for the WDR, some of the signal tower information may not be able to reach the host PC.

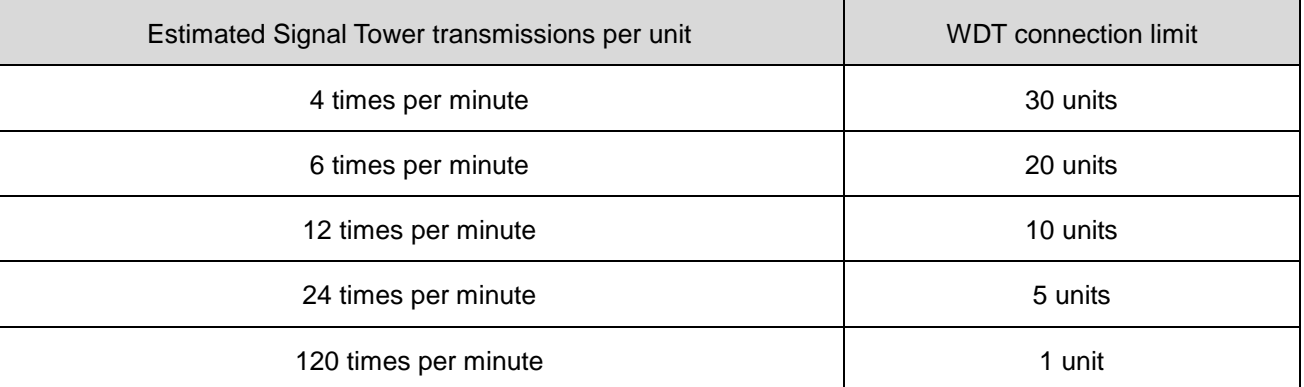

## <span id="page-22-0"></span>6.2About the Installation Environment

<span id="page-22-1"></span>(1) Installation Environment Main Points

There are five essential points to consider at installation.

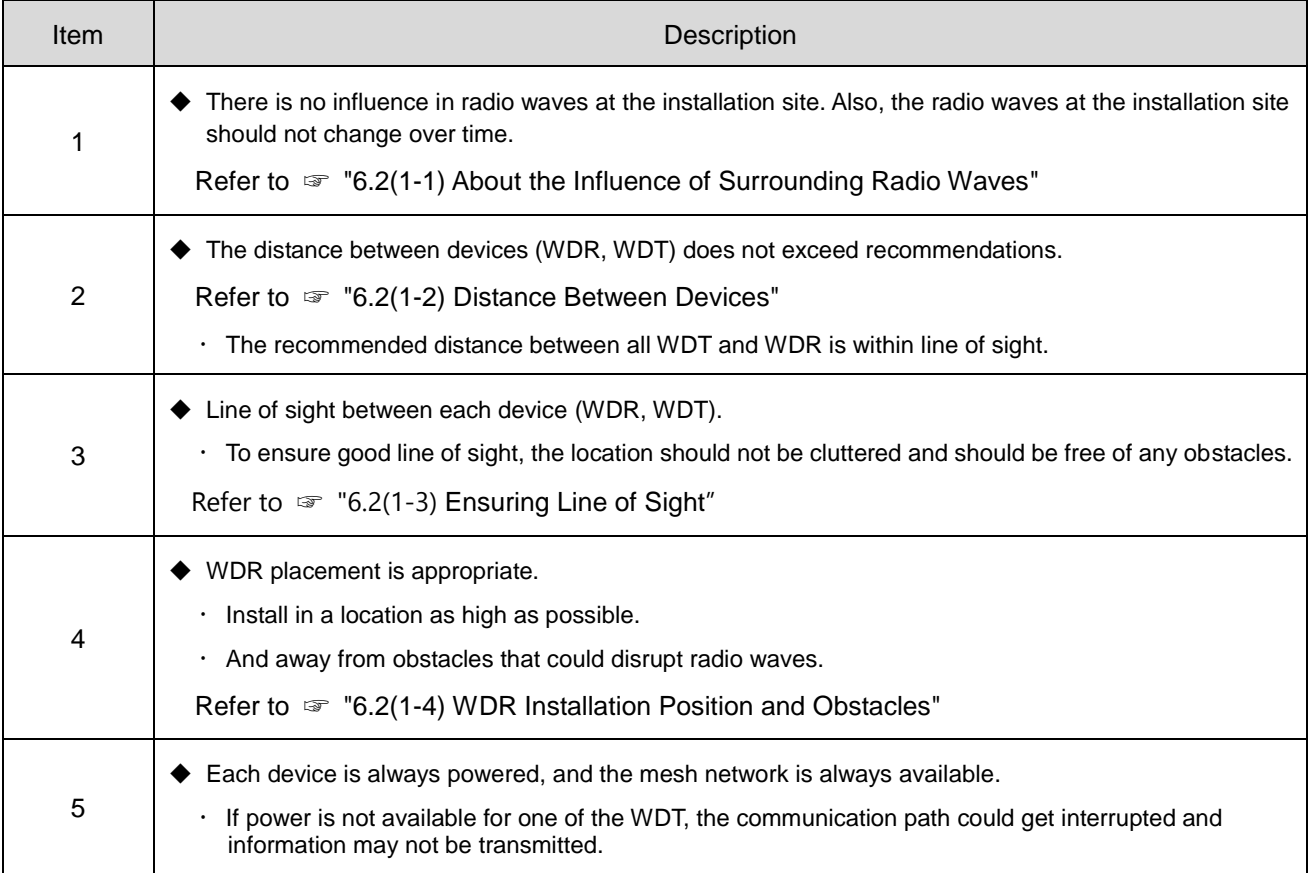

### <span id="page-23-0"></span>(1-1) About the Influence of Surrounding Radio Waves

 If the WD wireless network is affected by radio interference from electronics, microwave ovens, or other manufacturing equipment, normal operation may not be possible. Check the radio wave environment before installation and confirm there is no radio interference on the wireless radio bands you are planning to use.

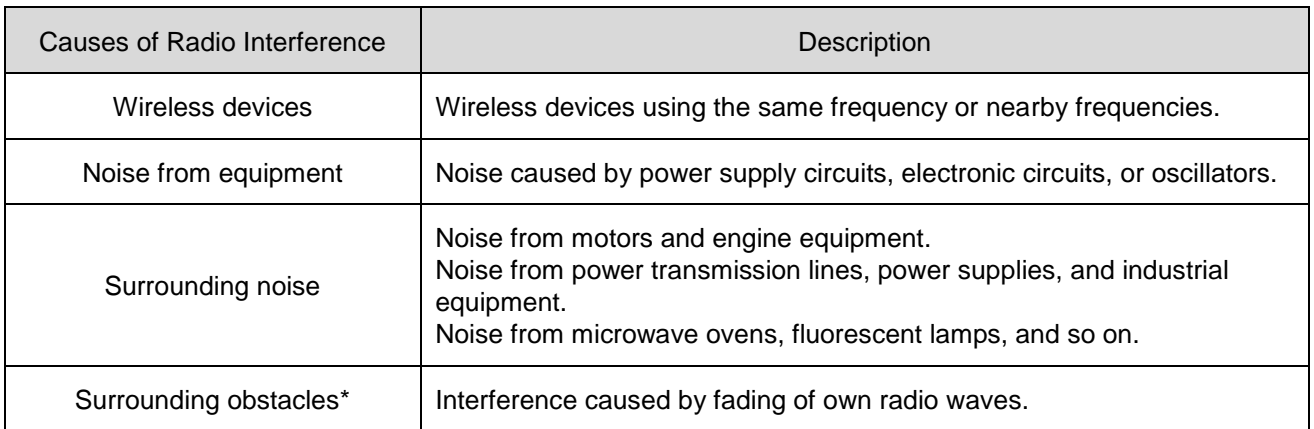

Various obstacles (wall, floor, ceiling, pillar, equipment) may exist in the installation environment. The reception of radio waves changes depending on the relationship between the position of each device (WDR, WDT), obstacles, and the surrounding environment. As shown in the figure below, radio waves transmitted from a single point are delivered to each device (WDR, WDT) from multiple directions, such as when radio waves travel in a direct line, and when radio waves reflect off obstacles. Radio wave interference could be caused by this scenario, and operation may not be possible due to canceling radio waves.

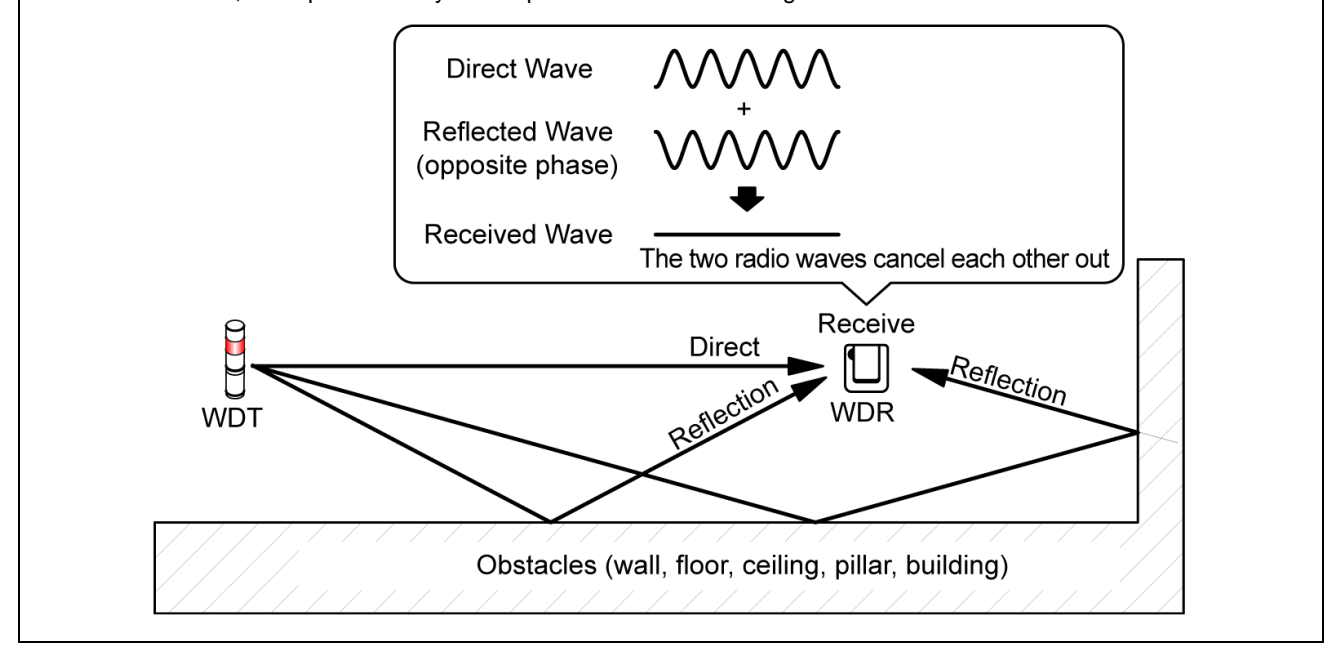

 When wireless LAN and in-house PHS access points are installed in the surrounding environment, install WDR so they are 5 to 10 m or more away from access points.

### <span id="page-24-0"></span>(1-2) Distance Between Devices

- Place the WDT within a 20 m radius (recommended line-of-site distance) of the WDR.
- If more distance is required, add another WDT.

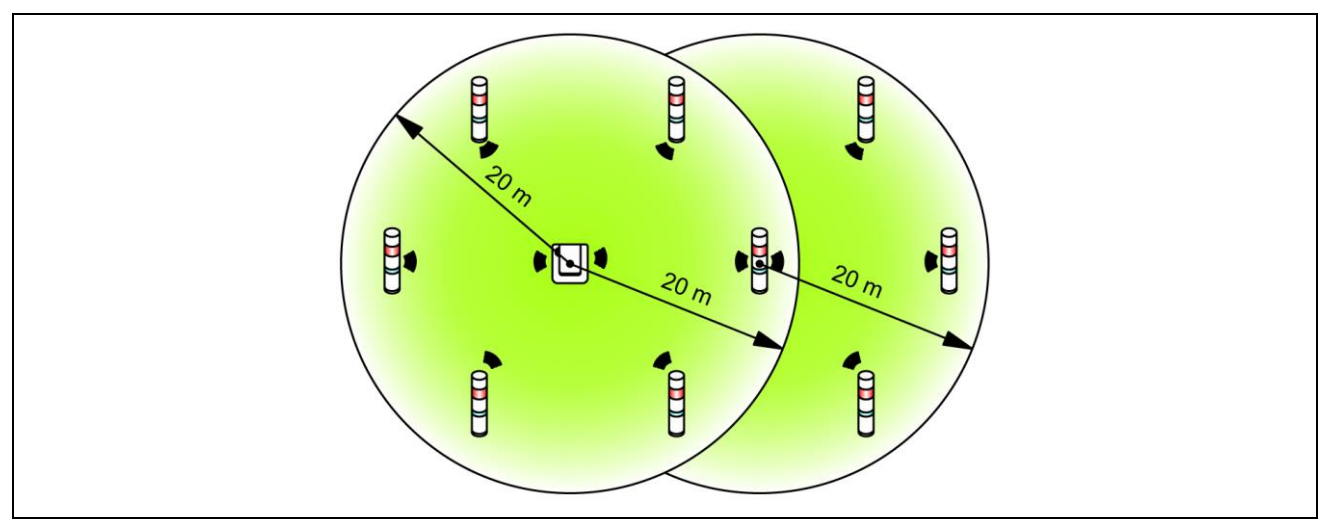

### <span id="page-24-1"></span>(1-3) Ensuring Line of Sight

 Good line of sight for each device (WDR, WDT) and free of any obstacles hereafter referred to as the Fresnel Zone - is required. The Fresnel zone is a three-dimensional space, whose size is estimated as follows:

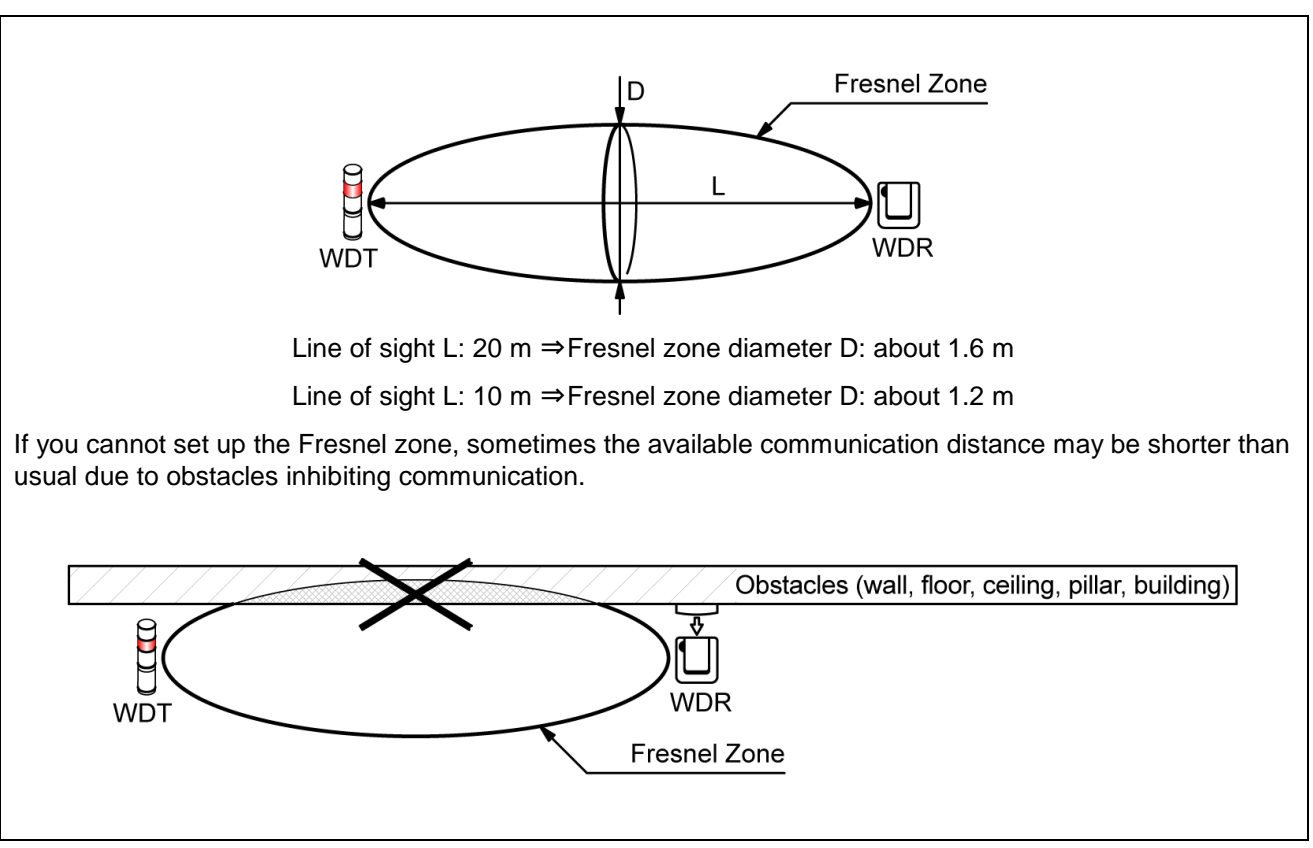

When installing on a metal plate or concrete wall, install the devices in the Fresnel zone so they are free of any obstacles.

<span id="page-25-3"></span>(1-4) WDR Installation Position and Obstacles

- When installing onto a pillar such as the I-beam in a building, install the WDR in a direction that promotes the propagation of radio waves.
- When storing the WDR in a box, use a resin box with radio wave permeability.
- <span id="page-25-0"></span>(2) About the Signal Tower Power Supply status
	- To operate the WDT, you need to **constantly supply power** to the LR series signal tower's power line. For more information, refer to ☞ "7.1 Wiring".

### <span id="page-25-1"></span>6.3Equipment Settings

This section describes the steps for setting up and installing equipment. Refer to ☞ ["7](#page-28-0) [Operation"](#page-28-0) as well as instruction manuals of related products.

- <span id="page-25-2"></span>(1) Setup Information
	- $\cdot$  Have the information for the settings below prepared beforehand.

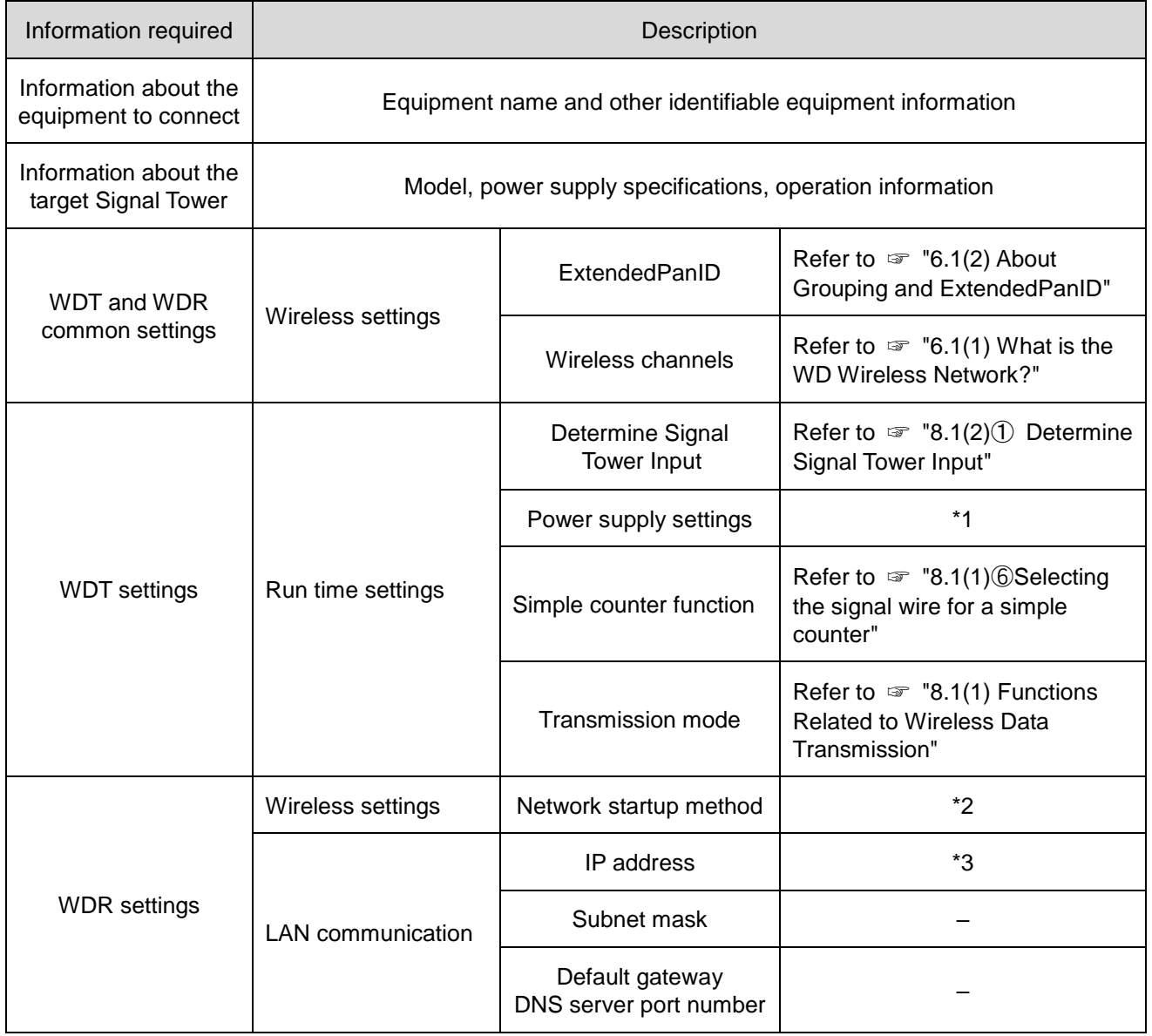

- \* 1 For this product's settings, select the "Power line". For more information, refer to ☞ "WDS-WIN01 Instruction Manual".
- \* 2 For network startup method, use "Auto Startup". For more information, refer to ☞ "WDS-WIN01 Instruction Manual".
- \* 3 Prepare beforehand the number of IP addresses required for use with the WDR.

#### **NOTICE**

◆ Information about settings is required not only for installing equipment, but also when adding equipment, maintaining the system, relocating, and for efficient and accurate work. Prepare the setup information before starting installation.

#### <span id="page-26-0"></span>(2) Equipment Settings

- Using the setup information in 6.3(1), begin the setup.
- For information on system configuration when setting up the equipment, refer to  $\mathcal{F}$  ["5.2\(2\)](#page-13-0)(2) Maintenance System [Configuration \(using the power supply input kit\)](#page-13-0)
- Use the system configuration software WDS-WIN01 for equipment settings.
- $\cdot$  Install WDS-WIN01 on the maintenance PC and set up the equipment.
- For using WDS-WIN01, refer to ☞ the "WDS-WIN01 Instruction Manual".
- $\cdot$  The setup procedure is as follows.

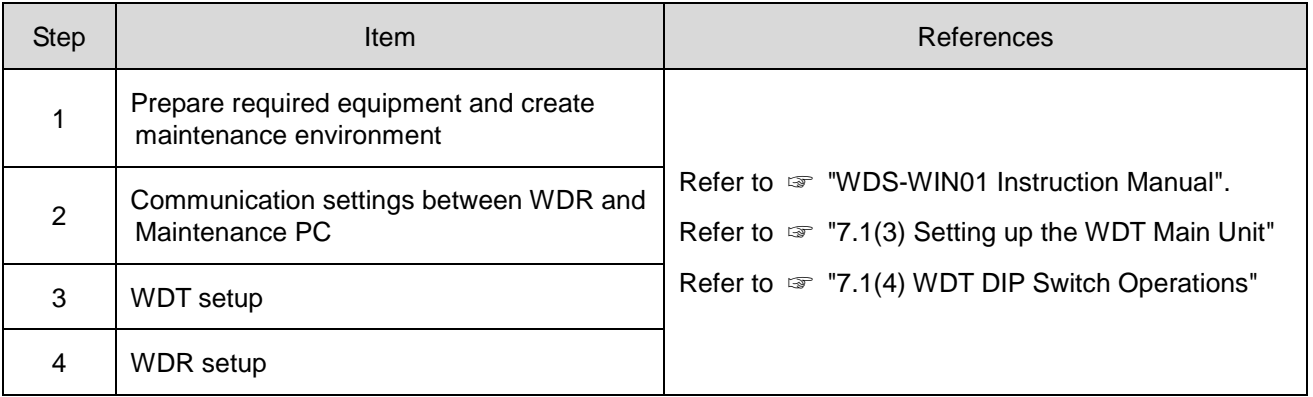

### <span id="page-26-1"></span>6.4Equipment Installation

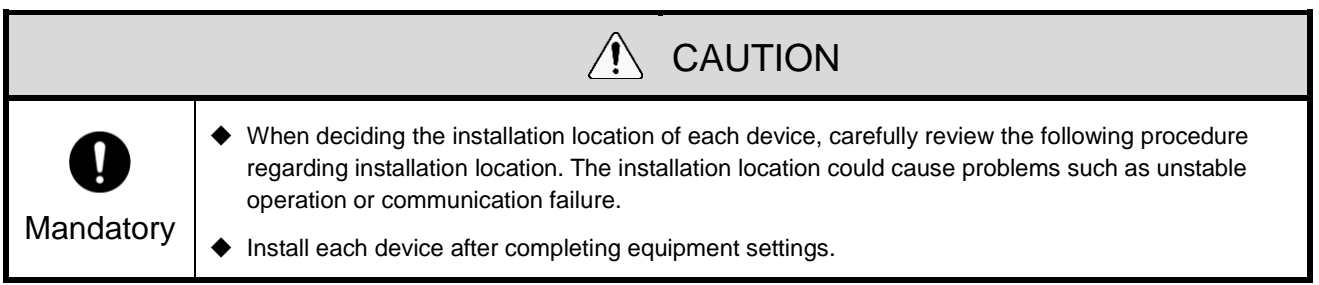

#### <span id="page-26-2"></span>(1) WDT Installation

The steps for installing the WDT are as follows.

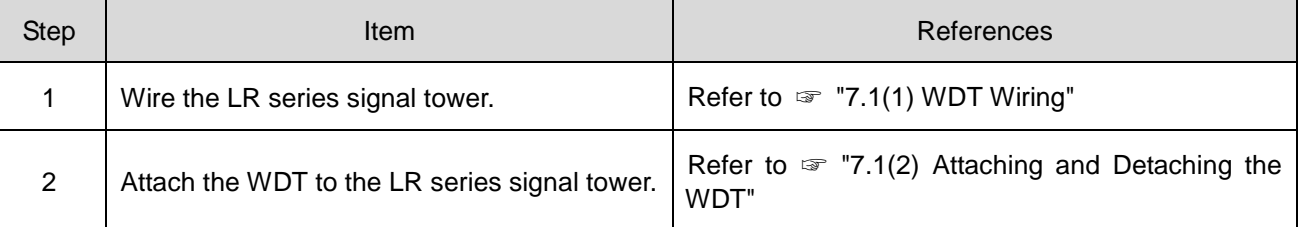

- 1. Wire the LR series signal tower.
	- $\cdot$  If wiring is already done, check the wiring.
	- $\cdot$  If wiring is insufficient, complete the wiring.
- <span id="page-27-0"></span>2. Attach the WDT to the LR series signal tower.
	- $\cdot$  Install the WDT with its setup complete.
	- (2) WDR Installation

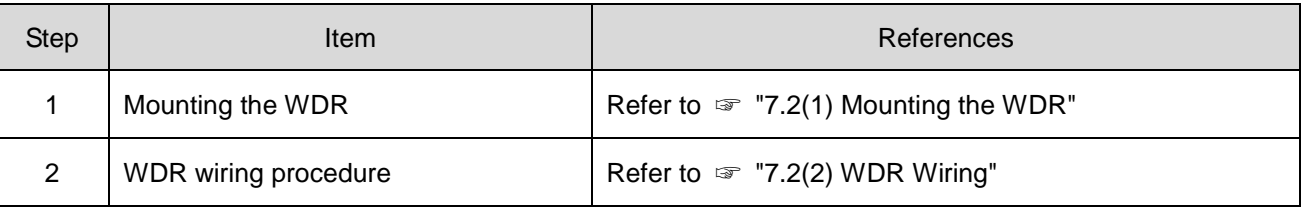

<span id="page-27-1"></span>(3) Check the Connection Between WDT and WDR

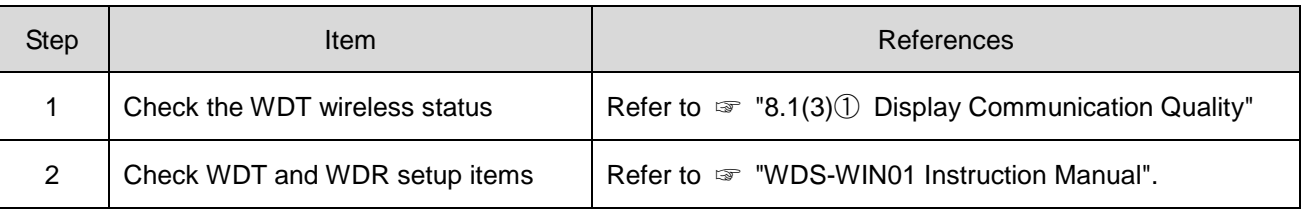

- 1. Check the WDT wireless status.
	- $\cdot$  Turn on the WDT and WDR.
	- Check the WDT wireless status with its indicator. Refer to ☞ ["8.1\(3\)](#page-53-1)①[Display Communication Quality"](#page-53-1)
- 2. Check WDT and WDR setup items.
	- Use WDS-WIN01 to check the content of the setup items.

## <span id="page-28-0"></span>7. Operation

### <span id="page-28-1"></span>7.1 How to Use the WDT

### <span id="page-28-2"></span>(1) WDT Wiring

For the wiring method, carefully read and follow the instructions in the LR Series Instruction Manual.

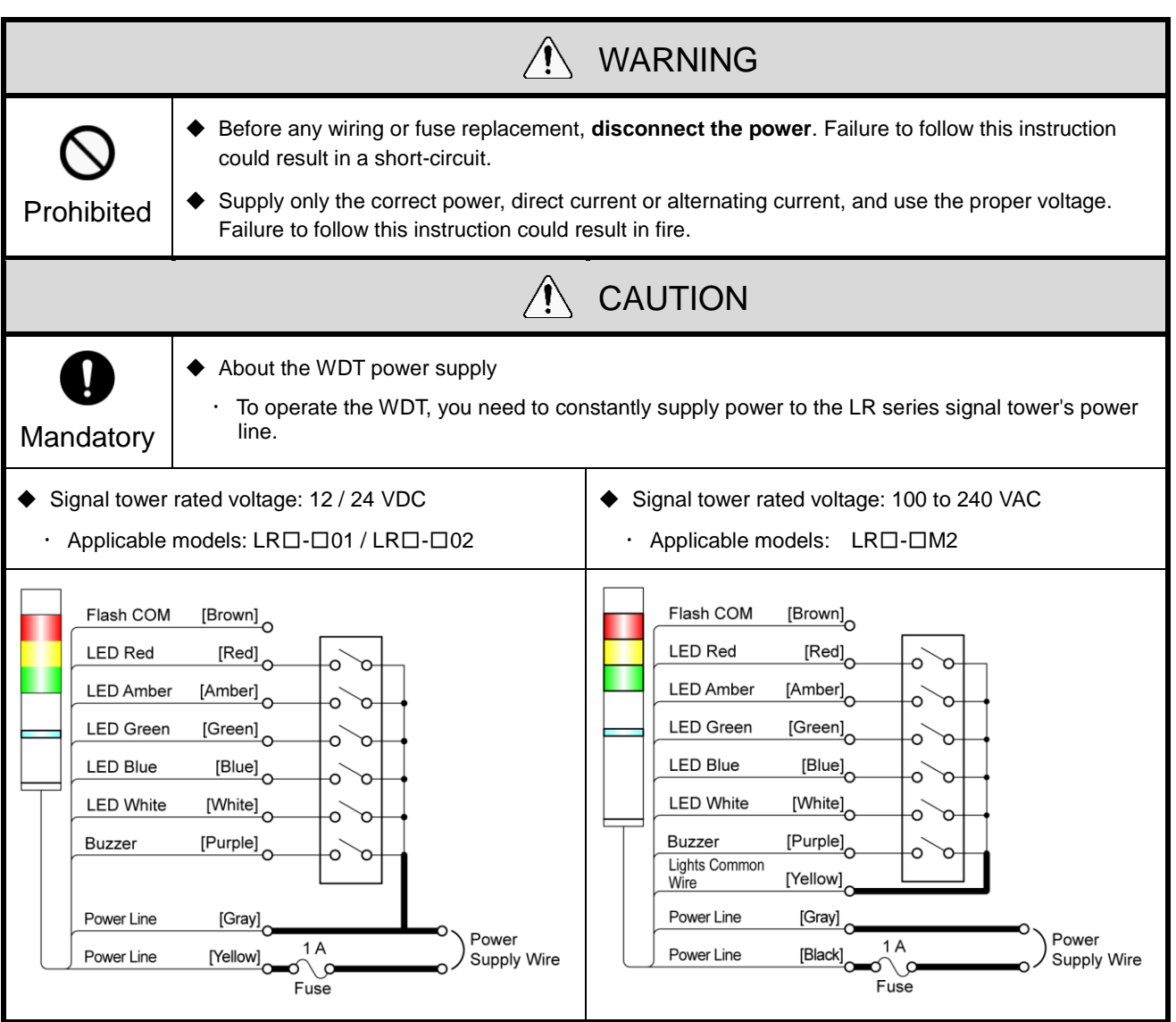

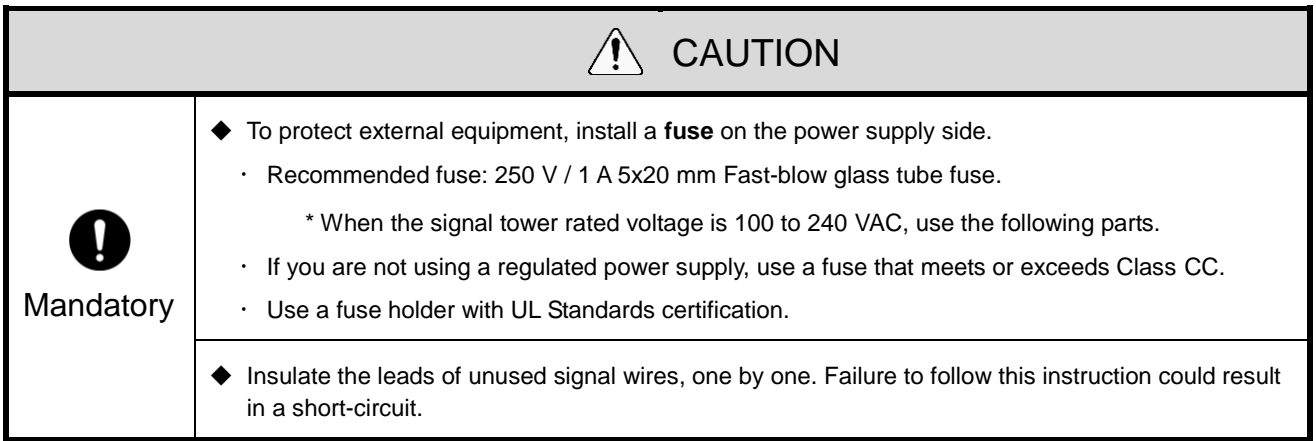

### <span id="page-29-0"></span>(2) Attaching and Detaching the WDT

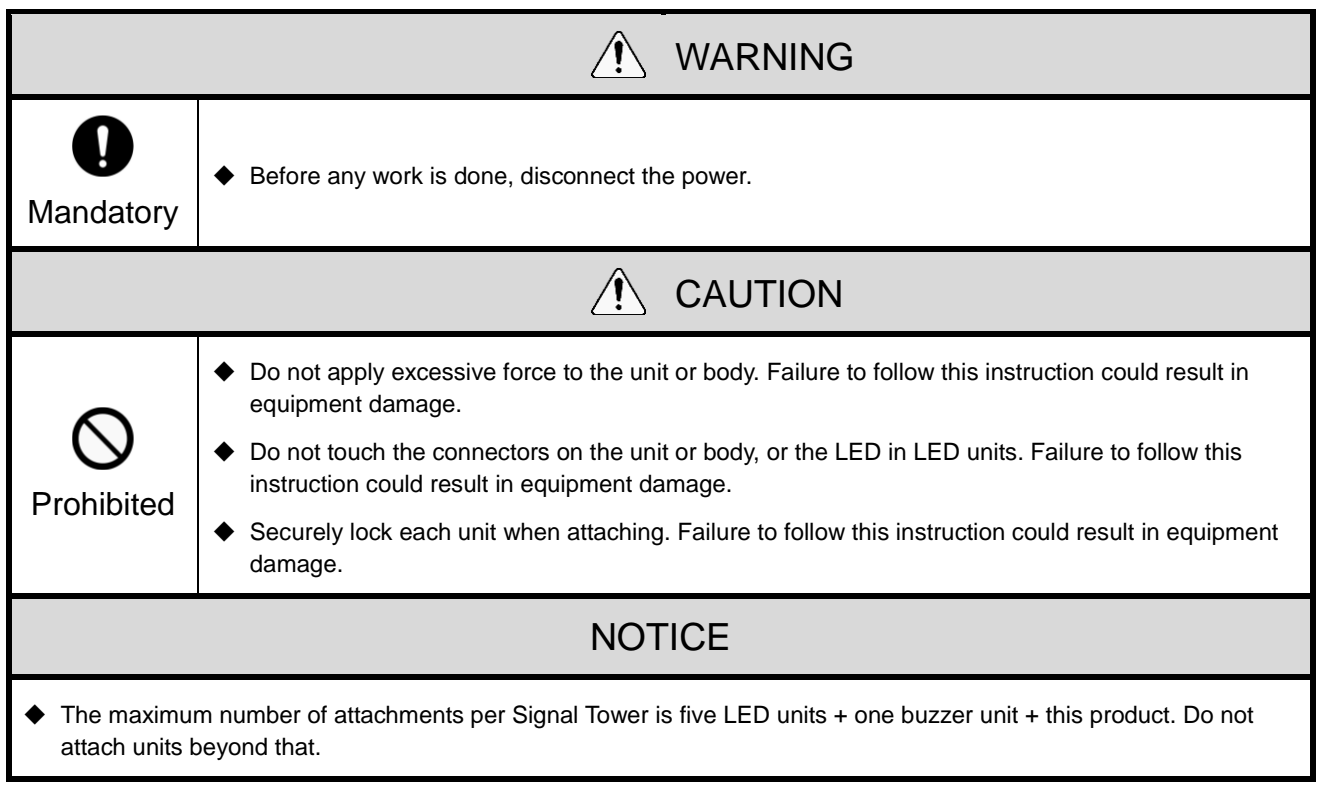

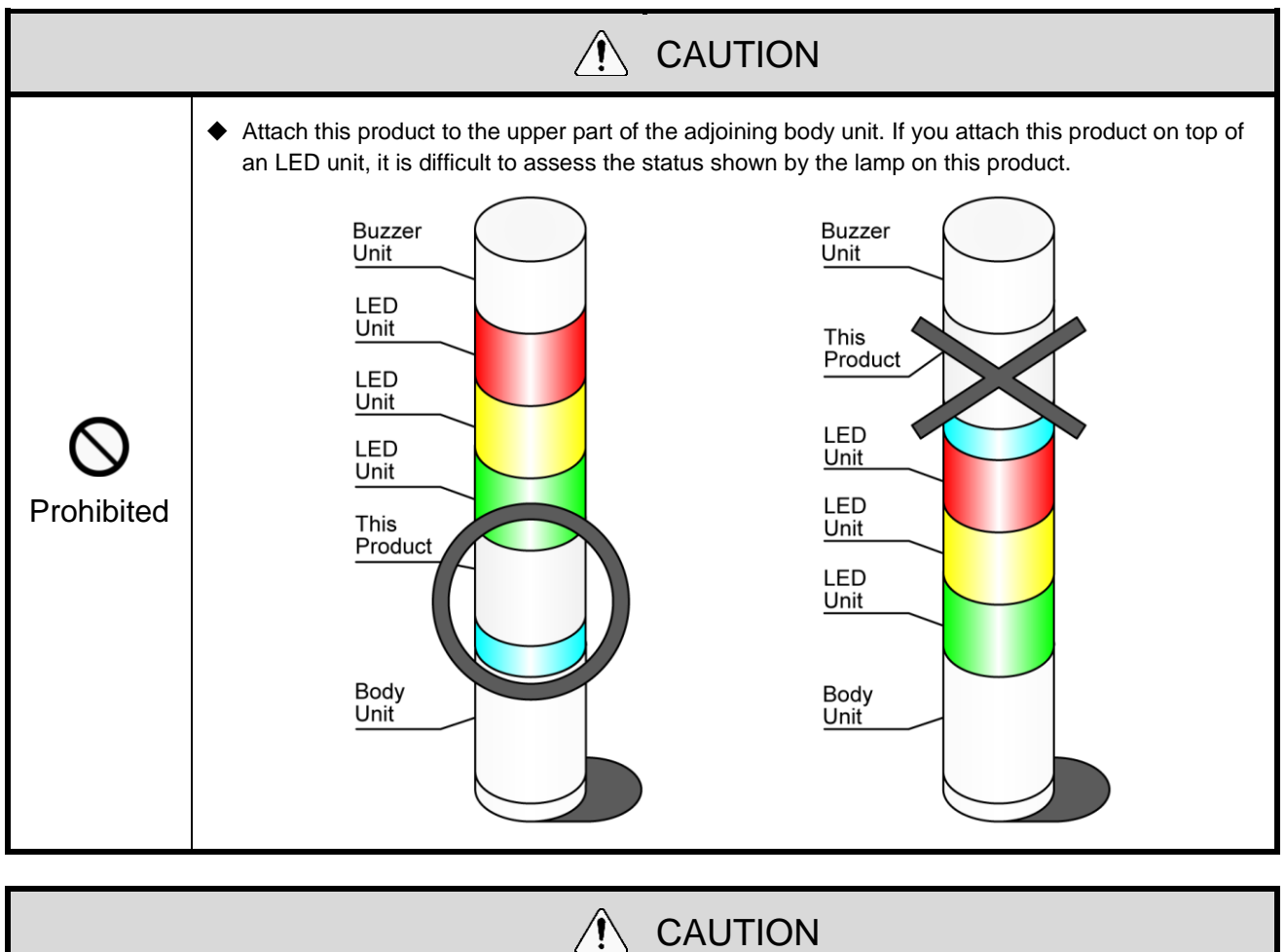

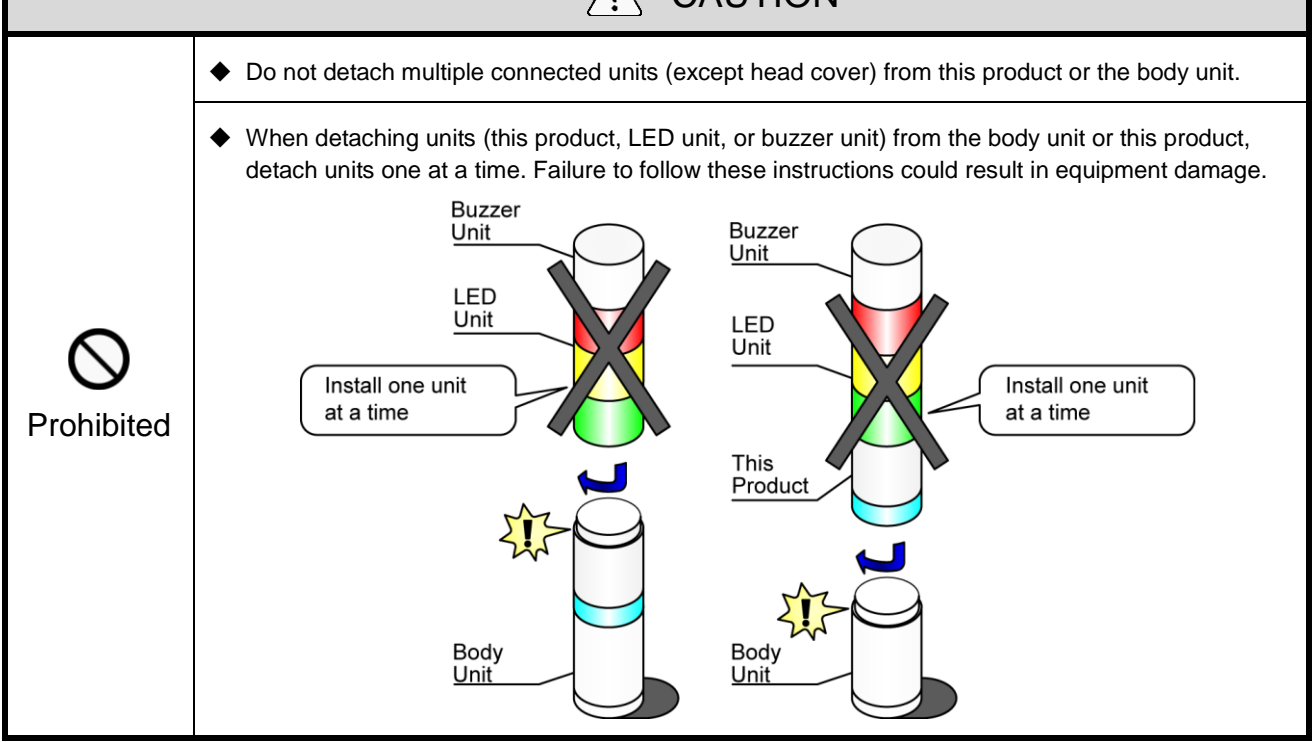

- ① Attaching the WDT to the LR Series Signal Tower
- Attaching

### WDT-4LR-Z2

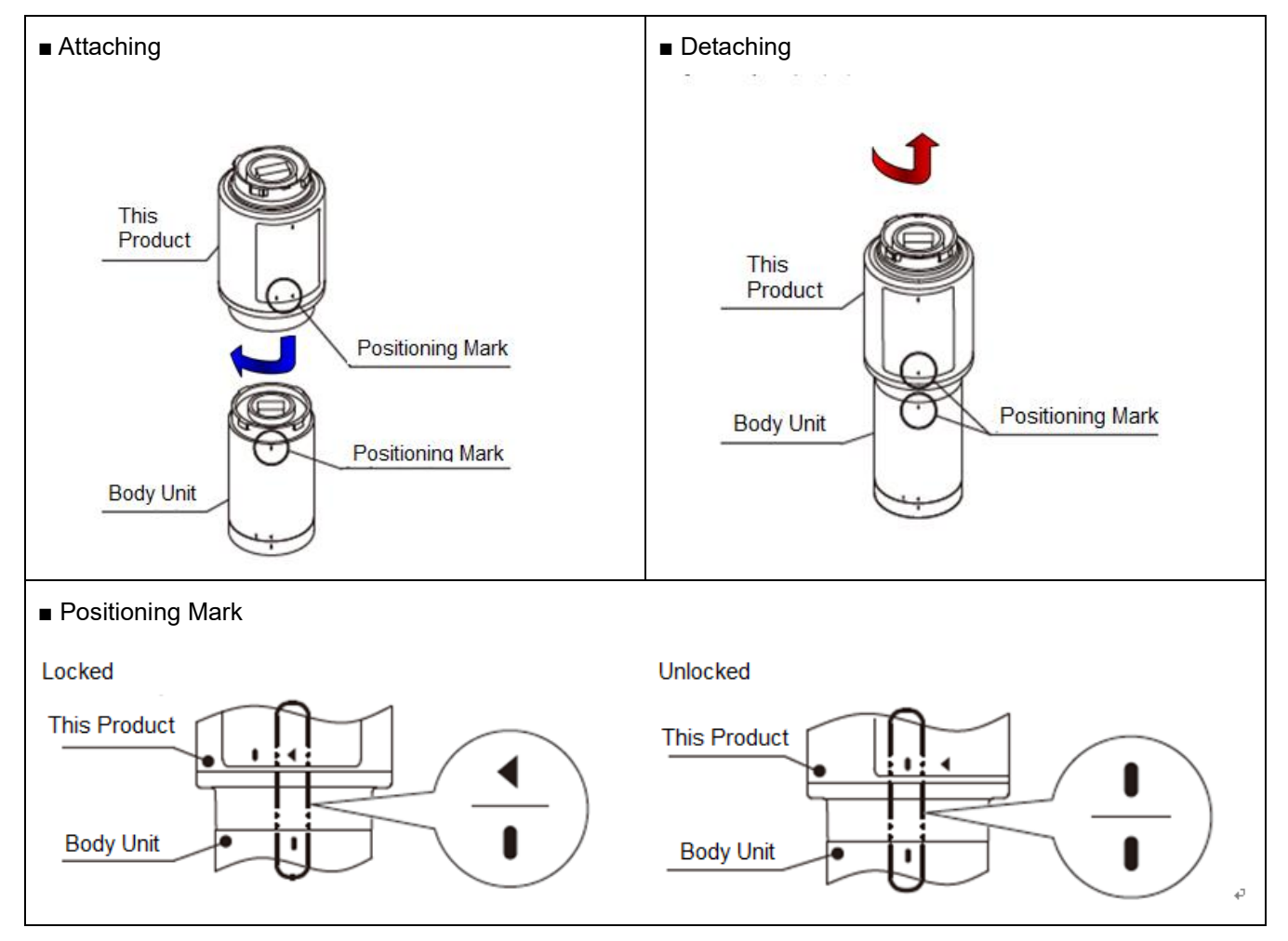

WDT-5LR-Z2/WDT-6LR-Z2

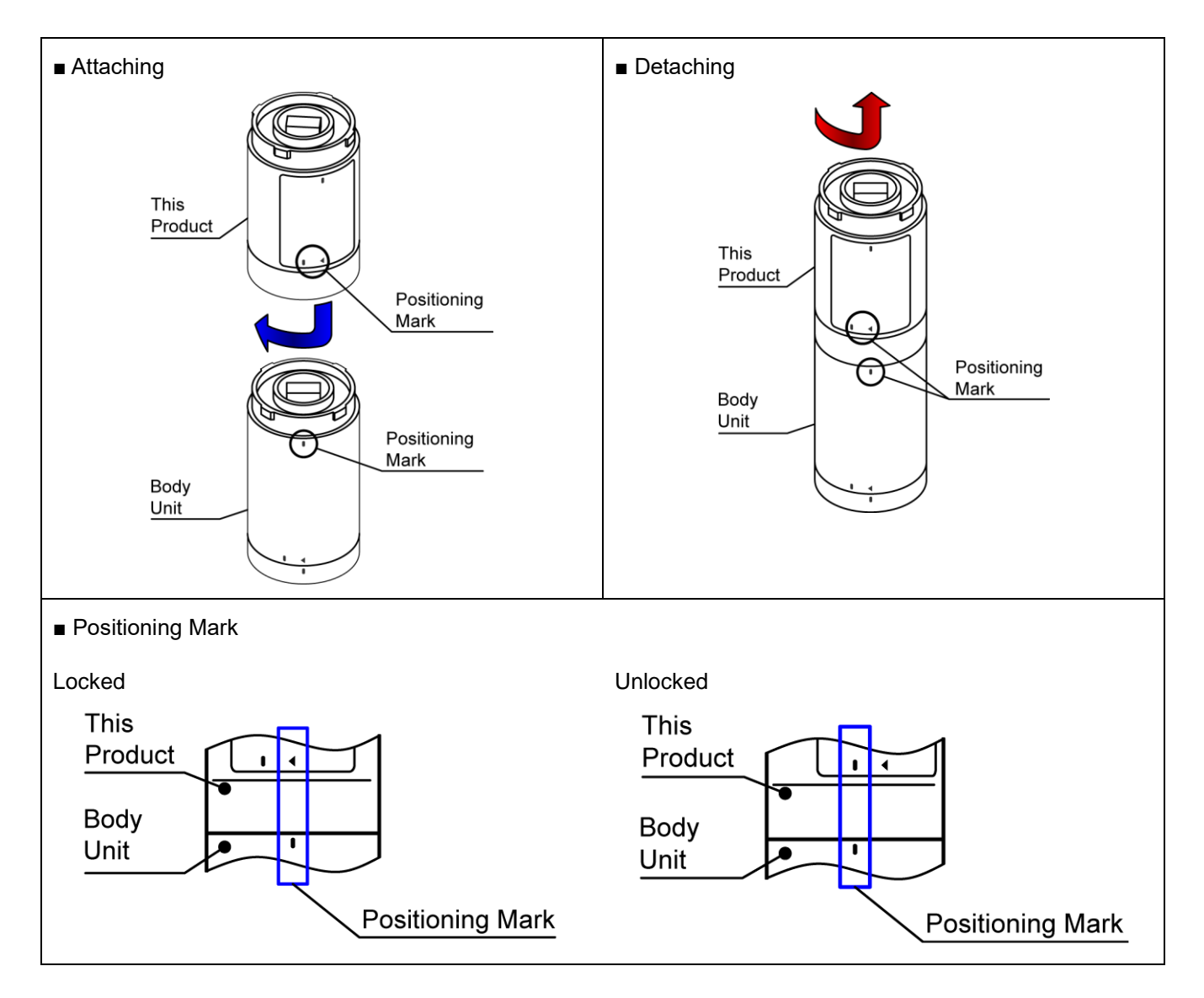

② The following are the steps for attaching the WDT to the LR series signal tower.

Attach or detach units in the prescribed order, beginning with 1. Detach and attach units one at a time.

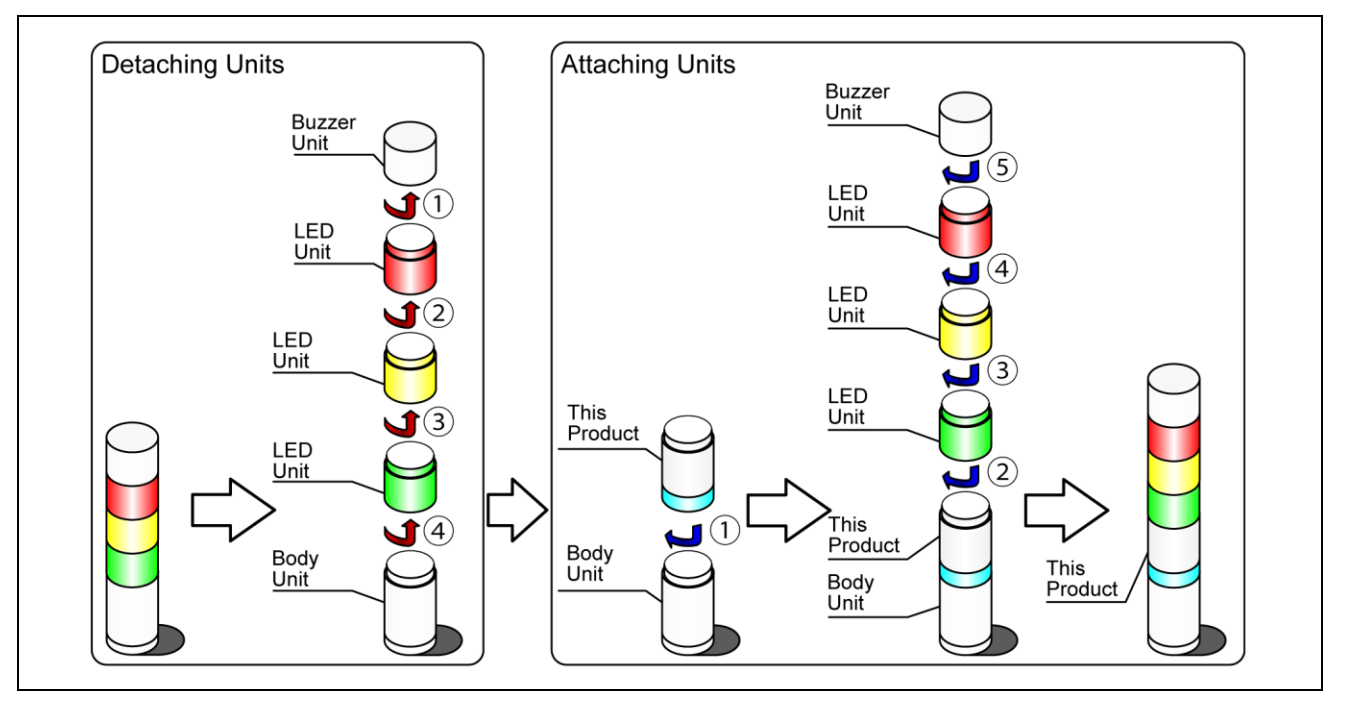

③ The following are the steps for detaching the WDT from the LR series signal tower.

Detach units in the prescribed order, from 1 to 5. Detach and attach units one at a time.

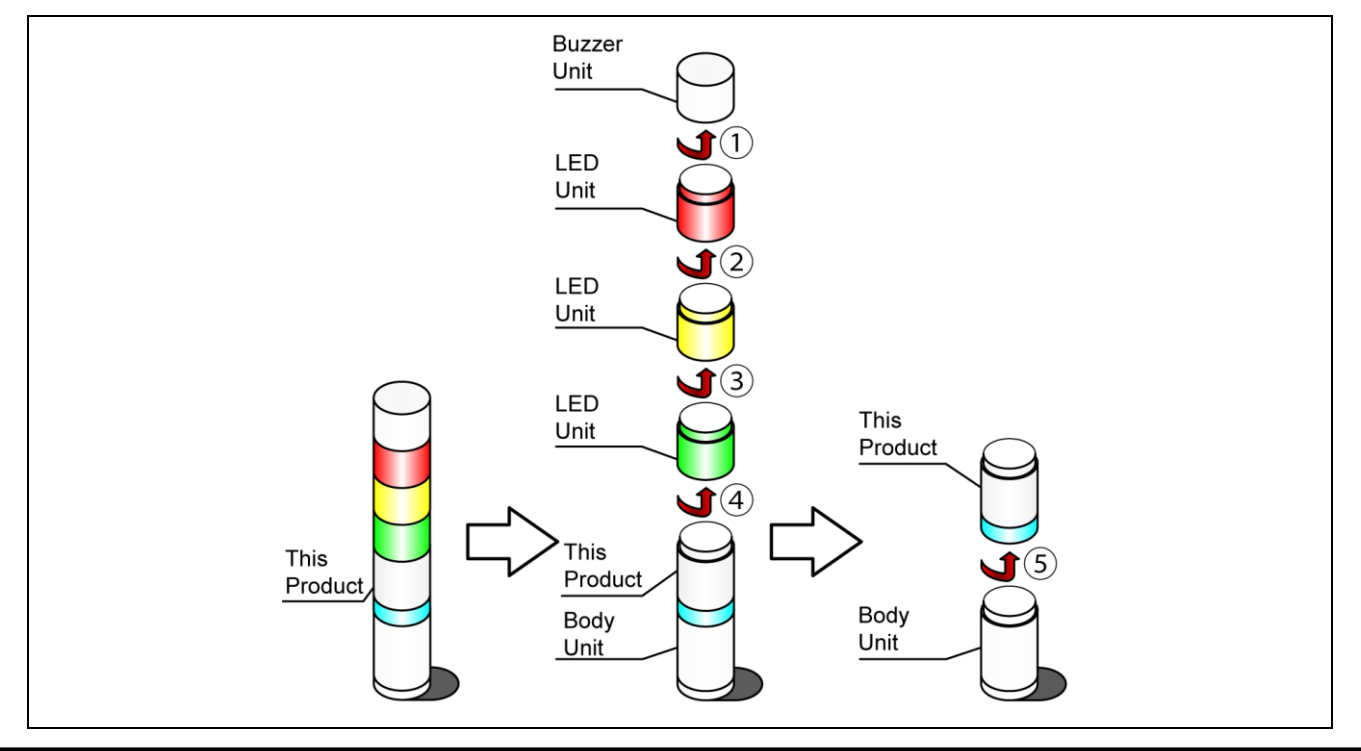

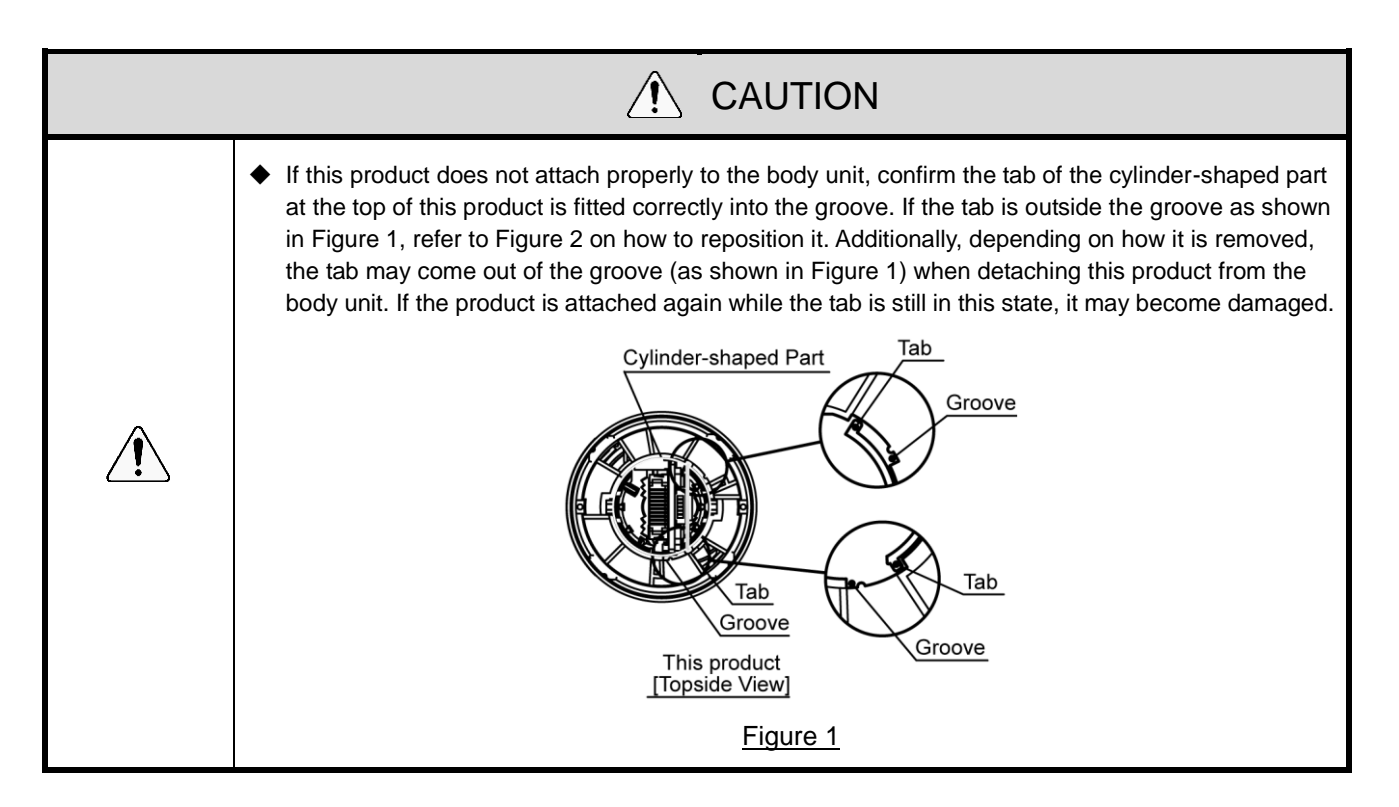

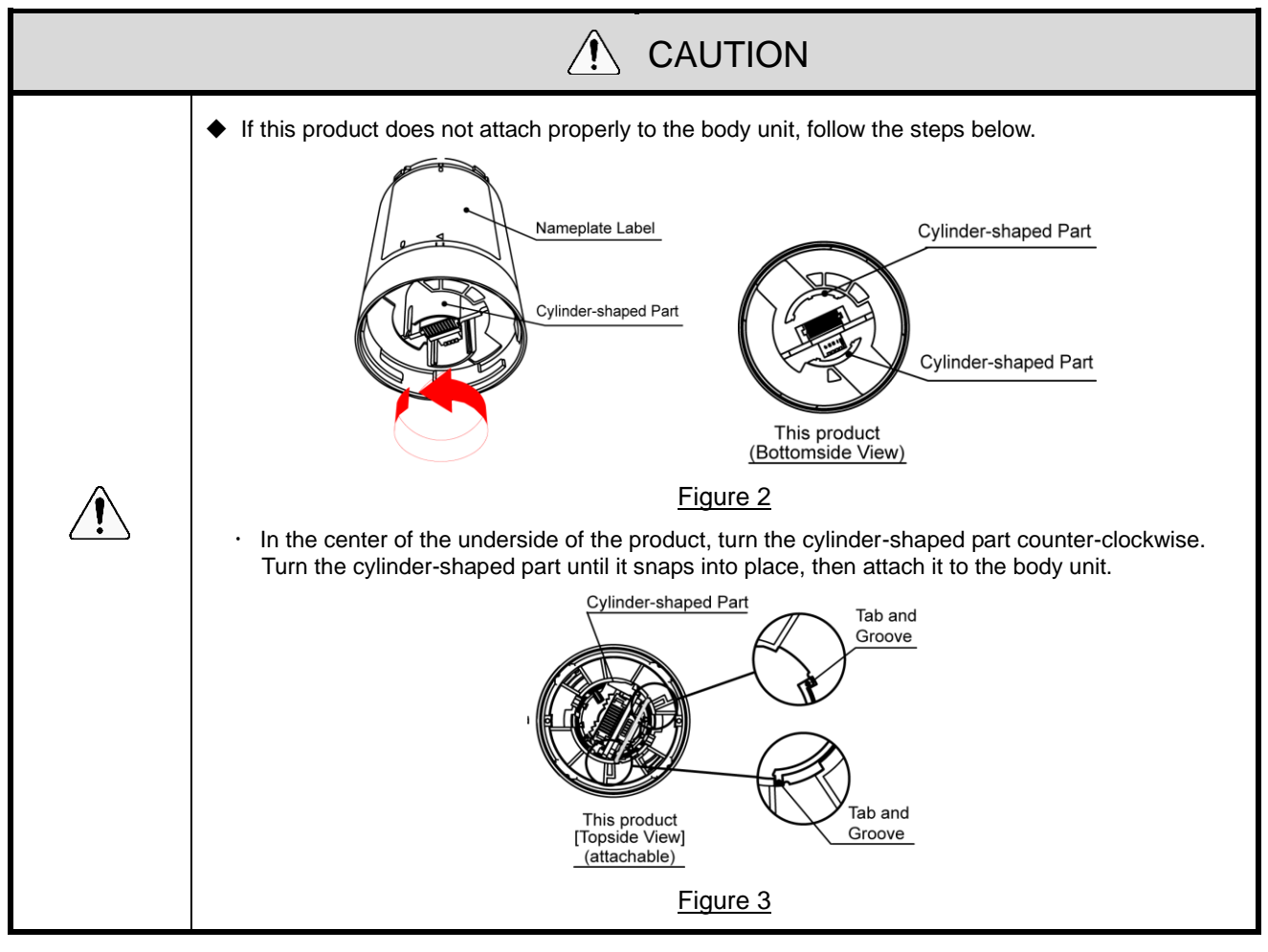

### <span id="page-35-0"></span>(3) Setting up the WDT Main Unit

① Setting up the Main Unit

WDS-WIN01 configuration software is required. Download the software from our website. Install the software on the computer that will be used to set up and configure the system. (Member registration is required for downloading from the home page.) For more information about usage and setup, refer to ☞ "WDS-WIN01 Instruction Manual".

### ② Setup Items

Setup items are as follows.

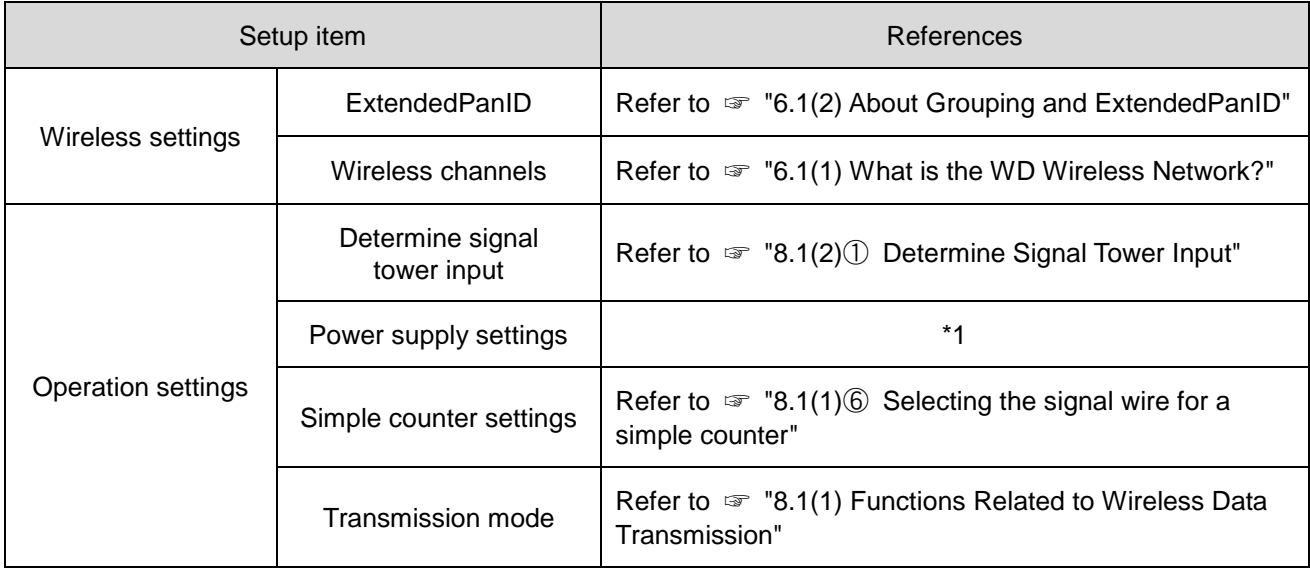

\* 1 For this product's settings, use "Power Supply Wire". Refer to ☞ "WDS-WIN01 Instruction Manual".

③ Required Equipment

- For information on system configuration when setting up the equipment, refer to ☞ ["5.2\(2\)](#page-13-0)② [Maintenance System](#page-13-0)  [Configuration \(using the power supply input kit\)](#page-13-0)
- Use the system configuration software WDS-WIN01 for equipment settings.
- $\cdot$  Install WDS-WIN01 on the maintenance PC and set up the equipment.
- For information about using WDS-WIN01, refer to ☞ "WDS-WIN01 Instruction Manual".
- The setup procedure is as follows.

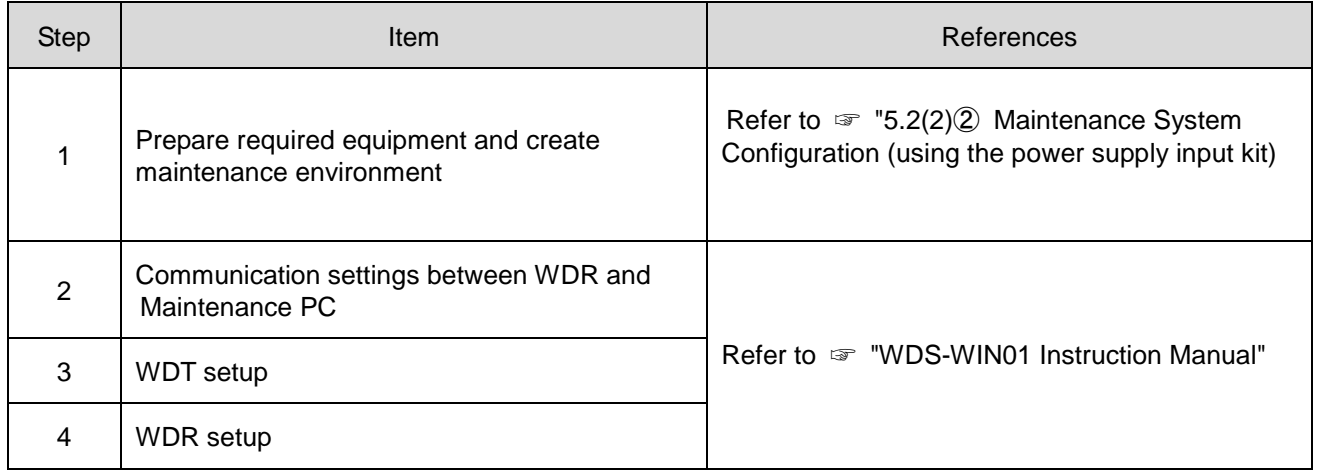

### <span id="page-36-0"></span>(4) WDT DIP Switch Operations

### ① DIP Switch Operations

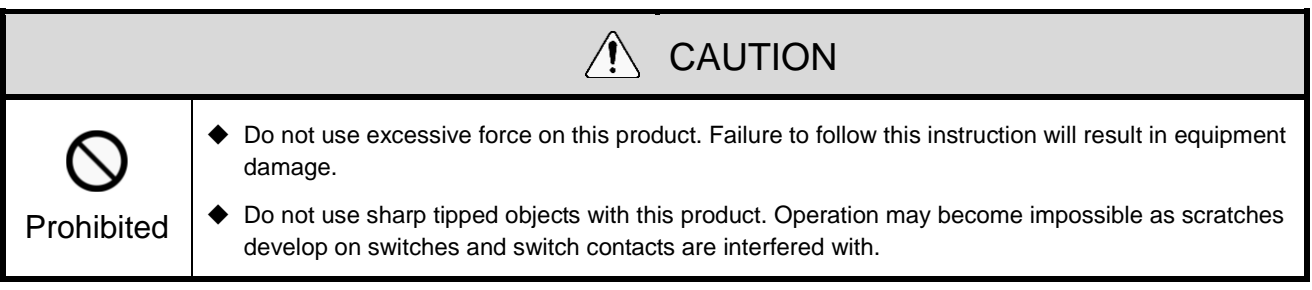

DIP switches for this product are on the bottom of the main unit.

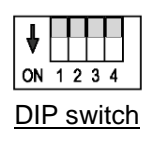

DIP Switch Settings

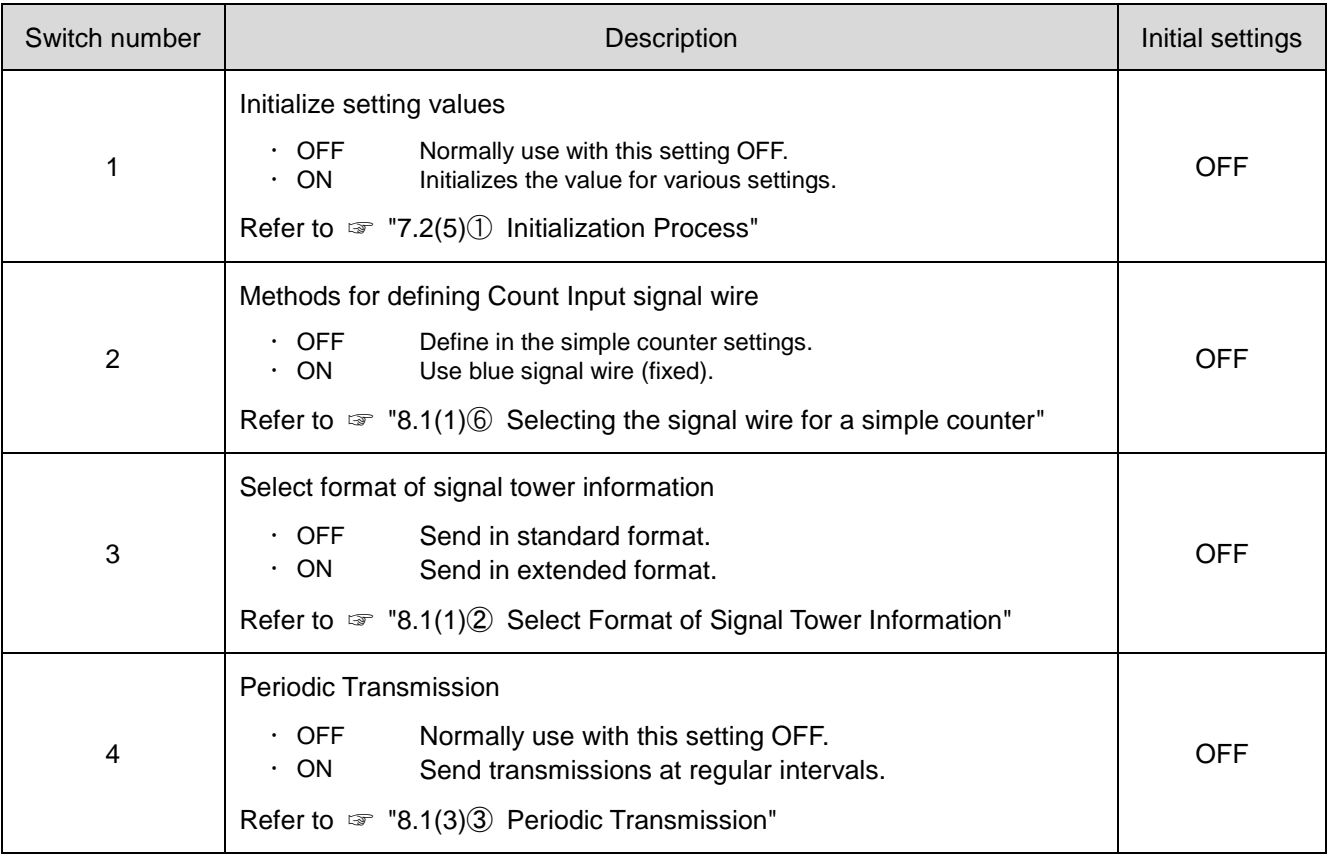

- <span id="page-37-0"></span>(5) Checking WDT Indicator Operation
	- ① Checking wireless communication status
		- Check using the indicator on the main unit. For more information, refer to ☞ ["8.1\(3\)](#page-53-1)①[Display Communication Quality"](#page-53-1).

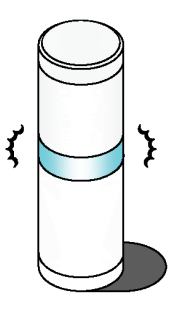

### <span id="page-37-1"></span>(6) Initializing the WDT

- ① Initialization process
	- Follow the instructions to run initialization.

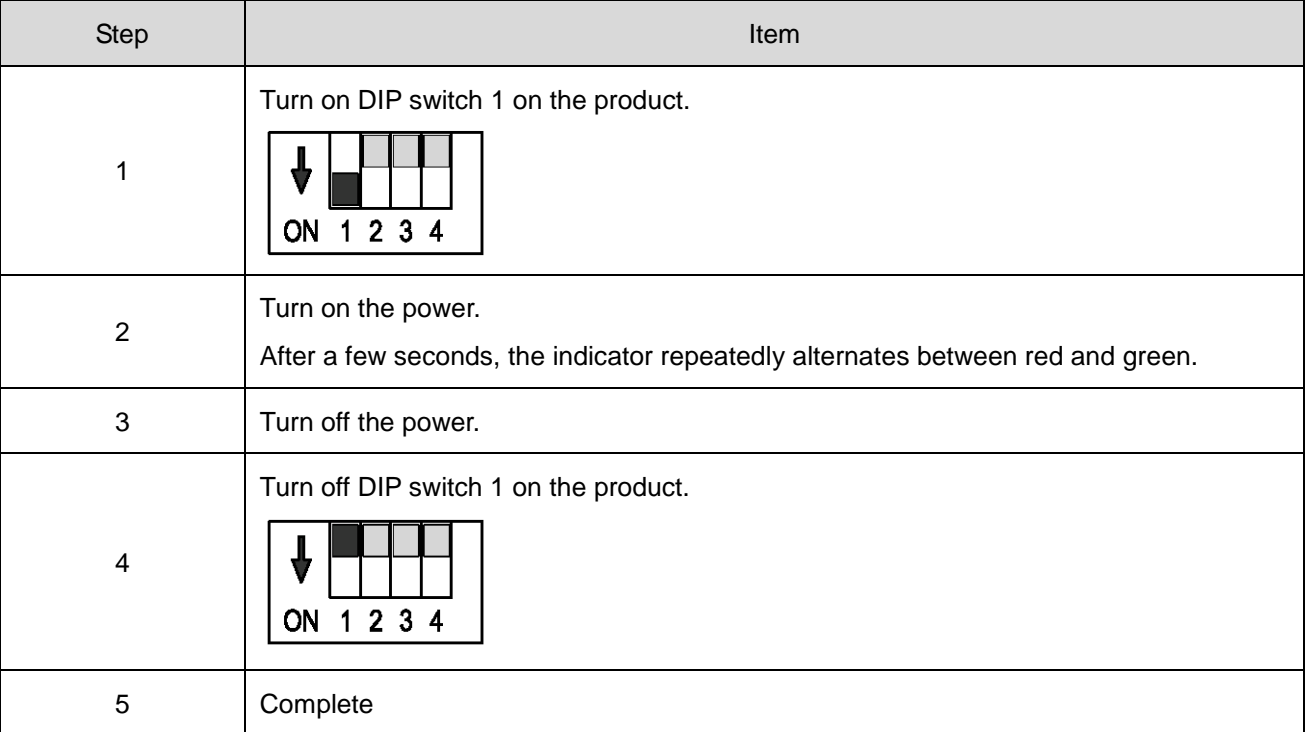

\* For the list of settings that are initialized, refer to ☞ ["8.1\(3\)](#page-53-4)④ [Initialization"](#page-53-4).

## <span id="page-38-0"></span>7.2 How to Use the WDR

### <span id="page-38-1"></span>(1) Mounting the WDR

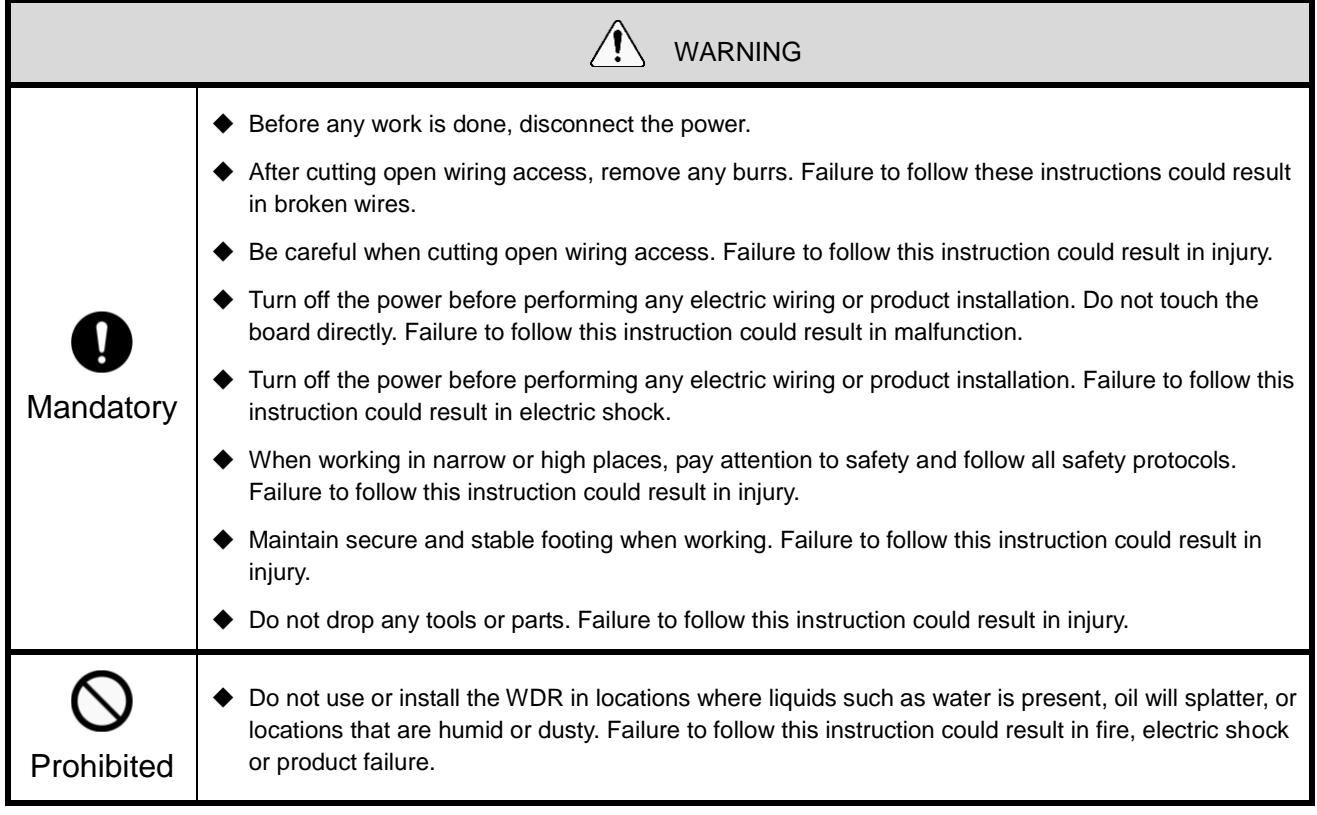

### ■ Mounting Method

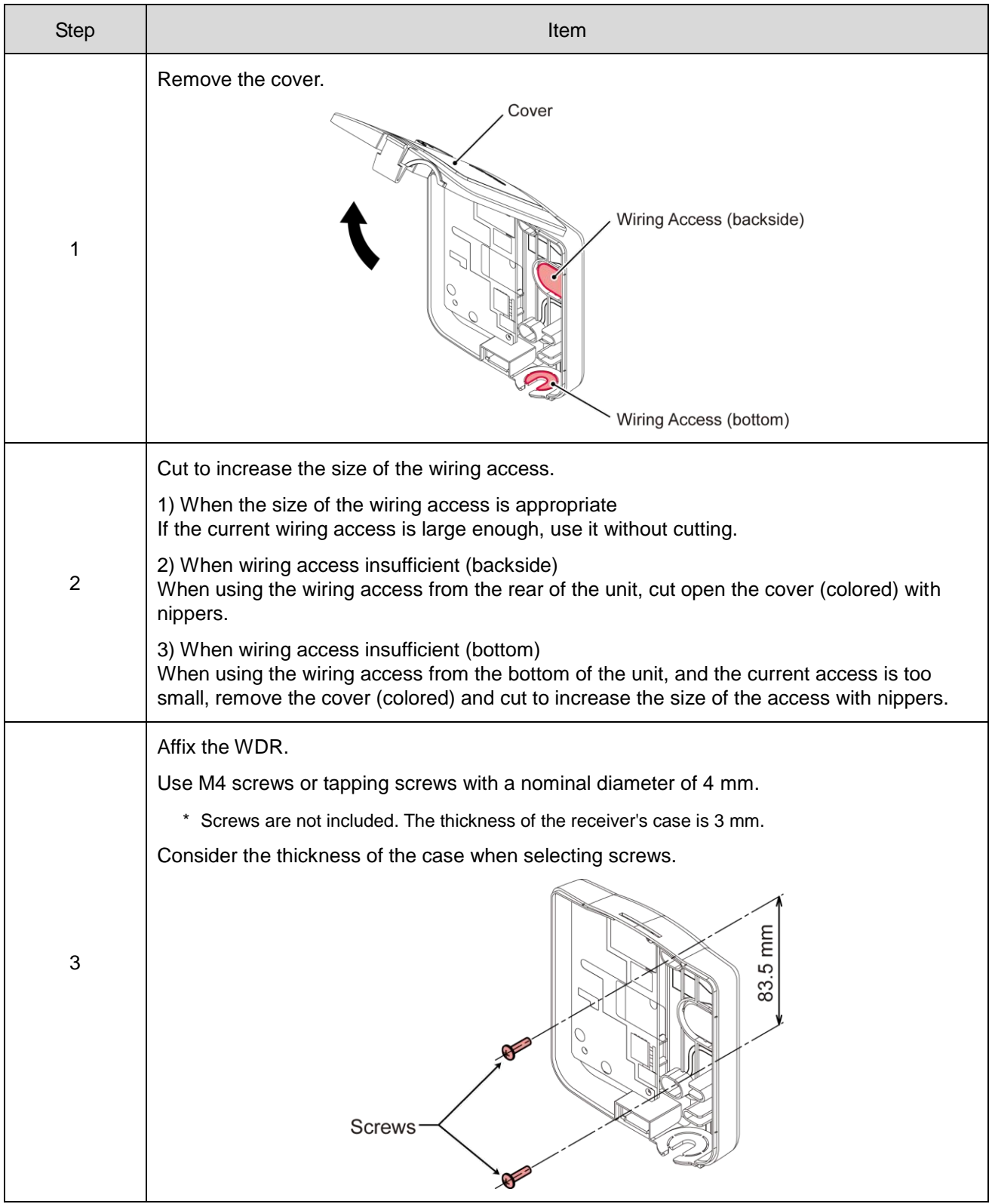

### <span id="page-40-0"></span>(2) WDR Wiring

① Power Supply Wiring

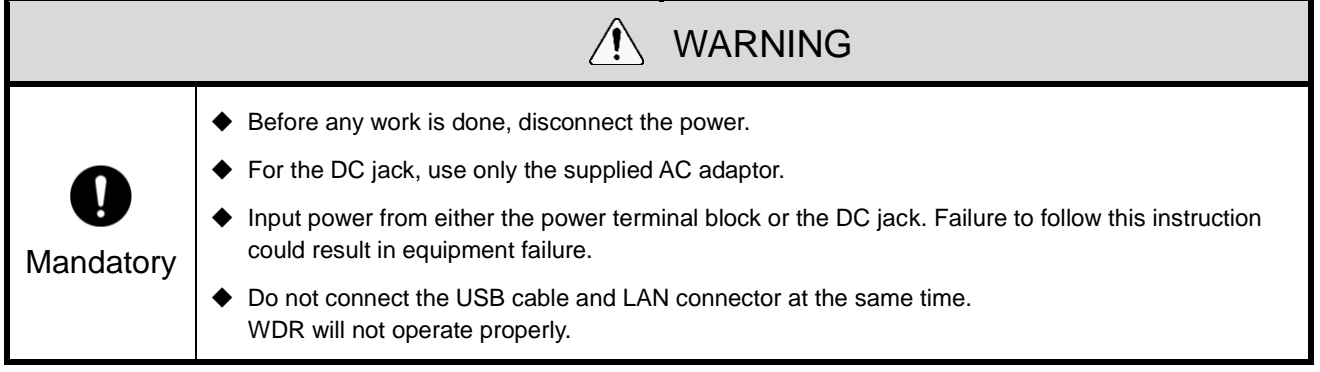

## **NOTICE**

- ◆ Use 28-14 AWG wires.
- Use the two guides for securing wires.

### ■ When Connecting to LAN

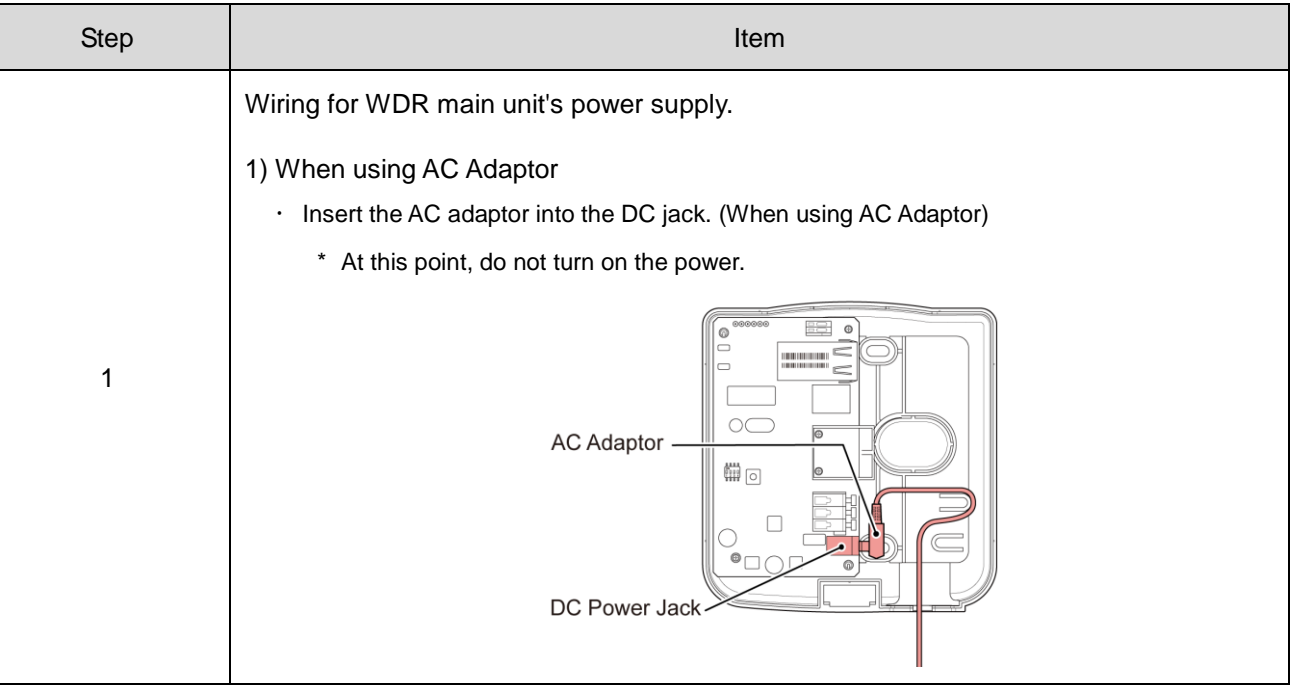

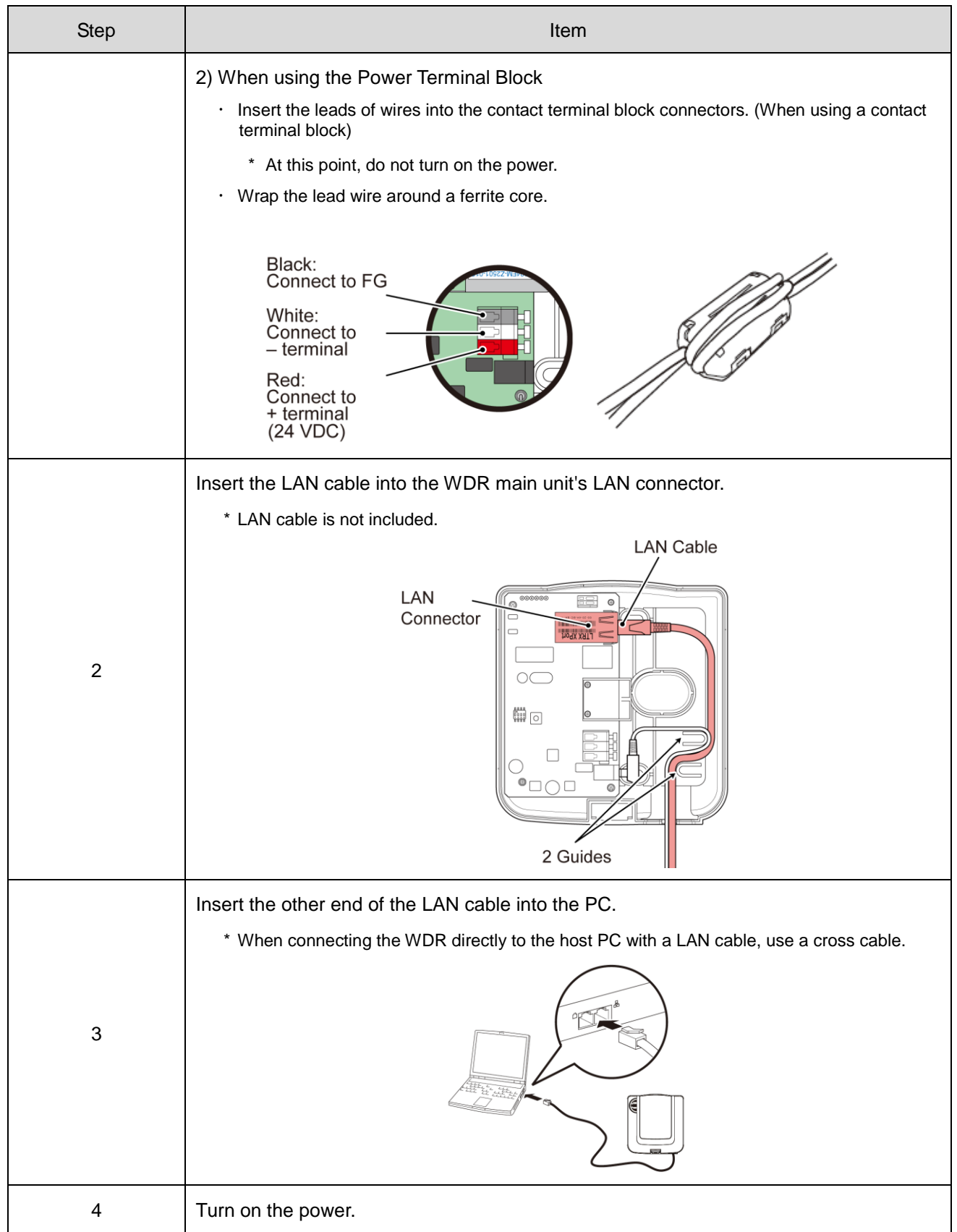

### ■ When Connecting via USB

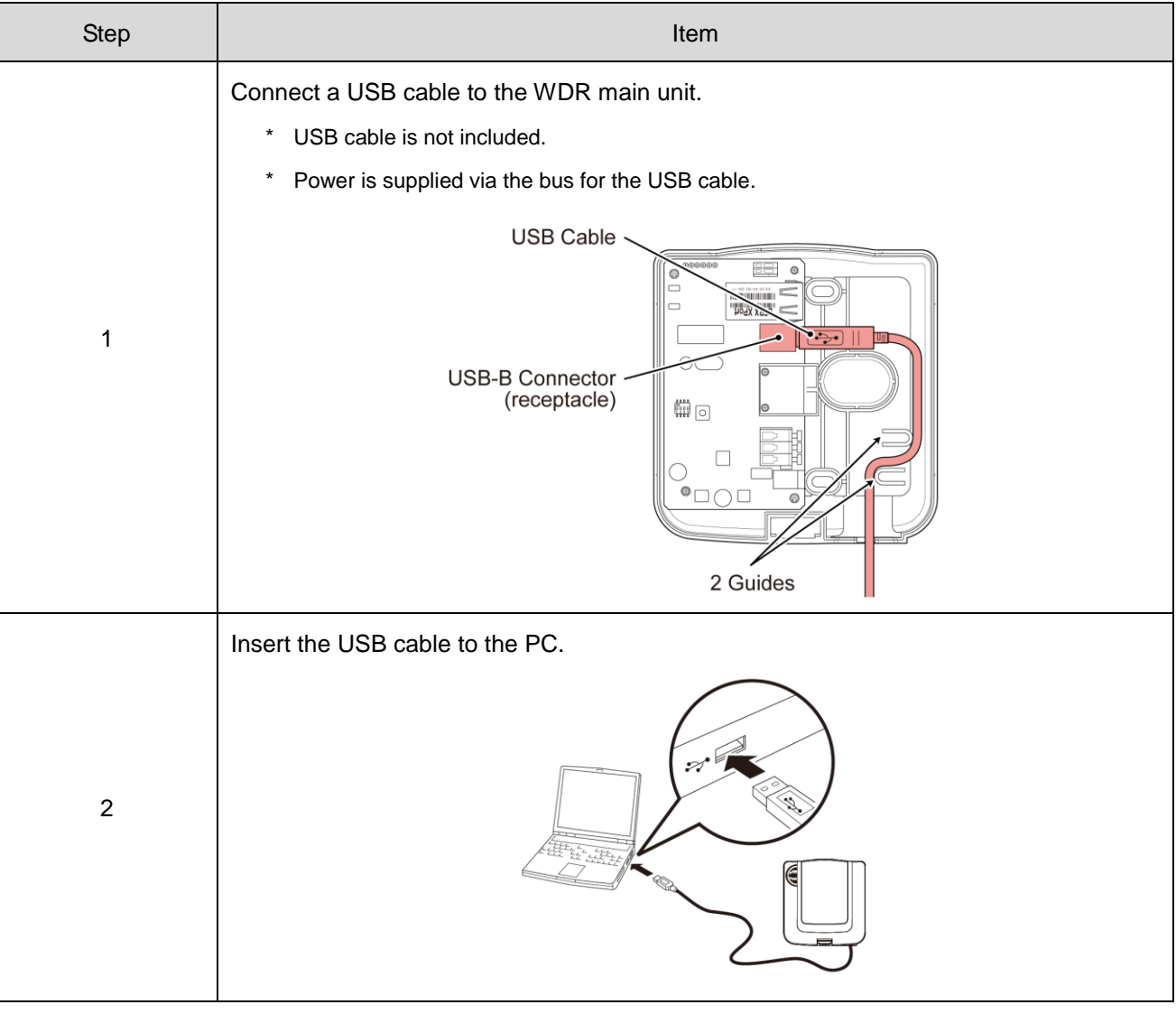

### NOTE:

 On the first USB connection, the [Found New Hardware] wizard starts up. For more information, refer to ☞ "WDS-WIN01 Instruction Manual".

### ② Using Contact Output

NOTICE

### ◆ Use 24-20 AWG wires.

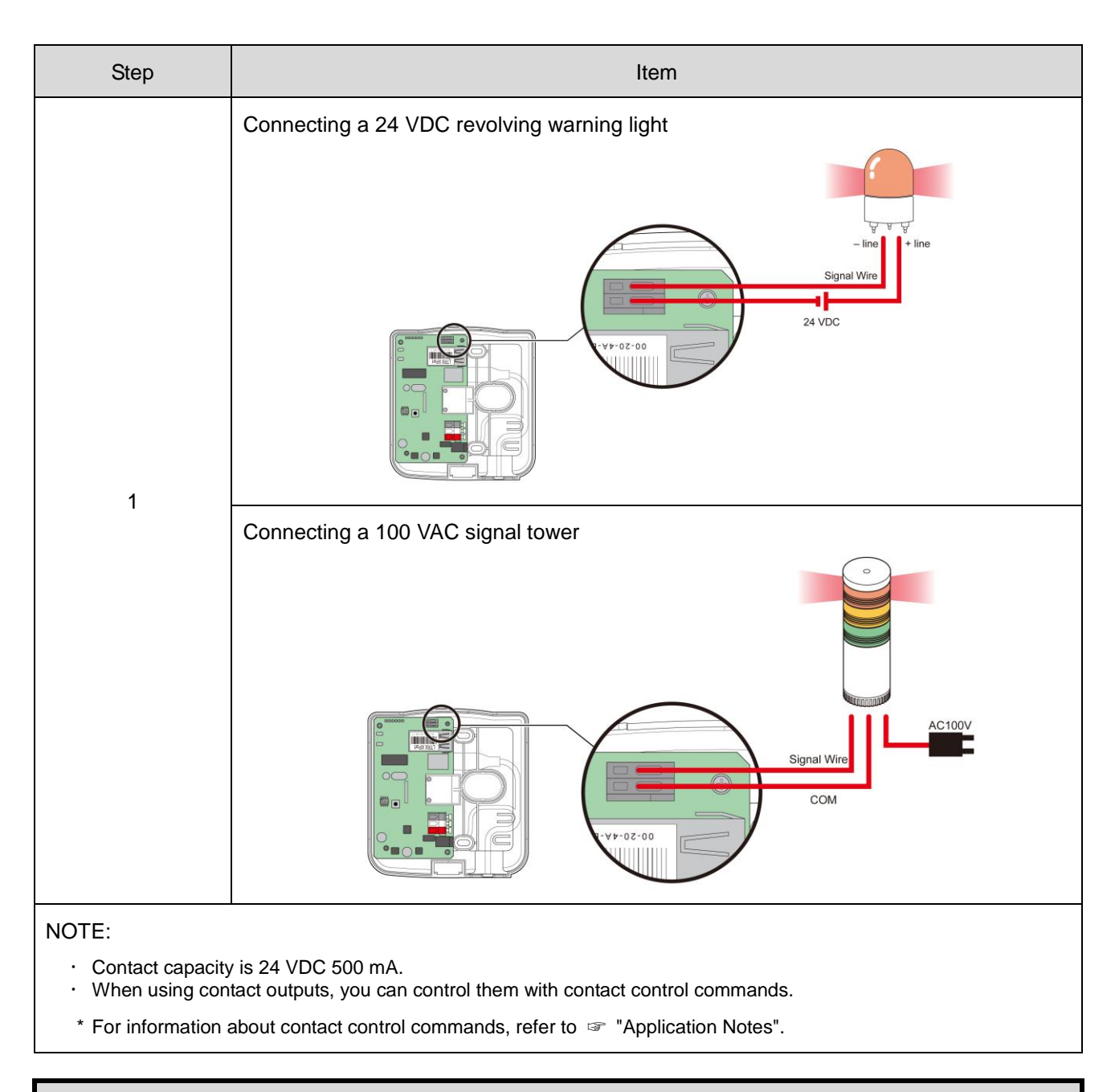

## $\hat{N}$  CAUTION

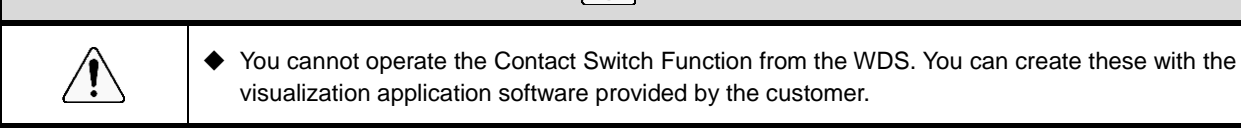

- <span id="page-44-0"></span>(3) Setting up the WDR Main Unit
	- ① Setting up the Main Unit

WDS-WIN01 configuration software is required. Download the software from our website and install on the computer that will be used to set up the system. (Member registration is required for downloading from the home page.)

For more information about usage and setup, refer to ☞ "WDS-WIN01 Instruction Manual".

### ② Setup Items

Setup items are as follows.

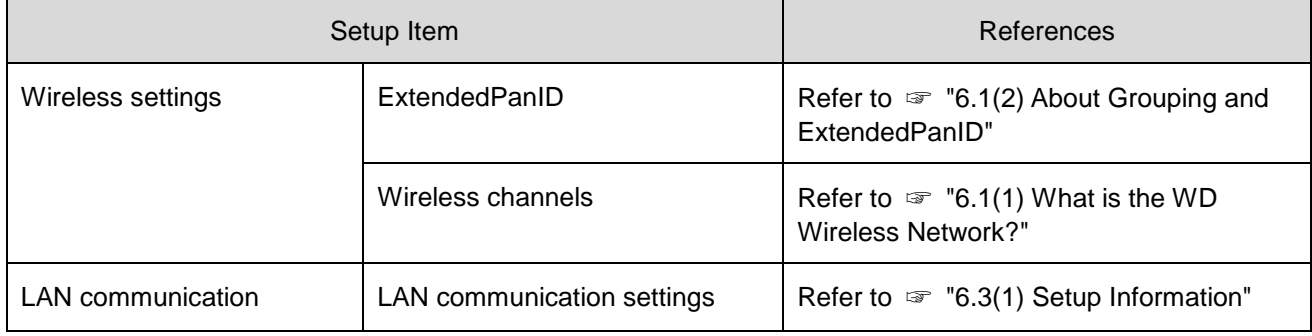

### ③ Required equipment

For information on system configuration when setting up the equipment, refer to ☞ ["5.2\(2\)](#page-13-0)② [Maintenance](#page-13-0)  [System Configuration \(using the power supply input kit\)](#page-13-0)

- Use the system configuration software WDS-WIN01 for equipment settings.
- $\cdot$  Install WDS-WIN01 on the maintenance PC and set up the equipment.
- For information about using WDS-WIN01, refer to ☞ "WDS-WIN01 Instruction Manual".
- The setup procedure is as follows.

#### ■ When Connecting via USB

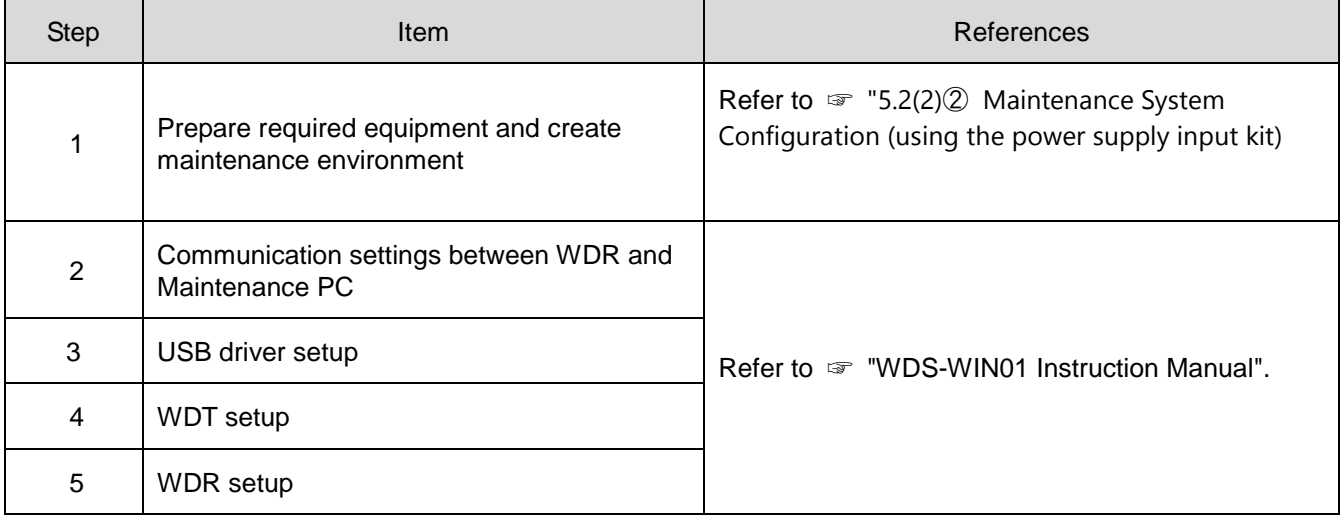

#### ■ When Connecting to LAN

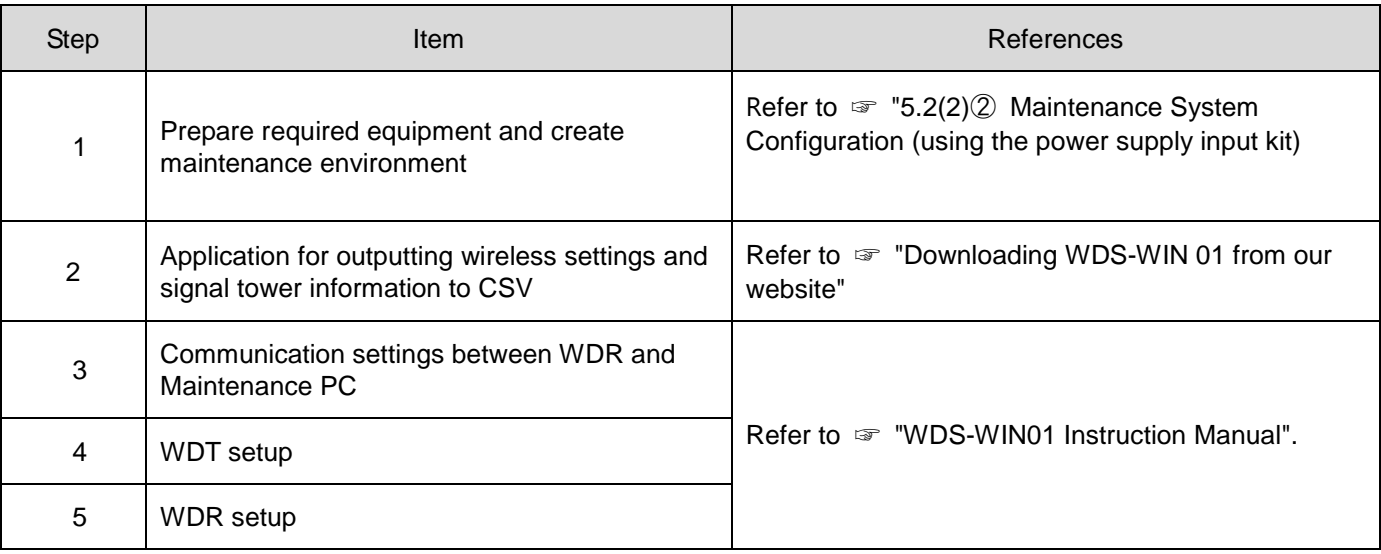

### <span id="page-45-0"></span>(4) WDR DIP Switch Operations

① DIP Switch Operations

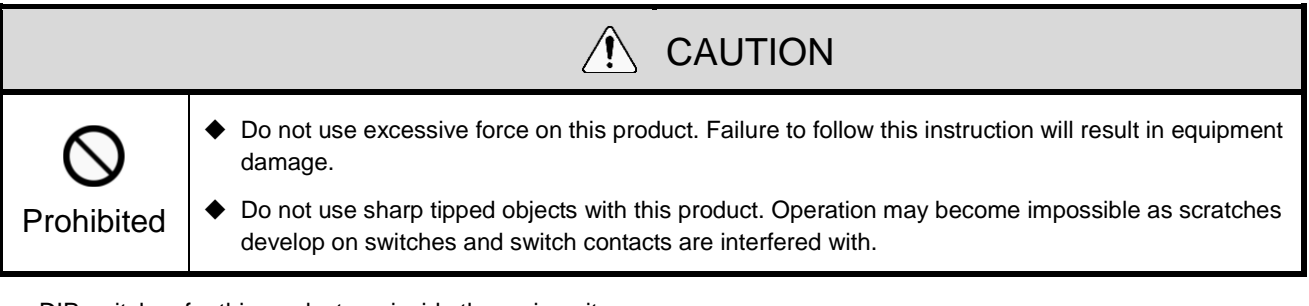

DIP switches for this product are inside the main unit.

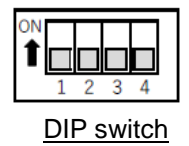

DIP Switch Settings

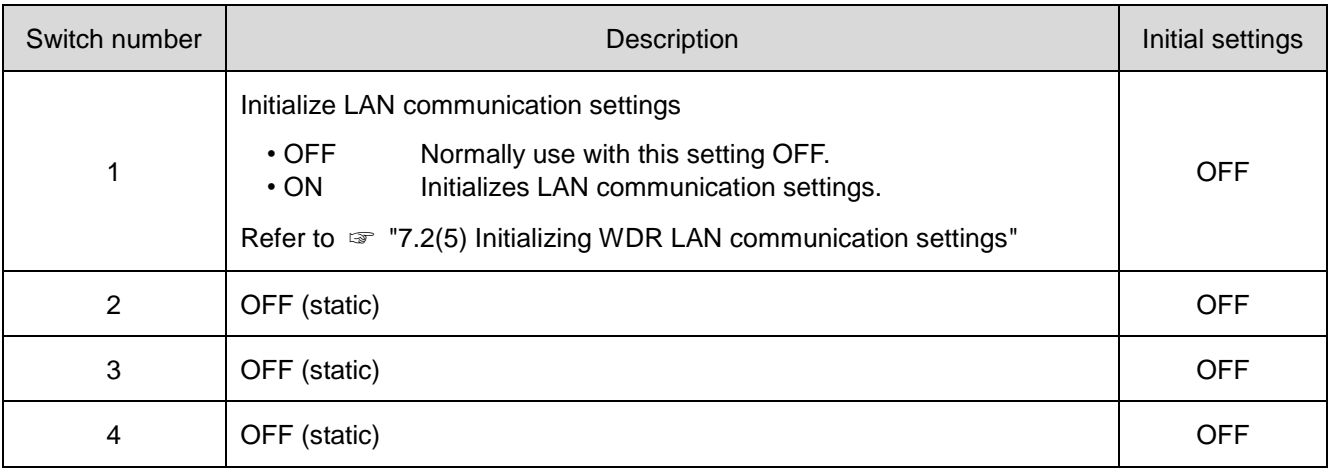

### <span id="page-46-0"></span>(5) Initializing WDR LAN communication settings

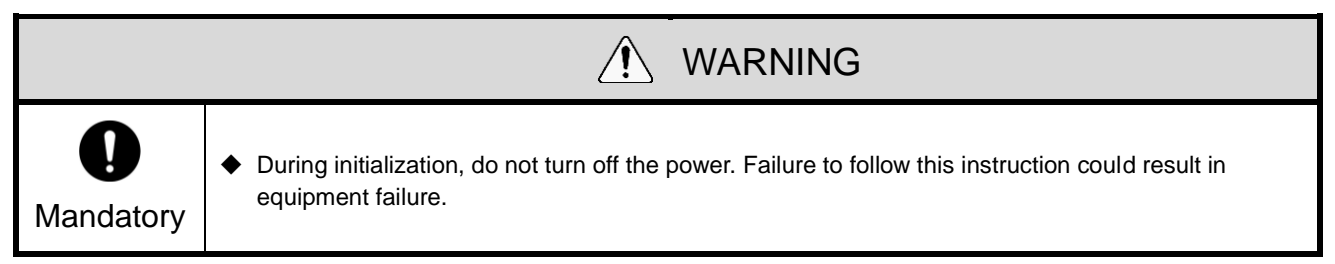

<span id="page-46-1"></span>① Initialization Process

Resets the network settings to their default values.

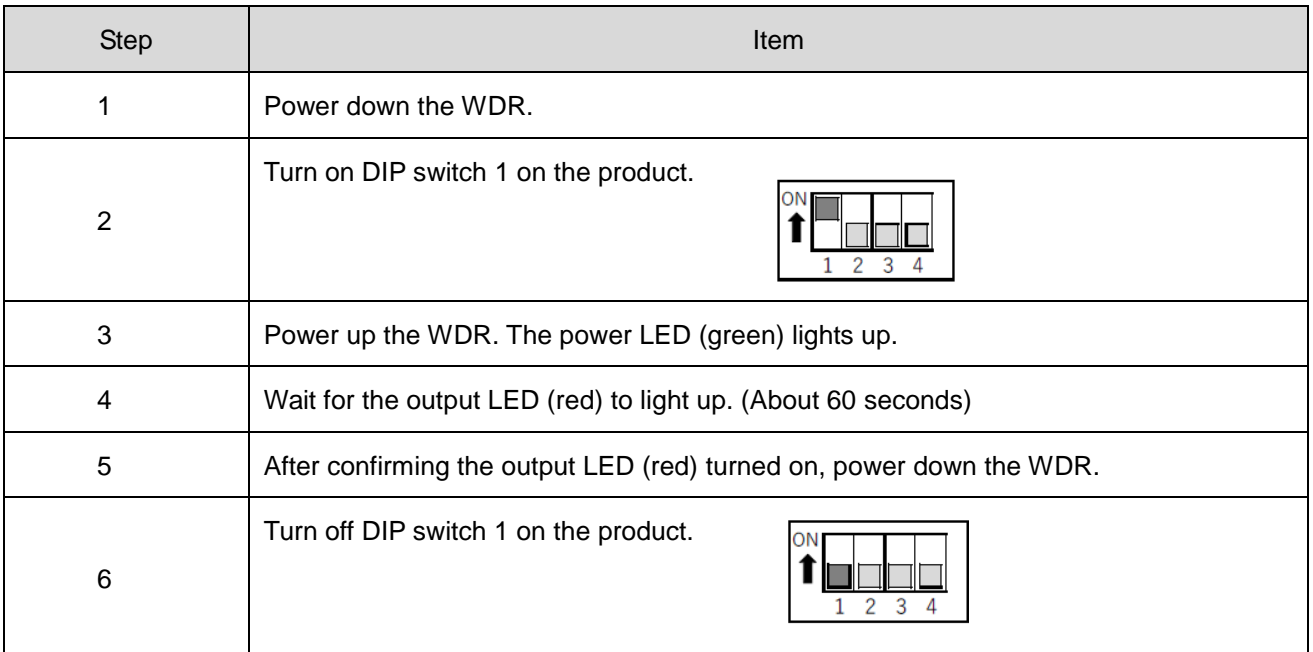

#### ② Initial Settings

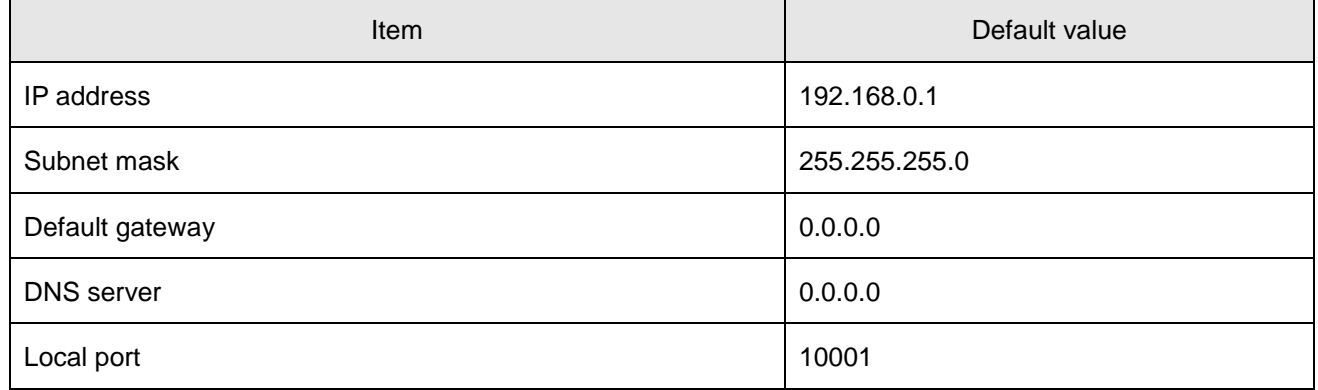

## <span id="page-47-0"></span>8. Function Details

### <span id="page-47-1"></span>8.1WDT Function

- <span id="page-47-3"></span><span id="page-47-2"></span>(1) Functions Related to Wireless Data Transmission
	- ① Signal Tower Transmission Information
		- Function whereby the WDT transmits the status of the signal tower wirelessly to the WDR. There are two transmission modes for the transmission:

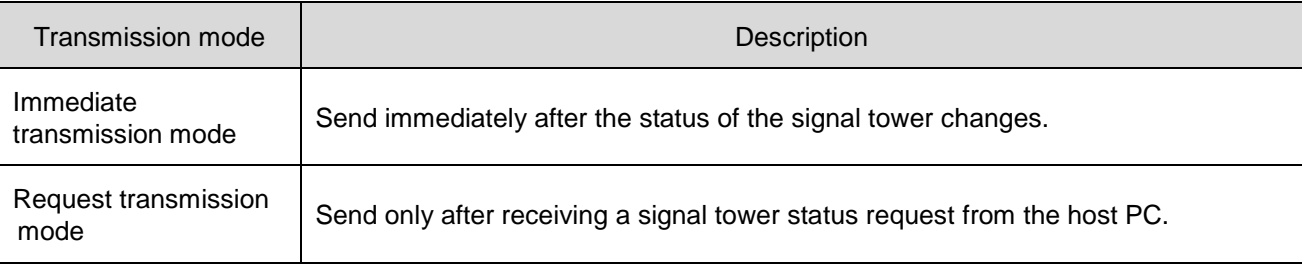

### Signal tower information transmitted by the WDT is as follows.

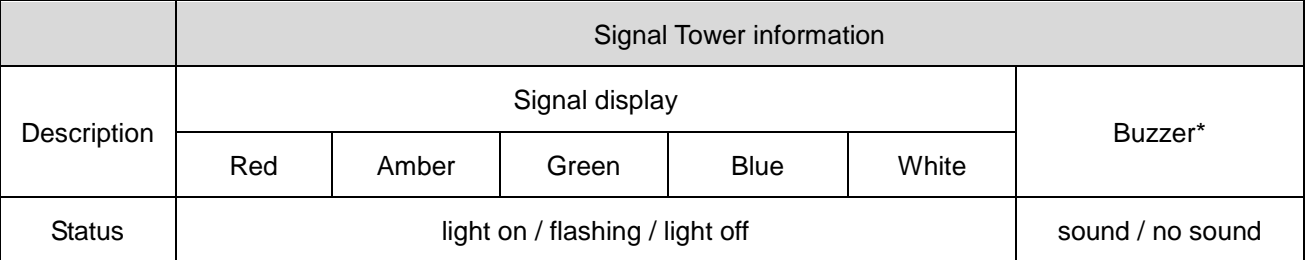

\* Only when extended format is selected.

Relationship between the units and wiring

WDT transmits information input to the signal tower, regardless of the type (LED unit, Buzzer unit) and number of units connected.

<span id="page-47-4"></span>② Select Format of Signal Tower Information

- Using a DIP switch, this function selects the format of signal tower information transmitted by the WDT.
- $\cdot$  You can select the following two communication formats.

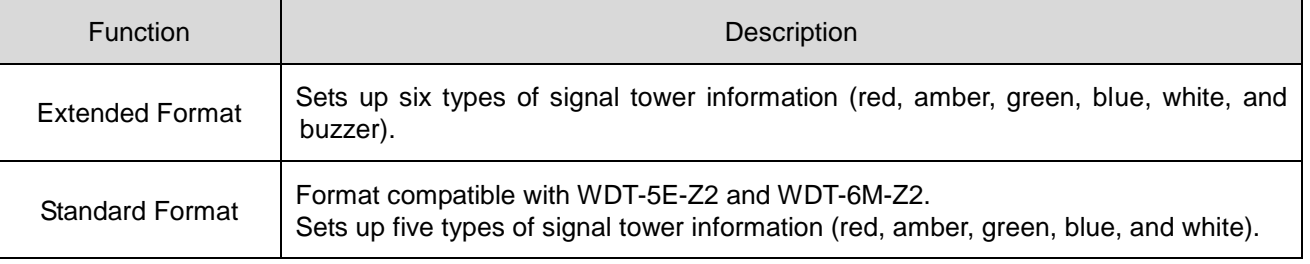

#### <span id="page-48-0"></span>③ Maintain Signal Tower Status

- When a transmission failure occurs between the signal tower signal input and the actual transmission, this function temporarily retains the transmission information in the product.
- Once communication is possible again, information that was retained is transmitted in sequential order from old to new.
- The function can retain up to 32 units of information.
- <span id="page-48-1"></span>④ Mesh Network Transmission
	- Function that automatically connects the WDT over the optimum communication route to the WDR for transmitting the information. A dense mesh status increases communication redundancy.

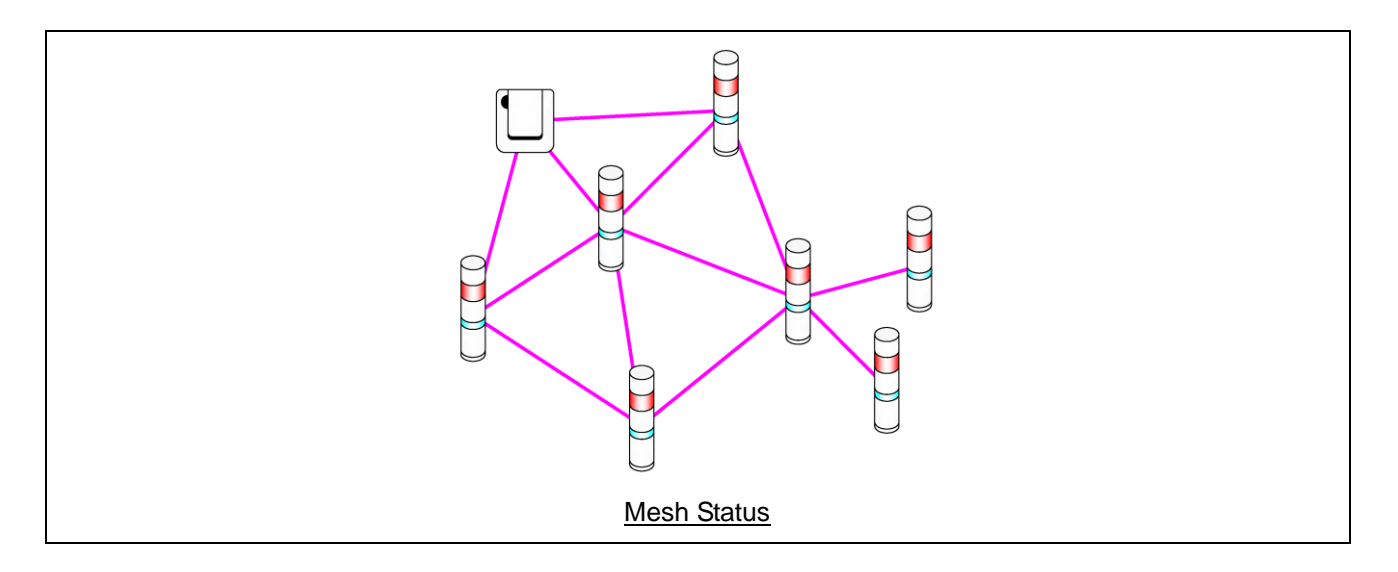

#### <span id="page-48-2"></span>⑤ Simple Counter Function

- By using a pulse input on a single signal wire, count up the number of pulse inputs (increment 1 at a time) and store the accumulated value (count) on the WDT.
- $\cdot$  At startup the count is 0 (initial value).
- The value range of the count is 0 to 4,294,967,295.
- $\cdot$  Pulse inputs are determined using the following criteria.

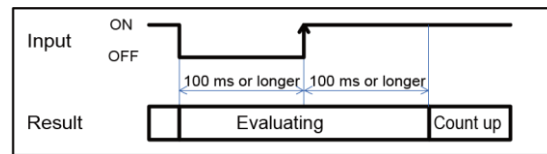

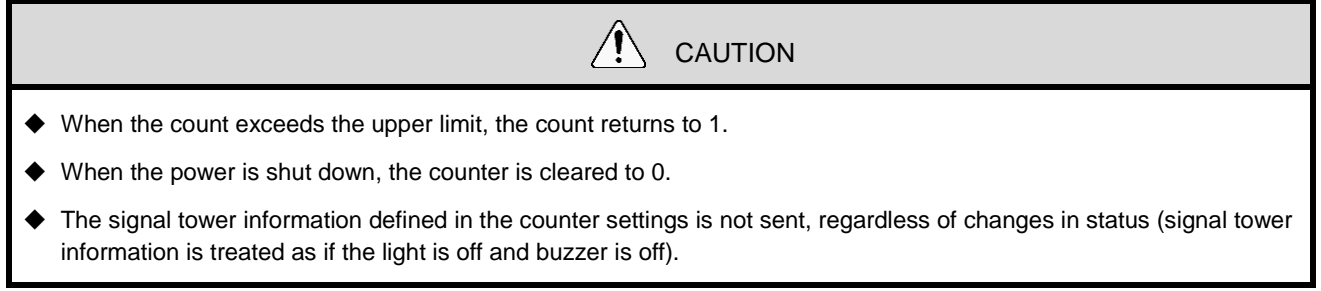

### <span id="page-49-0"></span>⑥ Selecting the signal wire for a simple counter

Use one of the following to select the signal wire.

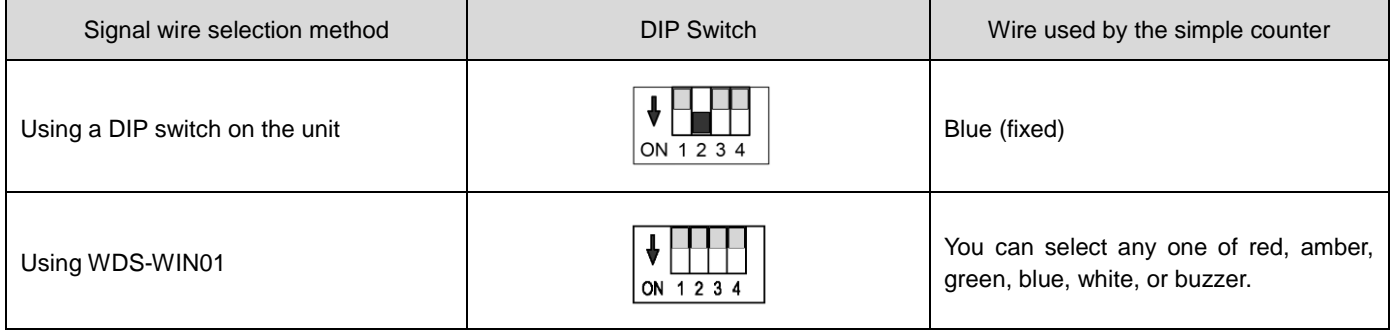

- <span id="page-50-1"></span><span id="page-50-0"></span>(2) Functions Related to Signal Tower Input
	- ① Determine Signal Tower Input
		- There are two types of decisions for signal tower inputs, Normal and Flashing. Selection is done with WDS-WIN01. If there is no flashing state, use "Normal".

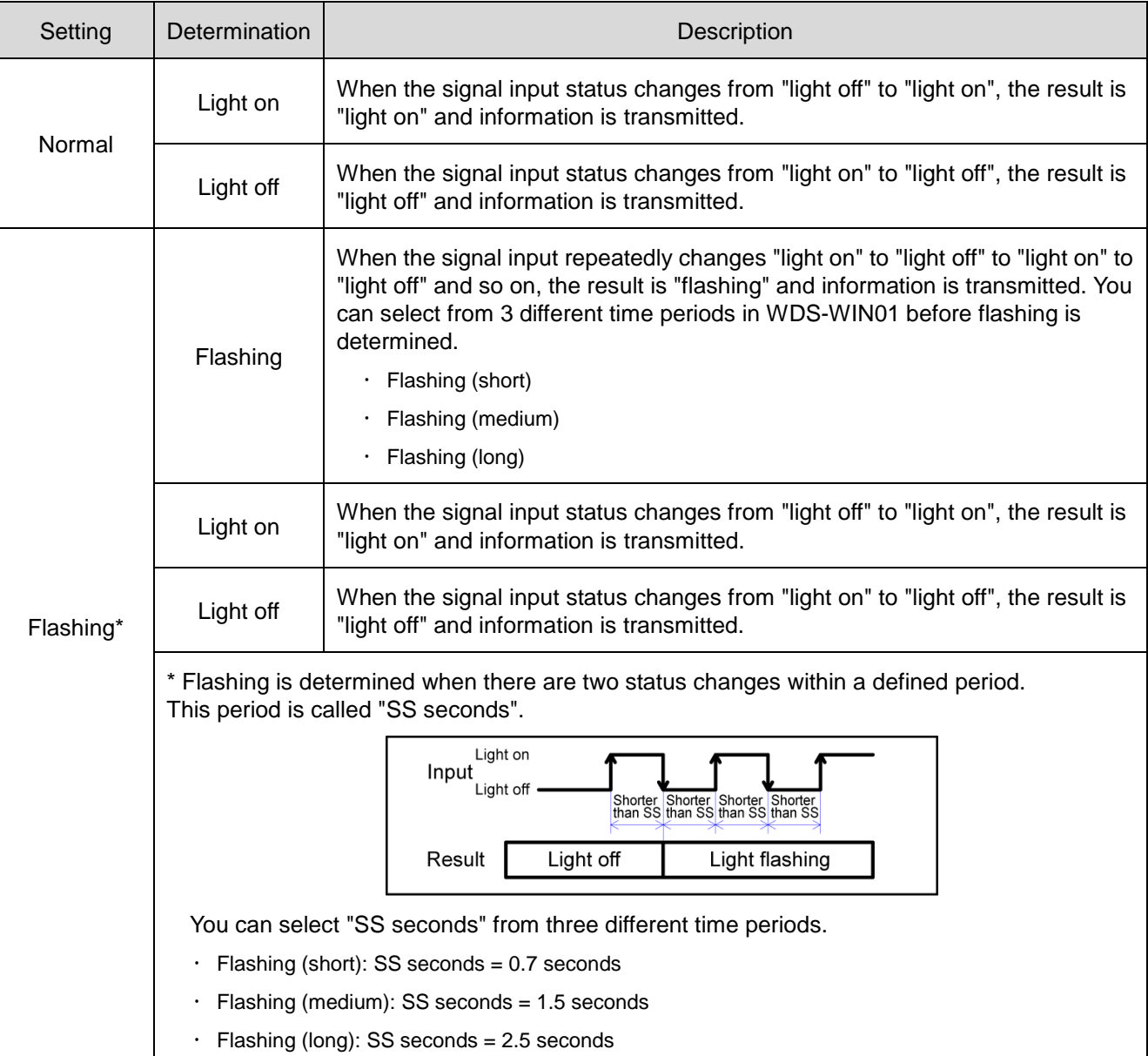

The status and determination operations are as follows. (Information in square brackets "[ ]" represent buzzer operation.)

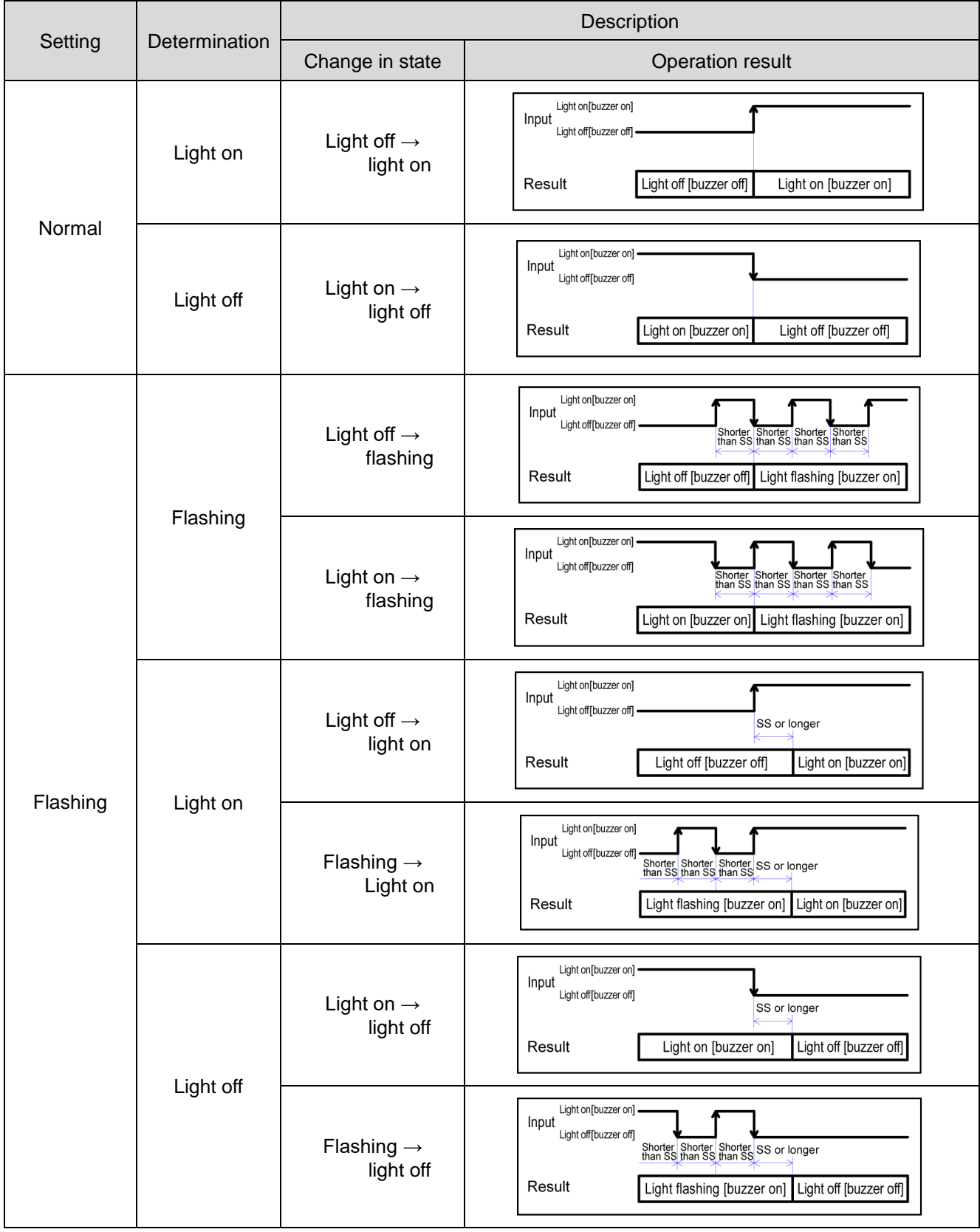

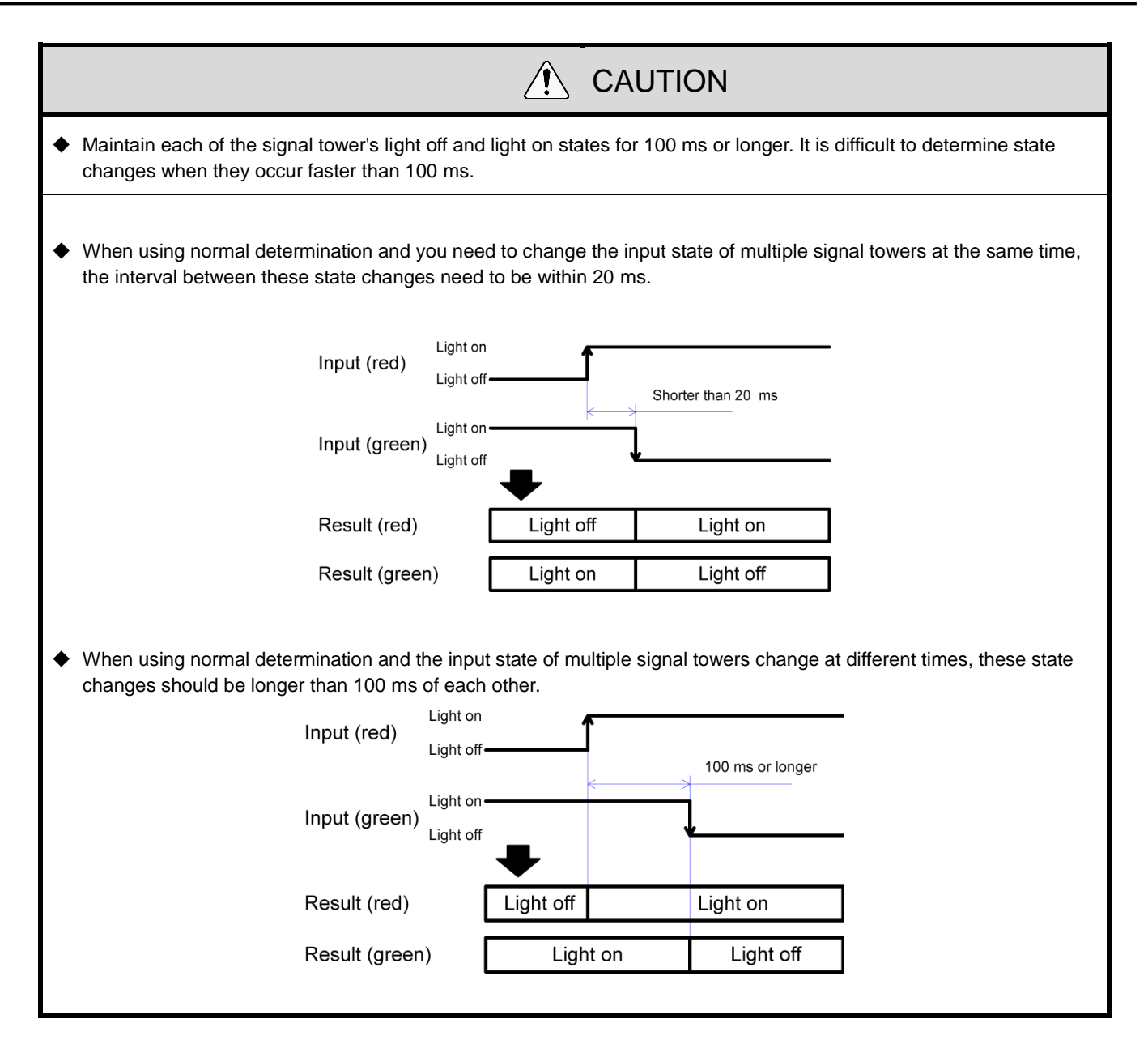

- <span id="page-53-1"></span><span id="page-53-0"></span>(3) Install, Initialize, and Change Settings Functions
	- ① Display Communication Quality
		- You can use this product's display status indicator to determine the wireless communication status.
		- The indicator operates as follows.

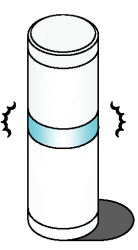

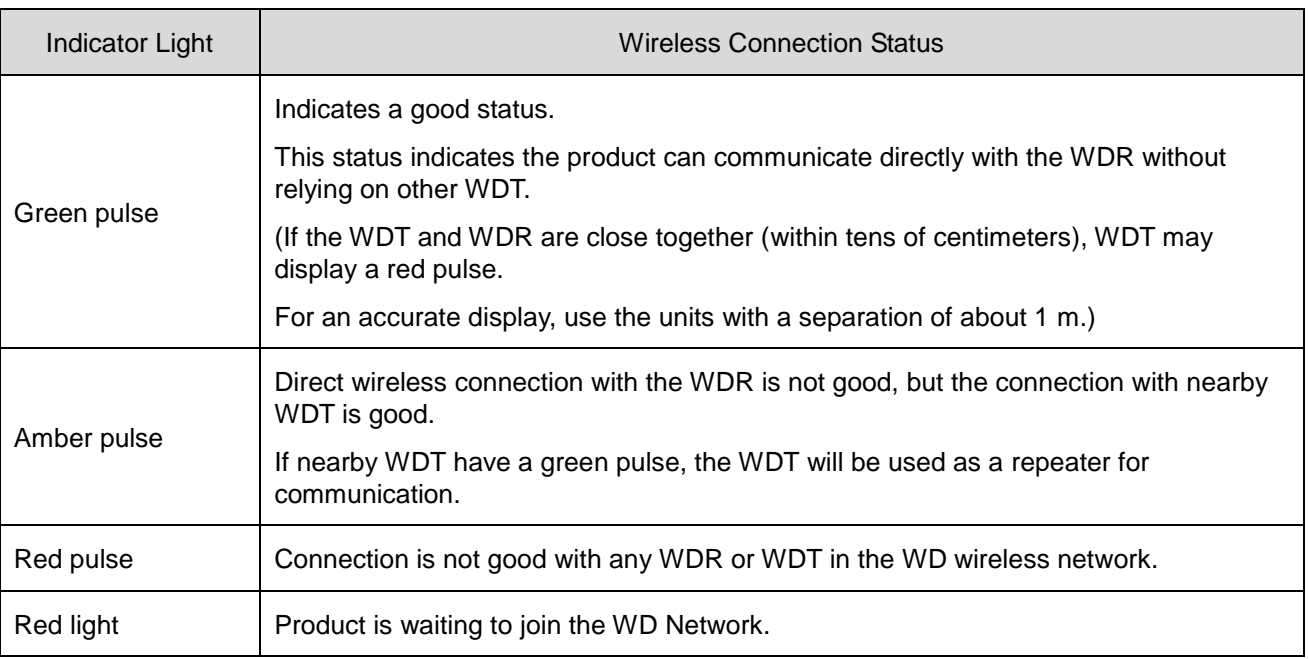

Pulse is where the lamp fades between bright and dark repeatedly.

- When the indicator light displays something other than the above, refer to ☞ ["10.1](#page-56-1) [Troubleshooting"](#page-56-1).
- <span id="page-53-2"></span>② Display WDT Call
	- When the device receives a specific command from the host PC, the WDT indicator flashes blue for approximately 10 seconds. Display is also possible with a WDS-WIN01 operation.

<span id="page-53-3"></span>③ Periodic Transmission

- By setting DIP switch 4 ON, the WDT transmits the current signal tower status every 10 seconds. If the frequency of signal tower information is low (a few times per hour), you can use this function so communication is more stable than when using immediate transmission mode.
- <span id="page-53-4"></span>④ Initialization
	- Use this switch to reset all the settings in the main unit to their initial state. Initialized items and their initial settings are as follows.

Settings

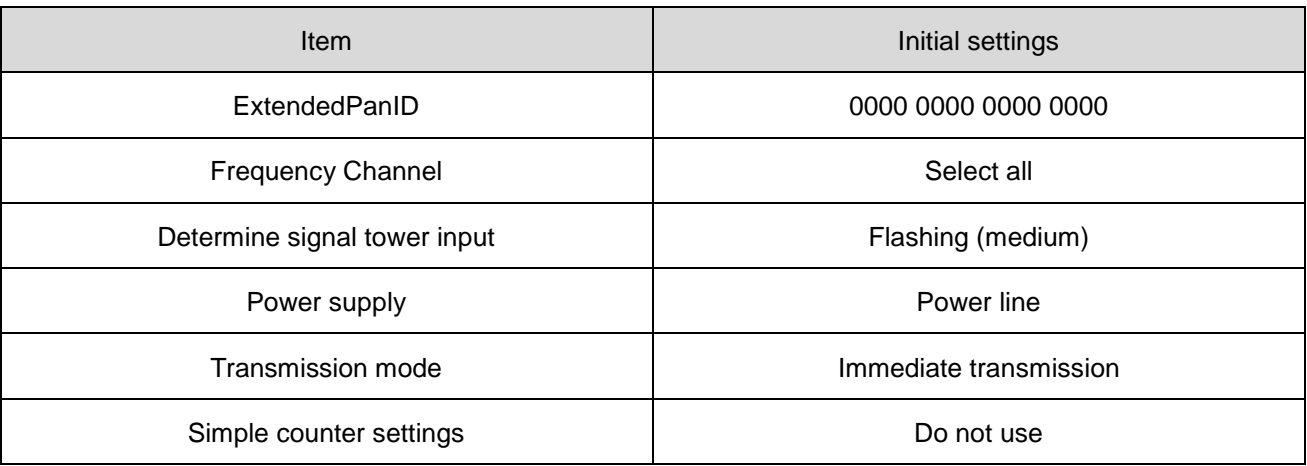

## <span id="page-55-0"></span>9. Replacement and Optional Parts

## <span id="page-55-1"></span>9.1 Replacement Parts

Several kinds of parts are available to the customer for exchange or replacement.

<span id="page-55-2"></span>(1) WDT

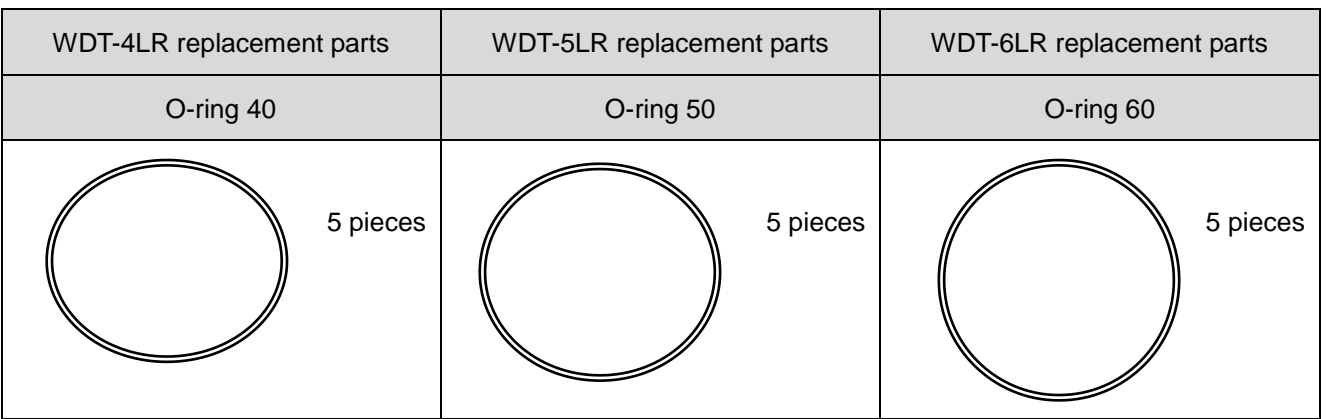

### <span id="page-55-3"></span>9.2Optional Parts

The following options and related parts are available for this product.

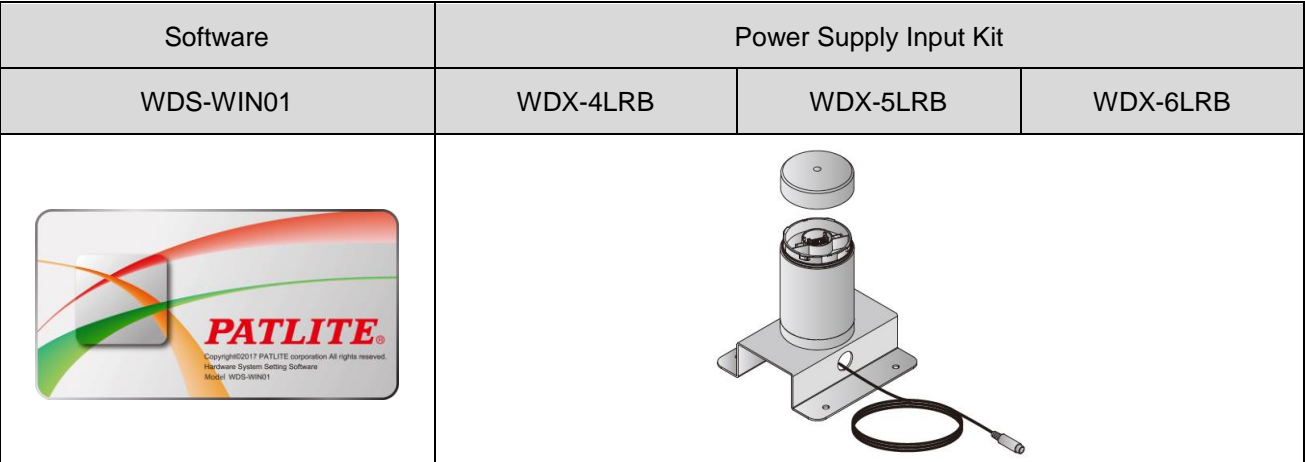

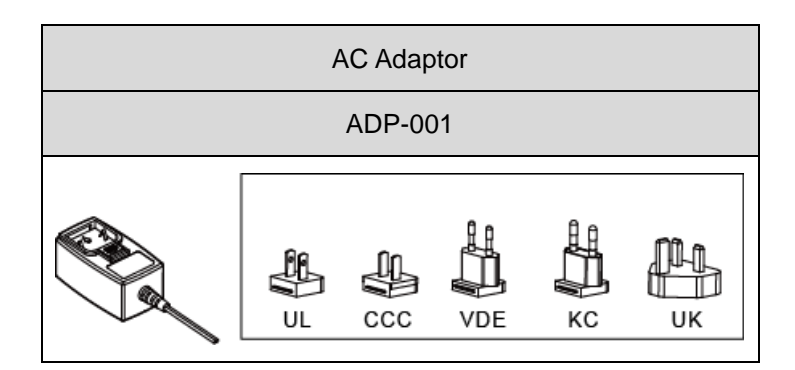

## <span id="page-56-0"></span>10. Troubleshooting

## <span id="page-56-1"></span>10.1Troubleshooting

<span id="page-56-2"></span>(1) WDT

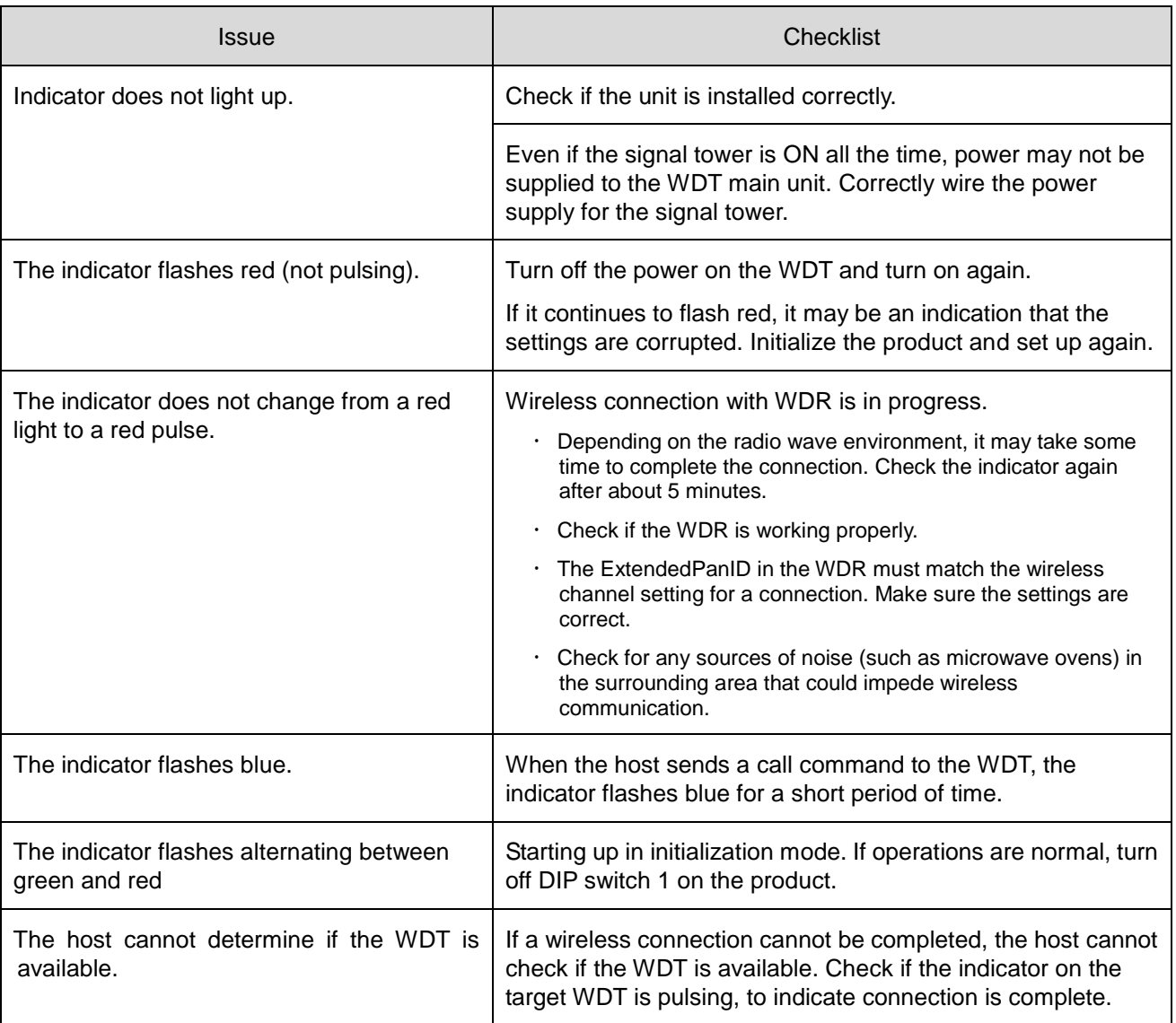

<span id="page-57-0"></span>(2) WDR

| <b>Issue</b>                                                                | <b>Checklist</b>                                                                                                    |
|-----------------------------------------------------------------------------|----------------------------------------------------------------------------------------------------|
| Power LED indicator (green) does not light up.                              | When using the DC jack, connect only the supplied AC<br>adaptor.                                                                                                    |
|                                                                             | When using the power terminal block, check the polarity<br>(+/-) of the power lines and turn on the power supply.                                                                                                    |
|                                                                             | When power is supplied from an USB cable, do not use a<br>hub.                                                                                                    |
|                                                                             | Normal operation may not be possible as the current may<br>be insufficient.                                                                                                    |
| Power LED indicator (green) and output LED<br>indicator (red) are flashing. | There may be a problem with the hardware.<br>Please contact your local sales representative.                                                                                                    |
| Contact output does not output.                                             | Wire correctly and check the operation.<br>Send the correct command.                                                                                                    |
| The host and USB are connected, but<br>communication does not work.         | Select the correct port and connect the COM port.<br>Operation when connecting via a hub has not been<br>confirmed. Use this product by connecting directly to the<br>USB port.                                                                                                  |
| The host and LAN are connected, but<br>communication does not work.         | Default is 192.168.0.1:10001. If you changed the IP<br>address, set that IP address and connect. If you do not<br>know the IP address anymore, initialize the LAN<br>communication settings and check the communication<br>again.<br>Refer to $\mathcal{F}$ "7.2(2) WDR Wiring". |
| There is no notice on the host that the WDT<br>has powered down.            | Notices from the 30th or later connected WDT is not<br>output.                                                                                                    |

## <span id="page-58-0"></span>11. Specifications

## <span id="page-58-1"></span>11.1Specifications

<span id="page-58-2"></span>(1) WDT

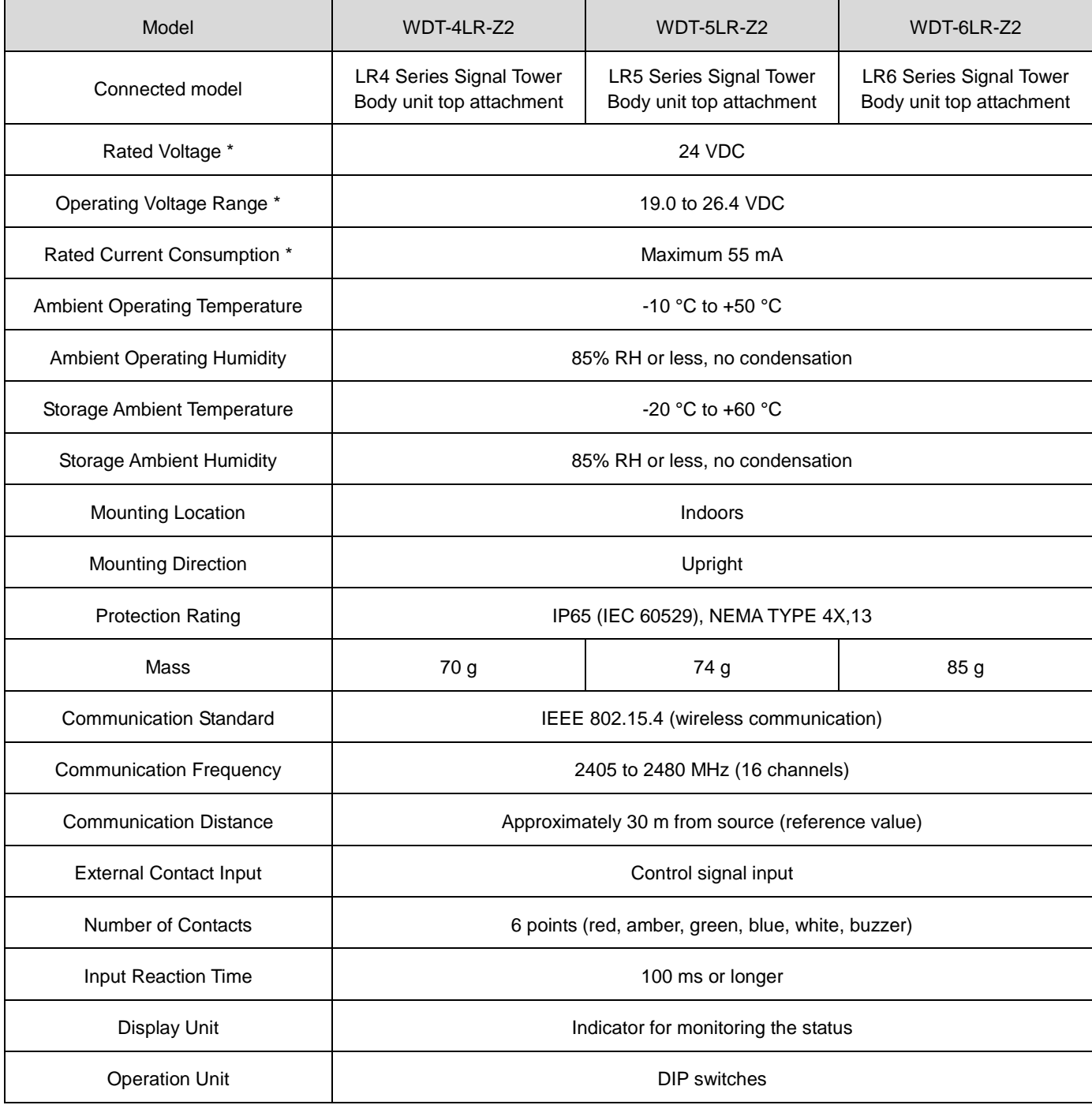

\* This is the specification for a single product.

Specifications may change without prior notice.

<span id="page-59-0"></span>(2) WDR

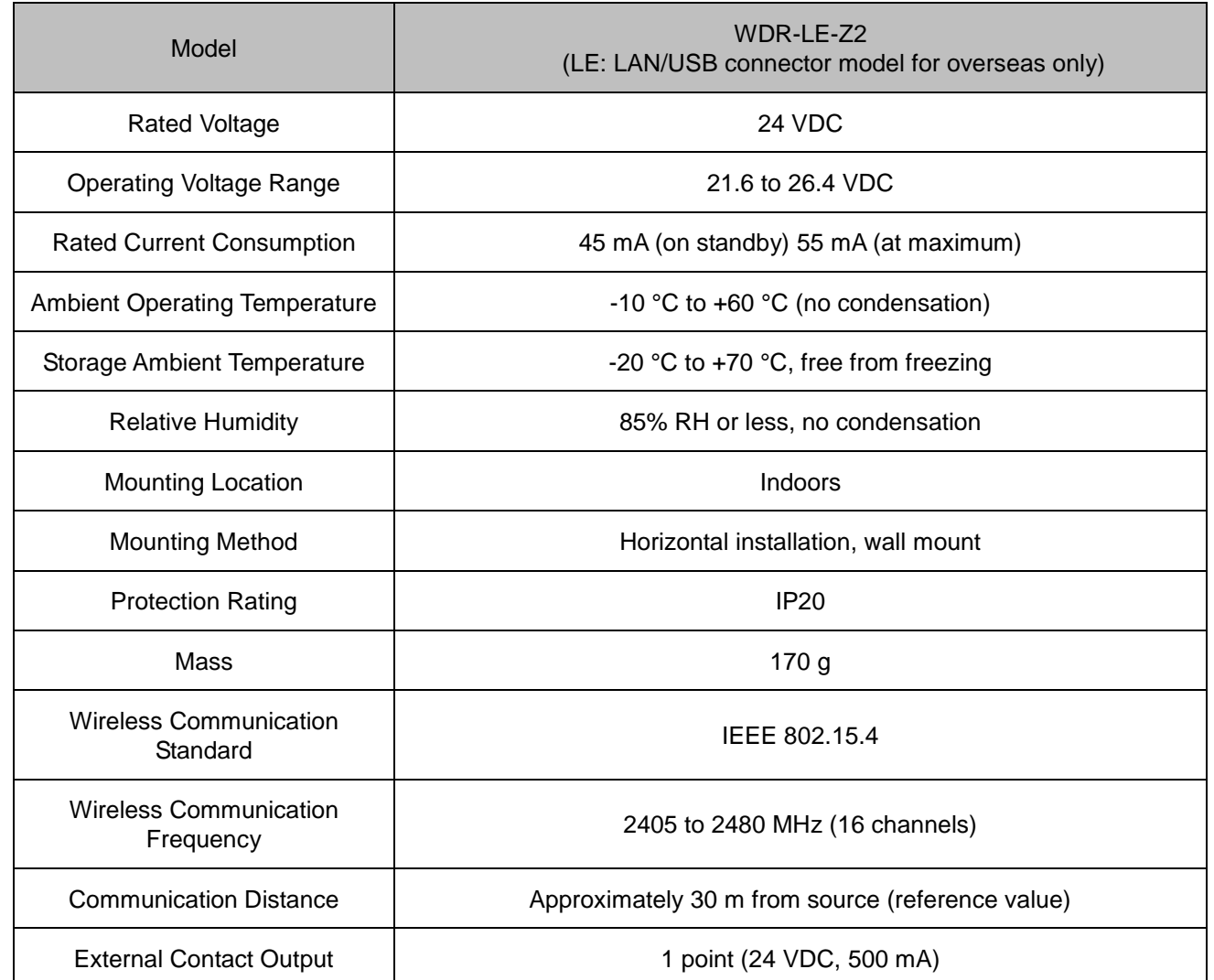

#### **PATLITE Corporation**  $G2J$

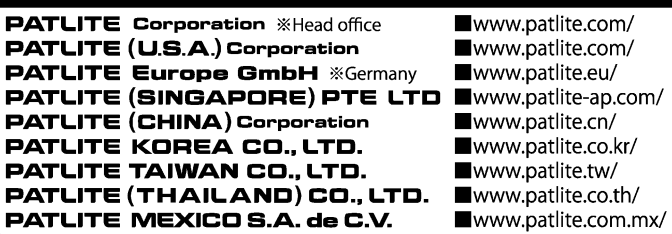